# Samsung MyShot™ II (SCH-R460 Series) PORTABLE TRI-BAND MOBILE PHONE

User Manual Please read this manual before operating your phone, and keep it for future reference.

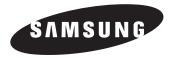

# **Intellectual Property**

All Intellectual Property, as defined below, owned by or which is otherwise the property of Samsung or its respective suppliers relating to the SAMSUNG Phone, including but not limited to, accessories, parts, or software relating there to (the "Phone System"), is proprietary to Samsung and protected under federal laws, state laws, and international treaty provisions. Intellectual Property includes, but is not limited to, inventions (patentable or unpatentable), patents, trade secrets, copyrights, software, computer programs, and related documentation and other works of authorship. You may not infringe or otherwise violate the rights secured by the Intellectual Property. Moreover, you agree that you will not (and will not attempt to) modify, prepare derivative works of, reverse engineer, decompile, disassemble, or otherwise attempt to create source code from the software. No title to or ownership in the Intellectual Property is transferred to you. All applicable rights of the Intellectual Property shall remain with SAMSUNG and its suppliers.

# Samsung Telecommunications America (STA), LLC

| Customer Care Center: |
|-----------------------|
| 1000 Klein Rd.        |
| Plano, TX 75074       |
| 1.888.987.HELP (4357) |
|                       |

Internet Address: http://www.samsungusa.com

©2009 Samsung Telecommunications America, LLC is a registered trademark of Samsung Electronics America, Inc. and its related entities.

Do you have questions about your Samsung Mobile Phone?

For 24 hour information and assistance, we offer a new FAQ/ARS System (Automated Response System) at:

www.samsungtelecom.com/support

GH68-24397A Printed in Korea.

T9 Text Input is licensed by Tegic Communications and is covered by U.S. Pat. 5,818,437; U.S. Pat. 5,953,541; U.S. Pat. 6,011,554 and other patents pending.

Nuance<sup>®</sup>, VSuite<sup>™</sup> and the Nuance logo are trademarks or registered trademarks of Nuance Communications, Inc. or its affiliates in the United States and/or other countries.

Openwave<sup>®</sup> is a registered Trademark of Openwave, Inc.

The Bluetooth<sup>®</sup> word mark, figure mark (stylized "B Design"), and combination mark (Bluetooth word mark and "B Design") are registered trademarks and are wholly owned by the Bluetooth SIG.

 $\mathsf{microSD}^{^{\mathsf{TM}}}$  and the microSD logo are Trademarks of the SD Card Association.

# **Disclaimer of Warranties; Exclusion of Liability**

EXCEPT AS SET FORTH IN THE EXPRESS WARRANTY CONTAINED ON THE WARRANTY PAGE ENCLOSED WITH THE PRODUCT, THE PURCHASER TAKES THE PRODUCT "AS IS", AND SAMSUNG MAKES NO EXPRESS OR IMPLIED WARRANTY OF ANY KIND WHATSOEVER WITH RESPECT TO THE PRODUCT, INCLUDING BUT NOT LIMITED TO THE MERCHANTABILITY OF THE PRODUCT OR ITS FITNESS FOR ANY PARTICULAR PURPOSE OR USE; THE DESIGN, CONDITION OR QUALITY OF THE PRODUCT; THE PERFORMANCE OF THE PRODUCT; THE WORKMANSHIP OF THE PRODUCT OR THE COMPONENTS CONTAINED THEREIN; OR COMPLIANCE OF THE PRODUCT WITH THE REQUIREMENTS OF ANY LAW, RULE, SPECIFICATION OR CONTRACT PERTAINING THERETO. NOTHING CONTAINED IN THE INSTRUCTION MANUAL SHALL BE CONSTRUED TO CREATE AN EXPRESS OR IMPLIED WARRANTY OF ANY KIND WHATSOEVER WITH RESPECT TO THE PRODUCT. IN ADDITION, SAMSUNG SHALL NOT BE LIABLE FOR ANY DAMAGES OF ANY KIND RESULTING FROM THE PURCHASE OR USE OF THE PRODUCT OR ARISING FROM THE BREACH OF THE EXPRESS WARRANTY, INCLUDING INCIDENTAL, SPECIAL OR CONSEQUENTIAL DAMAGES, OR LOSS OF ANTICIPATED PROFILS OR BENEFITS.

# **Table of Contents**

| Section 1: Getting Started           | 4  |
|--------------------------------------|----|
| Understanding this User Manual       | 4  |
| Installing the Battery               | 4  |
| Charging the Battery                 | 5  |
| Activating Your Phone                |    |
| Memory Card (Optional)               | 7  |
| Section 2: Understanding Your Phone  | 9  |
| Features of Your Phone               | 9  |
| Closed View of Your Phone            | 9  |
| Open View (Front) of Your Phone      | 10 |
| Command Keys                         | 12 |
| Understanding the Display Screens    | 13 |
| Your Phone's Modes                   | 14 |
| Section 3: Call Functions            | 18 |
| Making a Call — Number Entry Dialing | 18 |
| Making a Call — Contact Dialing      | 19 |
| Making a Call — Speed Dialing        | 20 |
| Making a Call — Quick Search Dialing | 20 |
| Making a Call — Voice Dialing        | 21 |
| Answering a Call                     | 23 |
| The In-Use Options Menu              | 23 |
| Ignoring a Call                      | 24 |
| Adjusting the Call Volume            | 24 |
| Calls Log                            | 24 |

| Roaming                                |    |
|----------------------------------------|----|
| Section 4: Menu Navigation             | 30 |
| Menu Navigation                        |    |
| Navigation Key Shortcuts               | 30 |
| Navigate Using a Shortcut              | 30 |
| Section 5: Entering Text               | 32 |
| Changing the Text Entry Mode           | 32 |
| Using T9® Mode                         | 33 |
| Using Abc Mode                         | 34 |
| Entering Numbers                       | 34 |
| Entering Symbols                       | 34 |
| Section 6: Understanding Your Contacts | 35 |
| Your Contacts List                     | 35 |
| Adding a New Contacts Entry            | 35 |
| Finding a Contacts Entry               | 38 |
| Editing an Existing Contact Entry      | 40 |
| Speed Dial Numbers                     | 43 |
| Renaming a Contacts Group              | 44 |
| Deleting a Contacts Entry              | 44 |
| Memory Info                            | 45 |
| Section 7: Messaging                   | 46 |
| Types of Messages                      | 46 |
| Create and Send Text Messages          | 46 |
| Receive Text Messages                  |    |

| Send Picture Messages in Camera Mode  | 47 |
|---------------------------------------|----|
| Send Picture Messages in Standby Mode | 49 |
| Receive Picture Messages              | 51 |
| Message Boxes                         | 53 |
| Erase Messages                        | 58 |
| Message Settings                      | 58 |
| Section 8: Browser                    |    |
| Browser                               |    |
| Launching Browser                     |    |
| Using Browser                         |    |
| Using Links                           |    |
| How Browser Keys Work                 | 61 |
| Section 9: Camera                     |    |
| The Photo Gallery                     | 70 |
| Point, Click, and Send Pictures       |    |
| Section 10: Multimedia                |    |
| Accessing Multimedia                  |    |
| My Images                             |    |
| Music Player                          |    |
| My Ringtones                          |    |
| My Sounds                             |    |
| Section 11: Tools                     |    |
| Tools Menu                            |    |
| Bluetooth                             |    |
| Calendar                              |    |
| Memo Pad                              |    |
|                                       | 54 |

| Alarm Clock                                 | 35         |
|---------------------------------------------|------------|
| World Time                                  | 36         |
| Calculator                                  | 37         |
| Stop Watch                                  | 38         |
| Converter                                   | 38         |
| Tip Calculator                              | <b>)</b> 1 |
| Section 12: Voice Service                   | 2          |
| Launching Voice Service9                    |            |
| Voice Commands                              | 92         |
| Voice Settings                              | J3         |
| Section 13: Changing Your Settings9         | 7          |
| Settings Menu                               | 97         |
| Location                                    | 97         |
| Display Settings                            | 97         |
| Sounds Settings 10                          | )0         |
| Call Settings                               | )2         |
| Phone Settings 10                           | )4         |
| Memory Info                                 | 0          |
| Phone Info                                  | 3          |
| Section 14: Health and Safety Information11 | 4          |
| Health and Safety Information               | 4          |
| Warning Regarding Display 11                | 5          |
| Samsung Mobile Products and Recycling 11    | 5          |
| UL Certified Travel Adapter 11              | 5          |
| Consumer Information on Wireless Phones     | 6          |
| Road Safety 12                              | 21         |
|                                             |            |

| Responsible Listening                                        |
|--------------------------------------------------------------|
| Operating Environment                                        |
| Using Your Phone Near Other Electronic Devices               |
| FCC Hearing-Aid Compatibility (HAC) Regulations for Wireless |
| Devices                                                      |
| Potentially Explosive Environments                           |
| Emergency Calls                                              |
| FCC Notice and Cautions129                                   |
| Other Important Safety Information                           |
| Product Performance130                                       |
| Availability of Various Features/Ring Tones                  |
| Battery Standby and Talk Time                                |
| Battery Precautions                                          |
| Care and Maintenance132                                      |
| Section 15: Warranty Information134                          |
| Standard Limited Warranty134                                 |
| End User License Agreement for Software                      |
| Index142                                                     |

This section explains how to start using your Samsung MyShot<sup>™</sup> II phone by activating your service, setting up your Voicemail, or getting an understanding of how this manual is put together.

# **Understanding this User Manual**

The chapters of this guide generally follow the same order as the menus and sub-menus in your phone. A robust index for quick reference to most features begins on page 142.

Also included is important safety information that you should know before using your phone. For more information, refer to *"Health and Safety Information"* on page 114.

### **Notes and Tips**

Throughout this guide there is text that is set apart from the rest. These are intended to point out important information, quick methods for activating features, to define terms, and more. The definitions for these methods are as follows:

- Notes: Explain alternative options within the current feature, menu, or sub-menu.
- Tips: Provide quick or innovative methods for performing functions related to the subject at hand.

 Important: Points out important information about the current feature that could affect performance, or even damage your phone.

#### **Text Conventions**

This manual provides condensed information about how to use your phone. To make this possible, the following terms and icon appear in place of repeatedly-used procedural steps:

- highlight Use the Navigation key () to move a highlighting effect onto a menu item or screen item of interest.
- select After "highlighting" a menu item or screen item, press the **OK** key () to launch, access, or save a highlighted menu item or screen field of interest.
  - → Used in place of "select" in long "drill down" procedure steps.

Example: "...Settings → Call Settings → Call Answer..."

### **Installing the Battery**

Note: Your phone comes packaged with a partially charged rechargeable standard Li-lon battery and travel adapter. Important!: You must fully charge the battery the first time you use your phone, otherwise you could damage the battery.

 Insert the top end of the battery first, matching the gold contacts on the inside of the battery to those on the phone.

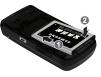

- 2. Press lightly on the bottom end of the battery down into the phone until it slips into place.
- Press lightly down (1) and upward on the battery cover until it clicks into place.

### **Remove the Battery**

- 1. Press and hold the 💿
- key to turn off the phone (if on).Press the battery cover
- Press the battery cover downward (1) and lift the cover (2) up and away from the phone.

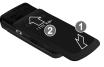

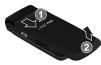

 Lift the battery up (1) and away (2) from the phone, bottom end first.

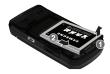

# **Charging the Battery**

Your phone is powered by a rechargeable standard Li-lon battery. Only use Samsung-approved charging devices and batteries. Samsung accessories are designed to maximize battery life. **Use** of other accessories may invalidate your warranty and may cause damage.

### **Use the Travel Adapter**

The travel adapter included with your phone is a convenient, light-weight charger that rapidly charges your phone from any 120/220 VAC outlet.

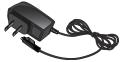

1. Plug the large end of the Travel Adapter into a standard 120 VAC or 220 VAC wall outlet.

Important!: For connection to an electrical supply not located in North America, you must use an adaptor of the proper configuration for the power outlet. Use of the wrong adapter could damage your phone and void your warranty.  Insert the smaller end of the Travel Adapter into the charger/accessory connector on the lower left side of your phone.

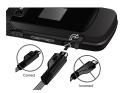

Warning!: Your touch screen responds best to a light touch from the pad of your finger or a non-metallic stylus. Using excessive force or a metallic object when pressing on the touch screen may damage the tempered glass surface and void the warranty. See "Warranty Information" on page 134.

Important!: You must unplug the adapter before removing the battery from the phone during charging to avoid damage.

#### Low Battery Indicator

- Five bars (()) indicate a full charge.
- An empty battery icon ([]) indicates a near empty battery.
- A blinking empty battery icon (()) and a tone sounding indicate you have two to three minutes before the battery is too low to operate the phone.

If you continue to use your phone without charging its battery, the phone will shut down.

# **Activating Your Phone**

Contact your Wireless Carrier and follow their instructions for obtaining service, if necessary. We suggest that you read this guide to fully understand the services your phone supports.

### Turn Your Phone On

- 1. Open the flip on your phone, as shown.
- 2. Press .
- Note: As with any other radio-transmitting device, do not buch the antenna while using your phone as this can affect call quality and can cause the phone to operate at a higher power level than is necessary.
  - **3.** The phone begins searching for a network signal.
  - Once the phone finds a signal, the time, date, and day appear in the second line of the display.
  - 5. You're now ready to place and receive calls.

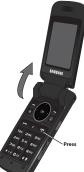

Note: If you are outside of your carrier's coverage or roaming area, the No Service icon () appears at the top of the phone's display. If you cannot place or receive calls, try later when service is available, or at another location.

#### **Turn Your Phone Off**

- Press and hold for two or more seconds. Your phone powers off.
- Note: If your phone is on and you press for less than one second, the phone will not power off. This prevents your phone from being turned off accidentally.

### Setting Up Your Voicemail

Voicemail allows callers to leave voice messages, which can be retrieved any time.

Note: Once your Voicemail account has been set up, you can use the Voicemail folder (under the Message menu) to view details of voice messages in your Voicemail box.

- In standby mode, press and hold <a>[left]</a> or dial your own mobile number to dial Voicemail.
- Follow the prompts in the new user tutorial to setup your mail box.

#### Listen to Voicemail

- In standby mode, press and hold <u>uer</u> or dial your own mobile number to dial Voicemail. After connecting, you will hear your voice greeting.
- 2. You are prompted to enter your password.

# **Memory Card (Optional)**

Your phone has a Memory Card slot on its lower right side. You can install a microSD<sup>TM</sup> card to provide additional memory for storing files (such as, sound files, music, and photos) in your phone.

### Install a Memory Card

1. Open the Memory Card slot cover on the lower right side of your phone.

 Insert the Memory Card — label side facing up and smaller end pointing toward the phone — into the Memory Card slot.

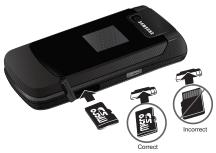

- Press the Memory Card up into the slot until the card locks into place.
- 4. Replace the Memory Card slot cover.

#### **Remove a Memory Card**

- Open the Memory Card slot cover on the lower right side of your phone.
- 2. Press the Memory Card up into the slot until the card lock releases.
- 3. Remove the Memory Card from the Memory Card slot.
- If desired, install another Memory Card. (For more information, refer to "Install a Memory Card" on page 7.)
- 5. Replace the Memory Card slot cover.

This section outlines some key features of your Samsung MyShot<sup>™</sup> II phone. It also describes the screen format and the icons that will be displayed when the phone is in use.

# **Features of Your Phone**

- Domestic and international voice and text messaging service (available on participating networks).
- High speed data (CDMA 2000 1x Technology)
- Bluetooth<sup>®</sup> Wireless Technology (see Note)
- Global Positioning System (GPS) Technology
- Digital Assistant Functions
- Picture (MMS) Messaging
- Text (SMS) Messaging
- · E-mail Messaging
- Built-in 1.3 Megapixel Digital Camera
- · Voice Dial

Note: The MyShot phone supports the wireless handsfree, A2DP (Advanced Audio Distribution Profile), phonebook access, object push, and file transfer profiles for Bluetooth<sup>®</sup> wireless technology.

#### **Closed View of Your Phone**

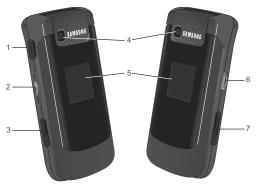

#### Features

- 1. Headset Connector Used to connect an optional headset (for hands free operation) or an optional TTY device.
- Volume Key Lets you adjust the ring volume in standby mode, adjust the voice volume during a call, or mute the ringer during an incoming call.

- Power / Accessory Connector Used to connect charging accessories or optional accessory cables to your phone.
- 4. Camera Lens The lens of your built-in camera.
- Front Display Indicates the status of your phone, including status icons, message indicators, signal strength, and so on.
- Camera Key With the flip open or closed, press and hold, then release to launch the Music Player or press and hold to launch the Camera.
- Memory Card Slot Used to plug in an optional microSD<sup>™</sup> memory card for additional multimedia file storage.

### **Open View (Front) of Your Phone**

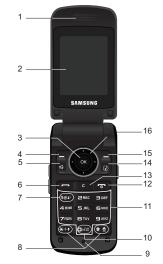

#### Features

 Earpiece / Speaker — Lets you hear ringing and alert tones, alarm tones, and the other parties to calls.

- Main Display Indicates the status of your phone, including numbers dialed, feature and function screens, status icons, message indicators and contents, signal strength, and so on.
- OK Key Pressing when navigating through a menu accepts the highlighted choice in a menu.
- Left Soft Key Used to navigate through menus and applications and to select the choice indicated at the bottom left corner of the Main LCD.
- Speakerphone Key Enables/disables speakerphone mode.
- SEND Key Lets you place or receive a call. In standby mode, press the key once to access the All Calls log.
- Voicemail Key Lets you speed dial your Voicemail account to review your voice messages.
- Special Function Keys Enter special characters. Perform various functions.
- Microphone Lets the other caller hear you clearly when you are speaking to them.

- Voice Recognition Key Used to launch VoiceSignal voice recognition system.
- 11. Alpha-numeric Keys Use these keys to enter numbers, letters, and characters.
- 12. END Key Ends a call. If you press and hold the END key, the power goes On or Off. When you receive an incoming call, press to send the call to voicemail.
- CLR Key Deletes characters from the display when you are in text entry mode. Press this key to return to the previous menu or screen when navigating features on your phone.
- 14. Music Key Used to launch the Music Player.
- Right Soft Key Used to navigate through menus and applications and to select the choice indicated at the bottom right corner of the Main Display.
- Navigation Key In Menu mode, lets you scroll through the phone menu options. In Standby mode, lets you access preset functions and one user-defined function.

# **Command Keys**

Functions for the soft keys are defined by what appears above each in the display. There are two soft keys, Left ( $\_$ ) and Right ( $\_$ ).

# Left Soft Key

Some functions of the Left soft key (-) are as follows:

- In standby mode, press the **Settings** soft key (\_\_\_) to open the Settings Menu.
- $\bullet$  When the Left soft key function is Edit, press the  ${\rm Edit}$  soft key ( ) to edit a Contacts entry.

# Right Soft Key

Some functions of the Right soft key (-) are as follows:

- In standby mode, press the **Contacts** soft key (\_\_) to launch the Contacts **Find** screen.
- When the Right soft key function is Options, press the **Options** soft key (-) and a pop-up menu appears.
- When the Right soft key function is Back, press the **Back** soft key (\_\_\_) to back up one menu level.

# OK Key

- In standby mode, press 💿 to launch the Main Menu.
- In a menu, press or to accept the highlighted selection.

- In camera mode, press 💿 to take a photo or to create a Picture message.
- When the **OK** key function is Edit, press the **Edit** key ((()) to edit a Draft message.

# Send Key

The Send key ( **\_\_\_\_**) is used to answer calls, dial calls, and to recall the last number(s) dialed, received, or missed.

- Press once to answer calls.
- Enter a number and briefly press from to make a call.
- Briefly press in standby mode to display a list of all calls to and from your phone.
- Press recent number.
- Press not pick up a waiting call. Press not again to switch back to the other call.

# **Clear Key**

The Clear key (**c**) is used to erase or clear numbers, text, or symbols from the display. You can also use the key to return to a previous menu or to return to standby mode from any menu.

- If you enter an incorrect character, briefly press **C** to backspace (and delete) the character.
- To erase the entire sentence, press and hold **C**.
- To back up one menu level, briefly press

# End Key

- Press and hold the End key (
  ) to turn your phone on or off.
- Briefly press once to disconnect a call.
- Press 💽 to return to standby mode from any menu, or to cancel the last input.

# Navigation Key

Use the directional keys on the Navigation key () to browse menus, sub-menus, and lists. Each directional key also acts as a shortcut to launch applications.

# Camera Key

In standby mode, press and hold, then release \_\_\_\_\_ to activate the camera built into your phone and to take pictures. (For more information, refer to "Camera" on page 62.)

# **Understanding the Display Screens**

# Main Display

 The top line of your phone's main display contains icons that indicate network status, battery power, signal strength, connection type, and more.

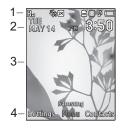

- 2. Calendar and Clock display Displays the current day, date, and time.
- The center portion of the main display shows information such as call progress information, messages, and photos.
- 4. The bottom line of the main display shows current soft key functions.

The sample screen shows that pressing the Left soft key (-) will display the Settings Menu, pressing the Right soft key (-) will show the **Contacts Find** screen, and pressing  $\bigcirc$  will launch the Main Menu.

### **External Display**

Your phone has an external display on the outside of the flip. When you close the phone, the external display shows a digital or analog clock. (For more information, refer to *"Clock Format"* on page 98.)

### **Display Screen Icons**

Your MyShot phone can show you definitions of the icons that appear on the top lines of the front and main displays. To access the lcon Glossary:

► In idle mode, press Menu → Settings → Phone Info → Icon Glossary. A list shows of the icons that can appear on the top lines of the displays.

#### **Dialogue Boxes**

Dialogue boxes prompt for action, inform you of status, or warn of situations such as low battery. Dialogue boxes and their definitions are outlined below.

- Choice
  - Example: "Save message?"
- Reconfirm
  - Example: "Erase All Messages?"

- Performing

   Example: "Sending..." "Connecting..."
  - Completed
    - Example: "Message Saved"
  - Information
    - Example: "New Message"
  - Error
    - Example: "System Error!"
  - Warning
    - Example: "Low Battery," "Memory Full!"

#### **Backlights**

Backlights illuminate the display and the keypad. When you press any key or open the phone, the backlights come on. They go off when no keys are pressed within a period of time set in the Backlight menu. (For more information, refer to *"Backlight"* on page 99.)

Note: During a phone call, the display backlight dims and turns off after 7 seconds to conserve battery power, regardless of the **Backlight** setting.

# Your Phone's Modes

### Standby Mode

Standby mode is the state of the phone once it has found service and is idle. The phone goes into standby mode:

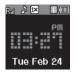

- After you power the phone on.
- When you press 🝙 after a call or from within a menu.

In standby mode, you will see the time, day, and date as well as all phone status icons.

#### Place Calls in Standby Mode

- 1. While in standby mode, enter a phone number, and press to place a call.
- 2. Press or to return to standby mode.

#### **Receive Messages in Standby Mode**

You can receive messages in standby mode. An alert tone sounds and a notification message appears in the display when a new message arrives. The following call message options appear:

- View Now This selection allows you to view the messages now.
- View Later This selection allows you to view the messages at a later date.

Highlight the desired viewing option and then press 💽.

#### Adjust the Ringer

In standby mode, press the Volume key (on the left side of the phone) up or down.

1. In standby mode, press the Volume key up or down to set the call ringer volume as desired.

Options are:

- Ringer Off
- Vibrate
- Low
- Low/Medium

- Medium
- Medium/High
- High
- Vibrate/High

When you are satisfied with the setting, press **SET**. Your phone returns to standby mode.

- Tip: You can also adjust the ringer by pressing Menu → Settings → Sound Settings → Volume → Voice Calls. Use the Volume key on the left side of your phone to adjust the ringer volume setting.
- Note: The Silent icon ( )) appears in the display when the phone is in Silent mode. The Vibrate icon ( )) appears in the display when the phone is in Vibrate mode. The Vibrate/Ring icon (), appears in the display when the phone is in Vibrate/Ringh mode.

#### **Call Answer Mode**

### Talk Mode

You can place and receive calls only when your phone is on. While in a call, your phone is in talk mode. Press the **Options** soft key to display a list of menu options. (For more information, refer to *"The In-Use Options Menu"* on page 23.)

### Enter/Exit Silent Mode

Silences the tones your keypad makes when you press a key.

### **To enter Silent Mode:**

 In standby mode, press and hold # @]. "Entering Silent Mode" briefly appears in the display and your phone returns to standby mode.

### To exit Silent Mode:

 While in Silent mode and standby mode, press and hold
 # . "Exit Silent Mode" briefly appears in the display and your phone returns to standby mode.

# Vibrate Mode

In standby mode, repeatedly press the Volume key

(\_\_\_\_) down until "Vibrate" appears in the display.

The Volume key is on the left side of phone.

# Speakerphone Mode

Speakerphone mode lets you use your phone handsfree and/or share calls with others.

• Entering Speakerphone Mode — In standby mode, press and hold the Speakerphone key (  $[\![t]])$  — below the left soft key.

• Exiting Speakerphone Mode — In Speakerphone mode, press and hold the Speakerphone key ([rt]).

# Handsfree Mode

Handsfree mode lets you operate your phone remotely, without touching it other than to turn it on or off.

To place your phone in Handsfree mode, do one of the following:

- Connect an optional wired headset.
  - or –
- Pair and connect an optional Bluetooth technology headset or handsfree car kit. (For more information, refer to "Add New Device" on page 81.)

# Camera Mode

Camera mode lets you take pictures with your phone's camera. In Camera mode, you can also adjust the resolution and appearance of your pictures.

(For more information, refer to "Camera" on page 62.)

• Entering Camera Mode — In standby mode, press and hold the Camera key ( \_\_\_\_\_) — on the right side of the phone.

• Exiting Camera Mode — Press 💿.

Note: You can also enter Camera mode by pressing Menu  $\rightarrow$  Multimedia  $\rightarrow$  Camera.

#### Input mode

Input mode determines how you enter text, numbers, and symbols. While at any text entry screen, press the Left soft key, then choose the input mode from the pop-up menu using the Navigation key. Optional input modes are **T9 Word**, **Abc**, **ABC**, **123**, and **Symbols**. (For more information, refer to *"Entering Text"* on page 32.)

Tip: You can cycle between T9 Word, Abc, and 123 by repeatedly pressing and holding the \*\*\* key until the phone beeps.

#### Lock Mode

When the phone is in Lock Mode, restrictions are placed on phone use. You can receive calls and messages, but cannot place outgoing calls (except for emergency numbers) until you unlock the phone. Lock Mode also restricts access to menus and the Volume key.

Unlock your phone by pressing the Unlock soft key and entering the lock code when prompted. (For more information, refer to "Lock Phone" on page 105.)

Note: The default lock code is the last four digits of your telephone number. You can change the lock code as needed. (For more information, refer to "Change Lock Code" on page 105.)

# **Section 3: Call Functions**

This section explains how to make and answer calls. This section also includes the features and functionality associated with making or answering calls.

# Making a Call — Number Entry Dialing

- With the phone on, enter the number you wish to call using the keypad.
- 2. Press **m** to place the call.

#### **Dialing Emergency Numbers**

To place an emergency call:

- 1. With the phone on, enter 911 using the keypad.
- 2. Press **—** to place the call.

You can specify other numbers as emergency numbers using the **Emergency #** settings. (For more information, refer to *"Emergency #"* on page 106.)

ImportantI: Emergency number 911 is preset into your phone. You can dial this number almost any time, even when the phone is locked or restricted.

If you call 911 an audible tone is heard and an Emergency prompt appears in the display for the duration of the call.

Important!: Because of various transmission methods, network parameters, and user settings necessary to complete a call from your wireless phone, a connection cannot always be guaranteed. Therefore, emergency calling may not be available on all wireless networks at all times.

Important!: DO NOT depend on this phone as a primary method of calling 911 or for any other essential or emergency communications.

#### **Dialing International Numbers**

- In standby mode, enter 011 (the three-digit exit code for the United States).
- 2. Enter the country code for the country that you are calling.
- 3. Enter the number that you wish to call, then press

Note: Puerto Rico and Canada are on the North American dialing plan. Making calls to Puerto Rico and Canada is similar to making calls within the United States, no unique country codes are necessary.

#### Manual Pause Calling

When you call automated systems (like banking services), you are often required to enter a password or account number. Instead of manually entering the numbers each time, you can store the numbers in your Contacts along with special characters called pauses.

- 2-Sec Pause P pause A two-second pause stops the calling sequence for two seconds and then automatically sends the remaining digits.
- Wait W pause A hard pause stops the calling sequence until you press \_\_\_\_\_.

To manually call a number with pause(s) without storing it to your Contacts:

- 1. Enter the number you wish to call.
- Press the **Options** soft key. A pop-up menu containing the following options appears in the display:
  - 2-Sec Pause a two-second pause.
  - Wait a hard pause (awaits input from you).
- 3. Highlight the desired pause option.
- To enter the highlighted pause into your number sequence, press .

Note: If you select 2-Sec Pause, P appears in the display. If you select Wait, W appears in the display.

5. Press **—** to call the number.

### Making a Call — Contact Dialing

You can store phone numbers and contact names in your phone's Contacts list. To call one of your Contacts, do the following:

- Press the Contacts soft key. The Contacts Find screen appears in the display.
- Enter the first few letters of a Contacts list entry name. (For more information, refer to "Entering Text" on page 32) The Contacts list displays the first few entries with names matching the letters you entered.
- Highlight the Contact you wish to call and press (For more information, refer to "Understanding Your Contacts" on page 35.)

### Making a Call — Speed Dialing

You can store phone numbers and contact names in your phone's Contacts list. Speed Dialing lets you quickly and easily dial any contact in your Contacts list by using that contact's location number in the list. You can assign and change location (speed dial) numbers for your contacts. (For more information, refer to "Assigning Speed Dial Numbers" on page 42.)

#### **One-Touch Dialing**

Speed Dial numbers 2 through 9 are special One-Touch dialing numbers. You can call the phone numbers stored in your phone's Contacts list and assigned Speed Dial numbers 2 through 9 by pressing and holding a single key.

Example: For Speed Dial number 3, press and hold the meet hey until the name and number appear in the display and the number is dialed.

#### **Two-Touch Dialing**

Memory locations 10 through 99 are special Two-Touch dialing locations.

Example: For location number 13, briefly press [we], then press and hold [me] until the name and number appear in the display and the number is dialed.

#### **Three-Touch Dialing**

Memory locations 100 through 999 are special Three-Touch dialing locations.

Example: For location number 113, briefly press ver, briefly press ver again, then press and hold very until the name and number appear in the display and the number is dialed.

#### **Pause Dialing From a Contacts Entry**

- If you speed dial a contact that contains (two-second) P pause(s) simply wait for the pauses to pass and the dialing to complete.
- If you speed dial a contact that contains (hard) W pause(s), wait for the appropriate prompt(s) from the number you are calling (credit card number, bank account number, and so on) and enter the appropriate response(s).

# Making a Call — Quick Search Dialing

Use the **Quick Search** feature to dial any number stored in your Contacts list by pressing the number keys that correspond to the first few letters of a Contact name. (For more information, refer to "*Quick Search*" on page 109.)

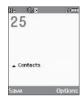

### **Quick Search Dialing a Contact**

To find and dial a Contact, do the following:

- In standby mode, press the number keys that correspond 1. to the first few letters of the Contact name, as shown.
- 2. Press the Up Navigation key. The Contact List screen appears showing the desired Contact name, as shown.

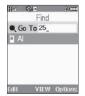

If no contact is found. Found 0 in Contacts displays.

- If needed, use the Up and Down 3. Navigation keys to highlight the Contact you wish to call.
- Press ( to call the highlighted Contact. 4.

# Making a Call — Voice Dialing

Your MyShot mobile phone includes state-of-the-art voice recognition software that lets you dial numbers using your voice.

# Using Voice Dial

Use the Voice Dial command to dial any number stored in your Contacts list by saving the name of the contact (Name Dialing). You can also use Voice Dial to dial any valid telephone number,

even numbers not stored in your Contacts list, by speaking the individual digits in the number (Digit Dialing).

# Voice Dialing Tips:

- Wait for the beep before speaking.
- Speak clearly at a normal volume, as if you were talking to someone on the phone.
- When saving a name, say the first name then the last name.

### **Dialing a Name**

To dial a name, do the following:

1. In standby mode, press and hold

"Say a Command" appears in the display and is pronounced through the earpiece.

Say, "Call". 2.

You are prompted to "Say the name or #".

3 Speak clearly and say the name of a person in your Contacts list, first name followed by last name. If the name is recognized, Voice Dial repeats the name and dials the number.

If Voice Dial is not sure which name you said, it displays a choice list of up to three names and prompts you with "**Did you say?**" followed by the first name on the list.

- Say "Yes" to confirm the name or "No" to hear the next name, or use the keypad to select the correct name from the list. (For more information, refer to "Choice Lists" on page 93.)
  - Press the Repeat soft key to say the name again.
  - Press the Settings soft key, then press the Exit soft key to exit Voice Dial without dialing.

If the recognized name has multiple numbers stored for it (that is, Home, Work, Mobile, and so on), Voice Dial displays the possible choices and prompts you with "Which number?"

- 5. Say one of the following number types:
  - "Home"
  - "Work"
  - "Mobile"

Voice Dial dials the specified number.

#### **Dialing a Number**

To dial a number using Voice Dial, do the following:

- In standby mode, press and hold <u>Gree</u>.
   "Say a Command" appears in the display and is pronounced through the speaker.
- 2. Say "Call".

VoiceSignal prompts you to "Say the name or #".

- 3. Speak clearly and say the telephone number of the person you want to call. For example, say "7 8 1 5 5 5 6 2 0 0." If it recognizes the number, Voice Dial repeats and dials the number. If Voice Dial is not sure it has recognized the number, it displays a choice list of up to three numbers and prompts you with "Did you say?" followed by the first number on the list.
- Say "Yes" to confirm the number or "No" to hear the next one, or use the keypad to select the correct number from the list. (For more information, refer to "Choice Lists" on page 93.)
  - To say the name again, press the Repeat soft key.
  - To exit Voice Dial without dialing, press

### Pause Dialing From a Contacts Entry

- If you voice dial a contact that contains (two-second) T pause(s) simply wait for the pauses to pass and the dialing to complete.
- If you voice dial a contact that contains (hard) P pause(s), wait for the appropriate prompt(s) from the number you are calling (credit card number, bank account number, and so on) and enter the appropriate response(s).

# Answering a Call

Your phone notifies you of a call in the following ways:

- A ring tone sounds and/or your phone vibrates (Your phone provides seven ring volume settings including: Ringer Off, Vibrate, Low, Low/Medium, Medium, Medium/High, High, or Vibrate/High, and/or different ring types to distinguish callers.)
- A phone number (unless blocked by the caller) and a name appear in the display (If the caller's number and name are stored in your Contacts list).
- If the caller can't be identified, **Call from unavailable#, Call from** restricted number, or no number appears in the display.
- Your phone continues to notify you of the call until one of the following events occurs:
  - You answer the call.
  - You ignore the call.
  - The calling party ends the call.
  - The call is sent to voicemail.

# Answering an Incoming Call

- Slide your phone open, if closed, or press \_\_\_\_. The ring tone and/or vibration stop and the caller's voice can be heard in the earpiece.
- Tip: You can set your phone to answer calls automatically or when you press any key but the real key. (For more information, refer to "Call Settings" on page 102.)

# The In-Use Options Menu

While in a call, you can access numerous menus and features.

- Note: If the call is disconnected while you are accessing an In-Use Option, the In-Use Option disappears from the display, and the phone eventually returns to standby mode.
  - 1. While in a call, press the **Options** soft key.

The following menu items appear in the display:

- Message The Messages menu appears in the display. (For more information, refer to "Messaging" on page 46.)
- Contacts The Contacts Find screen appears in the display.
- Recent Calls Launches the recent calls portion of the All Calls log. (For more information, refer to "Review Recent Calls" on page 24.)

- Connect Bluetooth Connect your handset to another Bluetooth device, such as a headset. (For more information, refer to "Bluetooth" on page 80.)
- Send DTMF Send your phone number as DTMF tones.
- Voice Privacy When Voice Privacy is enabled (that is, set to Enhanced), it turns on advanced voice encryption. Set to Standard to disable Voice Privacy.
- Location Lets you change your phone's Location setting. (For more information, refer to "Location" on page 97.)
- 2. Do one of the following:
  - Select the desired sub-menu or feature.
  - Exit the menu by pressing
- Tip: You can block/restore sound going to the other parties on this call by pressing the Mute / Unmute soft key. This can reduce noise on conference calls.

# **Ignoring a Call**

When you ignore an incoming call, the call is immediately forwarded to your voice mail.

During an incoming call, press the **Ignore** soft key. The caller is forwarded to your voice mail.

# **Adjusting the Call Volume**

# **Calls Log**

The Calls log retains information about Outgoing, Incoming, and Missed calls. You can also view times for your last call and the time totals for all calls. Plus, you can place calls or send messages to numbers associated with log entries, and you can save these numbers to your Contacts list.

#### **Review Recent Calls**

The Recent Calls list shows the 30 most recent calls from the All Calls log.

To access the Recent Calls list:

 In standby mode, press \_\_\_\_. The All Calls screen appears in the display, listing the 30 most recent calls.

#### To call the most recent called or calling number:

### **Review the Calls Log**

- In standby mode, press the Menu soft key, then select Calls. The following Calls logs and options appear in the display:
  - Outgoing Calls

- Incoming Calls
- Missed Calls
- All Calls
- Data Calls
- Call Timer
- Data Counter
- Select the Calls log that you wish to review or the function you wish to access.

Note: In cases where there is a Contacts match for a Calls log entry, the name associated with the number appears in the display instead of the number.

# **Outgoing Calls**

Your phone retains information about the last 90 outgoing calls and stores them in the Outgoing calls log. You can review the Outgoing calls log for the time and date of a call, as well as other information.

- Note: To quickly view your most recent calls, briefly press in standby mode. Up to 270 of your most recent outgoing, incoming, and missed calls appear in the display.
  - At the Calls menu, select Outgoing Calls. A list of your outgoing calls appears in the display.

- Highlight a call, then press OPEN (()) to view the Name of the called party (if in the Contacts list), the number dialed, the time and date the call was placed, and the duration of the call (in minutes and seconds).
- Press the **Options** soft key. A pop-up menu containing the following options appears in the display:
  - Save Save the number to your Contacts.
  - Details Calls to Contacts Only Shows the entry for the called Contact.
  - Erase Erase the selected call from your Outgoing call log.
  - Lock/Unlock Protect the selected call from being erased.
  - Erase All Erase all calls from your Outgoing call log.
  - View Timer Shows the number of calls and/or the total time spent on the Last Call, Home Outgoing, Home Incoming, Roaming Calls, All Calls, Last Reset, and Lifetime Calls.
- Press the Msg soft key to launch the Create Message menu. The following options appear in the display:
  - Text Message Lets you send a text message to the selected number called.
  - Picture Message Lets you send a picture message to the selected number called.

Note: For more information, refer to "Types of Messages" on page 46.

5. Select the desired message type to compose a message.

#### **Incoming Calls**

Your phone retains information about the last 90 Incoming calls and stores them in the Incoming call log. You can review the Incoming call log for the time and date of the call, as well as other information.

- At the Calls menu, select Incoming Calls. A list of your Incoming calls appears in the display.
- Highlight a call, then press OPEN (③) to view the Name of the caller (if in the Contacts list), the originating number, the time and date the call was received, and the duration of the call (in minutes and seconds).
- Press the **Options** soft key. A pop-up menu containing the following options appears in the display:
  - Save Save the number to your Contacts.
  - Details Calls from Contacts Only Shows the entry for the calling Contact.
  - Erase Erase the selected call from your Incoming calls log.
  - Lock/Unlock Protect the selected call from being erased.
  - Erase All Erase all calls from your Incoming calls log.
  - View Timer Shows the number of calls and/or the total time spent on the Last Call, Home Outgoing, Home Incoming, Roaming Calls, All Calls, Last Reset, and Lifetime Calls.

- Press the Msgs soft key. The following options appear in the display:
  - Text Message Lets you send a text message to the selected calling number.
  - Picture Message Lets you send a picture message to the selected calling number.

Note: For more information, refer to "Types of Messages" on page 46.

5. Select an option to perform its function.

### **Missed Calls**

Your phone retains information about the last 90 missed calls (calls that were never picked up) and stores them in the Missed call log. You can review the Missed call log for the time and date of the call, as well as other information.

- At the Calls menu, select Missed Calls. A list of your missed calls appears in the display.
- Highlight a call, then press OPEN (()) to view the Name of the caller (if in the Contacts list), the originating number, and the time and date the call was received.
- Press the **Options** soft key. A pop-up menu containing the following options appears in the display:
  - Save Save the number to your Contacts.

- **Details** Calls from Contacts Only Shows the entry for the calling Contact.
- Erase Erase the selected call from your Missed call log.
- Lock/Unlock Protect the selected call from being erased.
- Erase All Erase all calls from your Missed call log.
- View Timer Shows the number of calls and/or the total time spent on the Last Call, Home Outgoing, Home Incoming, Roaming Calls, All Calls, Last Reset, and Lifetime Calls.
- Press the Msgs soft key. The following options appear in the display:
  - Text Message Lets you send a text message to the selected called number.
  - Picture Message Lets you send a picture message to the selected called number.

Note: For more information, refer to "Types of Messages" on page 46.

5. Select an option to perform its function.

### All Calls

You can review all of the calls log entries (outgoing, incoming, and missed calls) for the time and date of a call, as well as other information.

 At the Calls menu, select All Calls. A list of all logged calls appears in the display.

- 2. Highlight a call, then press **OPEN** (③) to view further information about the call.
- Press the **Options** soft key. A pop-up menu containing the following options appears in the display:
  - Save Save the number to your Contacts.
  - Details Calls from Contacts Only Shows the entry for the calling/called Contact.
  - Erase Erase the selected call from your Calls log.
  - Lock/Unlock Protect the selected call from being erased.
  - Erase All Erase all calls from your Calls log.
  - View Timer Shows the number of calls and/or the total time spent on the Last Call, Home Outgoing, Home Incoming, Roaming Calls, All Calls, Last Reset, and Lifetime Calls.
- Press the Msgs soft key. The following options appear in the display:
  - Text Message Lets you send a text message to the selected calling/called number.
  - Picture Message Lets you send a picture message to the selected calling/called number.

Note: For more information, refer to "Types of Messages" on page 46.

5. Select an option to perform its function.

#### **Data Calls**

You can review all of the data calls log entries for the time and date of a call, as well as other information.

- At the Calls menu, select Data Calls. A list of all logged calls appears in the display.
- 2. Highlight a call, then press **OPEN** (③) to view further information about the call.

#### **Call Timer**

View the duration of your last call, total calls, and calls made during the life cycle of you phone using the Call Timer feature.

Note: Call Timer is not for billing purposes.

- At the Calls menu, select Call Timer. The following timers appear in the display:
  - Last Call View the duration of your last call.
  - Home Outgoing View the duration of the total outgoing calls made on your phone in your home area since the last erasure.
  - Home Incoming View the duration of the total incoming calls received on your phone in the home area since the last erasure.
  - Roaming Calls View the total calls duration on your phone while roaming since the last erasure.

- All Calls View the duration of the total call, incoming, outgoing, and data calls made on your phone since the last erasure.
- Last Reset View the time and date all timers were last reset.
- Lifetime Calls View the duration of all calls since your phone was activated.
- To reset a selected counter (except Last Reset and Lifetime Calls), highlight the desired counter and press the **Reset** soft key.
- 3. To reset all counters except Lifetime Calls, press the Reset All soft key.

4. To exit the **Call Timer** list, press  $\bigcirc$  or  $\square$ .

Note: Although most call timers can be erased, the Lifetime call timer can never be erased.

#### **Data Counter**

View the amount of Transmit data, Receive data, and Total data transmitted or received since the last time you reset the data counters, and the Lifetime amount of data transmitted or received.

Note: Data Counter is not for billing purposes.

1. At the Calls menu, select Data Counter. The following

options appear in the display:

- Transmit View the total amount of data transmitted by your phone since the last reset.
- Received View the total amount of data received by your phone since the last reset.
- Total View the total amount of data sent or received by your phone since the last reset.
- Last Reset View the time and date all timers were last reset.
- Lifetime Data Counter View the total amount of data sent or received by your phone since activation (Lifetime Data Counter cannot be reset).
- To reset a selected counter (except Last Reset and Lifetime Data Counter), highlight the desired counter and press the Reset soft key.
- 3. To reset all counters except Lifetime Data Counter, press the **Reset All** soft key.
- 4. To exit the Call Timer list, press  $\bigcirc$  or  $\Box$ .

Note: Although most data counters can be erased, the Lifetime Data Counter can never be erased.

# Roaming

### What is Roaming?

Roaming lets you use your r460 phone when you travel outside of your Wireless Provider's coverage area. The Roaming icon ([Rhmf]]) appears in the top line of the display when Roaming is active, and extra charges may apply when making or receiving calls.

Note: Some features may be unavailable while roaming. Roaming also consumes additional power from the battery requiring more frequent recharging. Contact your Wireless Provider for more information about Roaming.

### **How Roaming Works**

Roam Option lets you set roaming preferences if you move in and out of your home network. The following roaming options are available:

- Home only Your phone is available for normal operation only in the designated coverage area.
- Automatic Your Wireless Provider's Preferred Roaming List (PRL) of networks is used to acquire service. If no preferred networks are found, any digital system is acquired.

Note: For more information, refer to "System Select" on page 108.

This section explains the menu navigation for your phone. It also includes an outline of all the available menus associated with your phone.

# **Menu Navigation**

Access the menus and sub menus in your phone using the Navigation key  $(\bigcirc)$  and soft keys  $(\neg \neg)$ , or use a shortcut.

 In standby mode, press the Menu soft key. The first of several menus appears in the display.

Note: More than one menu may appear in your display. This setting can be modified in the Display/Menu Style menu.

Tip: You can launch any of the Main Menus by using a voice command — In standby mode, press and hold <u>local</u> until the phone prompts, "Say a command." Say "Go to" followed by a Main Menu name into the microphone.

- 2. Use the Navigation key to browse through the menus.
- To enter the menu or sub menu that appears in the display, press .
- 4. Press the **Back** soft key to return to the previous menu.

#### **Return to the Previous Menu**

- · Press the Right soft key Back to return to a previous menu.
- When **Back** does not appear in the display, press **C** to return to the previous menu.

# **Navigation Key Shortcuts**

In standby mode, press a Navigation key to launch the key's corresponding application.

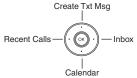

# **Navigate Using a Shortcut**

You can also access menus and sub menus using menu numbers. After pressing the **Menu** soft key, press the menu number to go directly to the menu or sub menu of your choice. Before you can navigate using a shortcut, you'll need the menu or sub-menu number that you wish to access.

1. In standby mode, press the **Menu** soft key. The Main Menu appears in the display.

2. Press the number of the menu, sub menu, and so on for the feature that you wish to access.

Example: Press the Menu soft key, then press [zea, [zea,], [zea,]. This takes you to the Tools menu (Menu 7), and then to the Calendar (sub menu 2).

This section outlines how to select the desired text entry mode when entering characters using the phone keypad. This section also describes how to use the T9 predictive text entry system to reduce the number of key strokes needed to enter text.

# **Changing the Text Entry Mode**

Text messages can be made up of alphabetical characters, numbers, and symbols. You can use the following text entry modes to simplify text entry:

- **T9 Word** Press each phone key only once to enter the letter of the word that you're spelling. T9 WORD mode letter options are:
  - T9 Word Enter initial capital letters
  - T9 WORD Enter all upper case letters
  - T9 word Enter all lower case letters
- Abc Enter letters by repeatedly pressing each phone key until the desired character (as shown on the key) appears in the display. ABC mode letter options are:
  - $\mbox{Abc}$  Enter initial capital letters
  - ABC Enter all upper case letters
  - abc --- Enter all lower case letters
- 123 Enter numbers by pressing the corresponding keys on the phone keypad.

 Symbols — Using the phone keypad, enter a symbol into your message by pressing the number above the symbol in the Symbols pop-up window.

The current text entry mode (**T9 Word**, **Abc**, **ABC**, **123**, or **Symbols**) is indicated in the lower part of a text entry screen. To change the text entry mode while composing a text message:

Repeatedly press and hold \*++ to toggle between Abc,
 123, and T9Word modes.

Or, do the following:

- 1. Press the Left soft key.
- 2. Highlight one of the following text entry modes:
  - T9Word
  - Abc
  - ABC
  - 123
  - Symbols
  - Add T9 Word
- 3. Press 🕥.

# Using T9<sup>®</sup> Mode

T9 Word recognizes commonly used words for the numeric sequence of key presses and inserts the word into your message. T9 Word is much faster than the traditional method of text entry (Abc) and requires only one key press per letter of the word that you're spelling.

- While composing a text message, press the Left soft key, then select T9Word.
- 2. For practice, enter the word "Samsung" by pressing each of the following keys only once:

| 7 PGPS | 2 ABC | 6 MND | 7 PQRS | BTUV | 6 490 | 4 GHI |
|--------|-------|-------|--------|------|-------|-------|
| S      | А     | М     | S      | U    | N     | G     |

T9 Word recognizes that the most commonly used word for the numeric sequence you just entered is "Samsung."

Note: To enter a space, press the # 8 key. To enter a period, press the 10er key. These key functions apply to both T9 Word and Abc modes. (For other symbols, see "Entering Symbols" on page 34.) As you press each key, the displayed letters change.

When you complete the key sequence, T9 Word recognizes that the most commonly used word for the key sequence you just pressed is "Samsung."

Stellx

Sparta

Add T9 Word

D (mm

Cancel

Note: To enter a space, press the 🗺 key. To enter a period, press the 👓 key. (For other symbols, see *"Entering Symbols"* on page 34)

#### Adding Words to T9 Word

The T9 Word dictionary may not contain an obscure word, such as the latest technical jargon or slang. If you find you cannot enter a particular word in T9 Word mode, you can add the word to the T9 Word dictionary.

 While composing message text or a text memo, press the

Left soft key, then select **Add T9 Word**. The **Add T9 Word** screen appears in the display.

Note: The Add T9 Word screen is locked into Abc text entry mode.

 Enter your new word using Abc text entry key sequences. (For more information, see "Using Abc Mode".) 3. Press (). T9 Word is Added appears in the display and you are returned to the message/memo text entry screen.

# **Using Abc Mode**

- 1. While composing a text message, press the Left soft key, then select Abc or ABC.
- Enter characters while in Abc mode by pressing a key repeatedly until the desired character appears in the display.

Example: Press 454 once for "G" and twice for "H".

- Pause briefly and the displayed character is accepted and inserted into your message.
- To enter a space, press # ell. To enter a period, press
   1@±\*].

# **Entering Numbers**

Enter numbers into a text message while in 123 mode.

1. While composing a text message, press the Left soft key, then select 123.

 Enter numbers while in 123 mode by pressing the key labeled with the corresponding number that you wish to insert into your message.

# **Entering Symbols**

Enter symbols such as "@" or "%" into a text message.

- While composing a text message, press the Left soft key, then select Symbols. The first of three symbol screens appears in the display.
- Use the Prev and Next soft keys to page through the other symbols, if desired.
- **3.** Press the key that corresponds with the symbol that you wish to enter.

Example: Press and for an exclamation point (!).

Repeat these steps to insert additional symbols into your message.

This section explains how to manage your daily contacts by storing their name and number in your Contacts. Contacts entries can be sorted by name.

# **Your Contacts List**

Your Contacts list can store up to 500 entries, with each contact having up to five associated phone numbers, an e-mail address, and a picture ID.

Each phone number can be up to 32 digits in length, including hard pauses. Contact names can be up to 32 characters in length. You can also specify a memory location for each entry, and you can restrict access to the Contacts list to prevent unauthorized use.

Tip: One-Touch, Two-Touch, and Three-Touch Dialing allow you to call numbers stored in your Contacts list faster. (See page 20.)

### **Open Your Contacts List**

- In standby mode, press the Menu soft key, then select Contacts. The following Contacts sub-menus and options appear in the display:
  - Find Find a phone number by entering a Contact name.
  - Add New Contact Add a number or e-mail to your Contacts.

- Speed Dial Assign speed dial numbers to your Contacts.
- Group Rename one of your five Contacts groups.
- Memory Info View available memory for dial entries.
- 2. Select the Contacts sub-menu or option of your choice.
- Tip: You can also access a sub-menu or menu option by pressing the number key corresponds to the menu item number. For example, press recent to select Add New Contact.

# Adding a New Contacts Entry

You can add an new entry to your Contacts list or add information to an existing entry.

### **Using the Contacts Add Option**

- In standby mode, press the Menu soft key, then select Contacts → Add New Contact. The Add New Entry screen appears in the display with the Name field highlighted.
- Enter a name or phrase to associate with the type using the keypad. (For more information, refer to "Entering Text" on page 32.)
- 3. Use the Up/Down Navigation keys to highlight each field.

- Enter a phone number (Mobile, Home, Work, or Pager) or an e-mail address (E-Mail) for the new Contacts entry.
- If desired, assign the new Contact to a Group. This lets you send messages to and find this Contact and other related contacts. (For more information, refer to "Group" on page 39.)
- If desired, select a unique **Ringtone** to identify this new Contact. (For more information, refer to *"Ringer Type"* on page 100.)
- 7. If desired, enter a Fax number for the new Contacts entry.
- If desired, choose an identifying image by highlighting the photo ID field and pressing the Set soft key. The My Images screen appears in the display. (For more information, refer to "My Images" on page 72.)
- 9. Press SAVE (()) to save the new Contacts entry.

### Saving a Number from a Call

Once you've finished a call, you can save the number of the caller to your Contacts list.

Note: If the call was incoming and Caller ID information was unavailable, then the Save option is also unavailable.

- After you press 
   to end your call, the call time, length of call, phone number, and name of the other party (if available) appear in the display.
- Press the Save soft key. The Save screen appears in the display showing the following options:
  - Create New Lets you create a new Contacts entry.
  - Update Existing Lets you add the number or e-mail address you just entered to an existing Contacts entry.

Tip: You can also store a phone number from standby mode by entering the number, and pressing the **Save** soft key.

#### Creating a new Contacts entry:

 Select Create New. The following (number type) icons appear in the display:

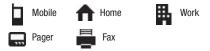

4. Select the number type that matches your new entry. The Add New Entry screen appears in the display with the number being save populating the selected number type field. (For more information on creating a new Contacts entry, see "Using the Contacts Add Option" on page 35.)

Adding the number to an existing Contacts entry:

- Select Update Existing. The Update Existing screen appears in the display showing your current Contacts list.
- Enter the first few characters of the Contacts entry name under which you will store the saved number. (For more information on finding a Contacts entry, see "Finding a Contacts Entry" on page 38.)
- Select the desired Contacts entry. The following (number type) icons appear in the Update Existing screen:

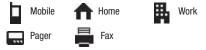

 Select the appropriate unassigned number type. The Edit Contact screen appears in the display.  Make any added changes you wish to the Contacts entry. (For more information, see "Editing an Existing Contact Entry" on page 40.)

10. Press SAVE ( ) to save the entry.

### Storing Number from a Calls Log

You can store numbers from the Calls logs to your Contacts.

- In standby mode, press the Menu soft key, then select Calls. The following Calls logs appear in the display:
  - Outgoing Calls
  - Incoming Calls
  - Missed Calls
  - All Calls
  - Data Calls
  - Call Timer
  - Data Counter

A list of your calls appears in the display.

- 2. Highlight the number you wish to store in Contacts.
- Press the **Options** soft key. The following options appear in the display:
  - Save Saves the selected number to your Contacts list.
  - Details Calls to Contacts Only Shows the entry for the called Contact.

- Erase Deletes the selected number from the selected Calls log.
- Lock / Unlock Prevents/allows deletion of the selected number.
- Erase All Deletes all numbers from the selected Calls log.
- View Timer Shows the call times for the Last Call, Home Outgoing, Home Incoming, Roaming Calls, All Calls, Last Reset, and Lifetime Calls timers for the selected Calls log.
- 4. Select Save. The following options appear in the display:
  - Create New Lets you create a new Contacts entry.
  - Update Existing Lets you add the number or e-mail address you just entered to an existing Contacts entry.

For more information on saving the number, see *"Saving a Number from a Call"* on page 36.

# **Finding a Contacts Entry**

# **Voice Method**

Use the VoiceSignal **Contacts** command to view contact information for any named contact stored in your Contacts list by saying the name.

Note: The Contacts command shows the requested contact information in the display but does not dial any phone numbers for the contact.

To look up information for a specific contact:

1. In standby mode, press and hold  $\mathbf{D}_{\mathsf{v}\in\mathcal{C}}$  to launch

### VoiceSignal.

"**Say a Command**" appears in the display and is pronounced through the speaker.

2. Say "Lookup".

VoiceSignal prompts you to "Say the name."

- 3. Speak clearly and say the full name of the person you want to call, exactly as it is entered in your contact list.
  - If VoiceSignal recognizes the name you said, the contact information for that name appears in the display.
  - If VoiceSignal does not recognize the name you said, a choice list of up to three names appears in the display, and VoiceSignal prompts you with "Did you say?" followed by the first name on the list.
- Say "Yes" to confirm the name or "No" to hear the next name, or use the keypad to select the correct name from the list. (For more information, refer to "Choice Lists" on page 93.)
  - To say the name again, press the Repeat soft key.
  - To exit VoiceSignal without dialing, press
     C
     or
- 5. The contact information for the name you selected appears in the display.

### Keypad Methods

If you have stored a named contact in your Contacts list, **Find** and **Quick Search** let you locate the entry quickly. You can also browse for a particular Contact in a Contacts Group.

### Find by Name

- 1. In standby mode, do one of the following:
  - Press the Contacts soft key.
  - Press the Menu soft key, then select Contacts  $\rightarrow$  Find.

The Find screen appears in the display with an alphabetical

list of Contacts showing.

- Tip: If you have Quick Search enabled, from standby mode, you can press number keys that correspond to the first few letters of a Contact name, press the Up Navigation key, then skip to Step 3. (For more information, refer to "Quick Search" on page 109.)
  - Enter the first few characters of the name of the contact as it appears in your Contacts list.
- Example: If you saved a contact name as "Amy Smith", begin your search for that contact by pressing end for "A".

Note: As you enter letters, the entry names of the closest matches (thus far) appear in the display.

- When the desired Contacts entry is listed in the display, highlight it. Then, do one of the following:
  - Highlight a number listed for the named Contact, then press to dial the highlighted number.
  - Press the **Edit** soft key to change the information about the Contact.
  - Press VIEW (()) to show information about the Contact.
  - Press the **Options** soft key. The following options appear in the display:
    - New Contact Lets you add a new number to your Contacts list or to the selected contact.
    - Erase Lets you delete the highlighted contact.
    - Send Text Msg Lets you send a text message to the selected contact.
    - Send Pic Msg Lets you send a picture message to the selected contact.
    - Call Lets you place a call to the highlighted contact.
    - Send Name Card Via Bluetooth Lets you send a copy of the highlighted contact another Bluetooth device.
- 4. Select the desired option to enter its sub-menu.

#### Group

This option lets you find a Contacts list entry with a specific Group name.

- In standby mode, press the Menu soft key, then select Contacts → Group. The Group List screen appears in the display.
- 2. Select the Group you wish to browse. The selected Group list appears in the display.
- **3.** Highlight the desired Contacts entry, then do one of the following:
  - Press the **Remove** soft key to delete the selected contact from the Group. (Does not apply to No Group.)
  - Press 💿 to ADD an existing contact entry to the selected Group. (Does not apply to the General group.)
  - Press the **Options** soft key. The following options appear in the display:
    - Send Txt Msg Lets you send a text message to the selected contact.
    - Send Pic Msg Lets you send a picture message to the selected contact.

Select an option to enter its sub-menu.

### Search by Number

This option lets you find a Contacts list entry by one of its phone numbers.

 In standby mode, enter the first few numbers of the Contacts list entry you wish to find (such as the area code or area code and exchange — for example, 888-987).

- Press Options → Search. The Find screen appears in the display listing all phone numbers in your Contacts list that contain the entered digits.
- **3.** Highlight the desired Contacts entry, then do one of the following:
  - Press 📻 to dial the highlighted number.
  - Press 
     to display information about the Contacts entry associated with the highlighted number. From the View Contact screen, you can erase or edit the selected Contacts entry.

# **Editing an Existing Contact Entry**

Once stored in the Contacts, an entry can be changed quite easily.

- Find the desired entry in the Contacts list. (For more information, refer to *"Finding a Contacts Entry"* on page 38.)
- 2. Press the Edit soft key. The Edit Contact screen appears in the display with the contact name highlighted.
- Highlight a number stored in this contact entry, then do one of the following:
  - Press
     C
     to delete one or more numbers.

the display.

4.

#### Adding Pauses to Contacts Numbers

When you call automated systems (like banking services), you are often required to enter a password or account number. Instead of manually entering the numbers each time, you can store the numbers in your Contacts along with special characters called pauses.

• Press and hold **c** to clear all numbers in the highlighted field.

Note: You can also add numbers (such as a Pager number or a Fax number) to the entry, assign it to a Group, and add other information.

When you're finished editing the entry, press ( ). Your

changes are saved and a confirmation message appears in

- 2-Sec Pause A two-second pause stops the calling sequence for two seconds and then automatically sends the remaining digits.
- Wait A hard pause stops the calling sequence until further input from you.
- Tip: You can enter multiple two-second pauses to extend the length of a pause. For example, two consecutive two-second pauses cause a total pause time of four seconds.

Note: Keep in mind that pauses count as digits towards the 32-digit maximum.

#### Store Pauses in a New Contacts Entry

- In standby mode, enter the number you wish to store (such as your bank's teleservice number).
- Press the **Options** soft key. The following pause options appear in the display:
  - 2-Sec Pause Adds a two-second pause.
  - Wait Adds a hard pause (awaits input from you).
- Select the pause option of your choice to add it to your number sequence.
- When you're finished entering the number and pauses, press the Save soft key to store the number in your Contacts.

#### Add Pauses to an Existing Contacts Entry

- Find the desired entry in the Contacts list. (For more information, refer to "Finding a Contacts Entry" on page 38.)
- Press the Edit soft key. The Edit Contact screen appears in the display with the contact name highlighted.
- 3. Highlight a number stored in this contact entry.

- Use the Navigation key to move the cursor to where you want to add a pause (such as, at the right-hand end of the number).
- Press the **Options** soft key. The following pause options appear in the display:
  - Wait a hard pause (awaits input from you).
  - 2-Sec Pause a two-second pause.
- 6. Select a pause option to add it to your number sequence.
- When you're finished entering pauses, press 
   out to save your changes to the number in your Contacts.

### Assigning Speed Dial Numbers

When you add or edit an entry to the Contacts list, you have the option of assigning a Speed Dial number using the Options popup menu or of returning to the Contacts menu and using the Speed Dial option. You can also change a contact's Speed Dial number.

- Find the desired entry in the Contacts list. (For more information, refer to "Finding a Contacts Entry" on page 38.)
- 2. Press the Edit soft key. The Edit Contact screen appears in the display with the contact name highlighted.

- 3. Highlight a number stored in this contact entry.
- Note: If a contact has more than one stored number (such as Home and Office), you can select which of these numbers your phone will dial when you Speed Dial that Contact.
  - Press the Options soft key, then select Set Speed Dial. The Speed Dial screen appears in the display.
  - 5. Enter or highlight an unassigned Speed Dial number.
  - Press (a) to assign the new Speed Dial number to the selected Contact. You are prompted to confirm the assignment.
  - Press the Yes soft key to assign the selected Speed Dial number. The Edit Contact screen appears in the display.
  - 8. Press 💿 to save the new Speed Dial number assignment.

### Add a Number or E-Mail Address to an Existing Entry

- Find the desired entry in the Contacts list. (For more information, refer to "Finding a Contacts Entry" on page 38.)
- Press the Edit soft key. The Edit Contact screen appears in the display with the contact name highlighted.

- Highlight a number field or e-mail field in this contact entry.
- Enter the phone number or e-mail address for the new Contacts entry.
- Press () to add the number or e-mail address to the existing entry.

# Edit an Existing e-mail Address

- Find the desired entry in the Contacts list. (For more information, refer to *"Finding a Contacts Entry"* on page 38.)
- Press the Edit soft key. The Edit Contact screen appears in the display with the contact name highlighted.
- 3. Highlight the E-Mail field (labeled with the @ symbol).
- Use the keypad to edit the E-Mail address. (For more information, refer to "Entering Text" on page 32.)
  - To insert the @ symbol, do the following:
    - Press the **abc** soft key. A pop-up menu appears in the display with **Abc** highlighted.
    - Select Symbols.
    - Select the @ symbol.

- Enter the remainder of the e-mail address using the keypad. (For more information, refer to "Entering Text" on page 32.)
- To add the domain type to the end of the e-mail address, do the following:
  - Press the **abc** soft key. A pop-up menu appears in the display with **Abc** highlighted.
  - Select Shortcuts.
  - Select the desired shortcut (such as .com, .org, or .net).
- 5. Press 💿 to save your changes.

# **Speed Dial Numbers**

You can assign and change Speed Dial numbers for Contacts entries.

- In standby mode, press the Menu soft key, then select Contacts → Speed Dial. The Speed Dial list appears in the display.
- Tip: You can also assign a Speed Dial number when creating or editing a Contacts entry. For more information, refer to "Assigning Speed Dial Numbers" on page 42.
  - 2. Enter a Speed Dial number in the **Go To** field or highlight a Speed Dial number.
  - Press SET (). The Set Speed Dial screen appears in the display.

- 4. Enter a Contact name or highlight a Contact entry.
- Press O. You are prompted to confirm the new Speed Dial setting.
- To save the new setting, press the Yes soft key. To discard the new setting, press the No soft key.

# **Renaming a Contacts Group**

Use this option to rename a group in your Contacts list.

- In standby mode, press the Menu soft key, then select Contacts → Group. A list of group names (like the following list) appears in the display:
  - No Group
  - Business
  - Colleague
  - Family
  - Friends

Note: You cannot rename No Group.

- Highlight the group (other than No Group) that you wish to rename, then press the Options soft key. The following options appear in the display:
  - Send Text Msg Lets you send a text message to all contacts in the selected Group.

- Send Pic Msg Lets you send a picture message to all contacts in the selected Group.
- Rename Lets you change the name of the selected Group.
- Erase Lets you delete the selected Group (this does not delete the related Contacts).
- Add Lets you add a new Group.
- Select Rename. The Rename Group screen appears in the display. The current name of the selected group shows with a flashing cursor at the end of the name.
- Enter a new group name using the keypad. (For more information, refer to "Entering Text" on page 32.)
- 5. Press O to save the changed group name.

# **Deleting a Contacts Entry**

- Find the desired entry in the Contacts list. (For more information, refer to "Finding a Contacts Entry" on page 38.)
- Press the **Options** soft key, then select **Erase**. The phone prompts you to confirm the erasure.
- To erase the selected Contacts entry, press the Yes soft key. To retain the Contacts entry, press the No soft key.

# **Memory Info**

Use the Memory sub-menu to view the amount of Contacts entries you have stored, as well as the remaining memory.

► In standby mode, press the Menu soft key, then select Contacts → Memory Info. The amounts of memory used and remaining for Contacts entries appear in the display. This section explains how to send or receive different types of messages. This section also describes the features and functionality associated with messaging.

# **Types of Messages**

Your phone is able to send and receive Text and Picture messages to compatible phones and devices. Text messages can be up to 150 characters in length.

Note: Available memory is shared between all messages. You can store up to 100 messages. However, the exact number is dependent upon message length.

# Create and Send Text Messages

1. In standby mode, press Menu

→ Messages → Create Message → Text Message. The Create Txt Msg screen appears in the display showing the To: list.

| Rati |       | Ē   | ) 🛛 ) 💷 |
|------|-------|-----|---------|
| C    | reate | Txt | Msg     |
| To:  | 1/10  |     | 123     |
| 1    | Dirk  |     |         |
|      |       |     |         |
| 3    |       |     |         |
| 4    |       |     |         |
| 5    |       |     |         |
| 123  | 1     | 0K  | Add     |

Tip: You can send a Text message to up to ten recipients. Enter each recipient's address or phone number in a separate **To:** field of the Create Txt Msg screen.

Tip: To launch the Create Txt Msg screen using a voice command — In standby mode, press and hold [area] until the phone prompts, "Say a command." Say "Send Text" into the microphone. You are then prompted to say a Contact name or a number for the first recipient of the message.

- Enter the phone number or email address of the recipient, then press O. The Text: field appears in the display.
- Enter the text content of your message using the keypad. (For more information, refer to *"Entering Text"* on page 32.)

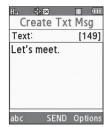

- 4. At any point while composing a message:
  - Press the **Options** soft key to complete the message text and set message send options. The following options appear in the display:
     – Edit Send To — Edit the recipient list.

- Add Quick Text Insert pre-composed text in your message.
- Save As Draft --- Save the message to your Draft folder.
- Priority Level Set the Priority to High or Normal.
- Validity Period Enter the Date when this message will cease to be valid, then use the Left and Right Navigation keys to choose the Time.
- Enh. Delivery Ack --- Request a Msg Receipt.
- Add To Contacts Save the recipient's number or e-mail address as a Contacts list entry.
- Once you're finished entering your message, press .

# **Receive Text Messages**

When you receive a message in standby mode, the ringer sounds (unless turned off) and **New Message** appears in the display along with the closed envelope icon (S). The date and time of the message also appear in the display along with the following options:

- View Now Opens the message, where you have the option to Forward, Reply With Copy, Save Quick Text, Lock, Add To Contacts, Message Info, or Extract.
- View Later Saves the message to your inbox, where you can view it later, then returns your phone to standby mode.

Select your choice.

### **Receive Messages While in a Call**

When you receive a message while in a call, **New Message** appears in the display along with the closed envelope icon ( $\boxtimes$ ). The date and time of the message also appear in the display along with the following options:

- View Now Opens the message, where you have the option to Forward, Reply With Copy, Save Quick Text, Lock, Add To Contacts, Message Info, or Extract.
- View Later Saves the message to your inbox, where you can view it later, and returns your phone to call mode.

Select the desired option.

# Send Picture Messages in Camera Mode

Picture messages can be sent to recipients with compatible phones or devices. You can even accompany a Picture message with a voice memo or preloaded sound.

Tip: You can send a Picture message to up to 10 recipients. Enter each recipient's address or phone number in a separate **Send To**, **CC**, or **BCC** field of the Picture message composer.

- In standby mode, press and hold the Camera key ( ). The camera viewfinder screen appears in the display.
- Using the display as a viewfinder, when the image that you wish to send appears in the display, press TAKE
   (()) to take a picture.

The new picture appears in the display.

- Note: For more information about using the camera feature in your phone, see *"Camera"* on page 62.
  - To begin composing your Picture message, press Send
     (()). The Create Pic Msg screen then appears in the

display with the Send To list highlighted.

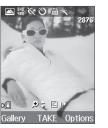

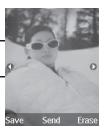

- Enter the phone number or e-mail address of the recipient of the Picture message, then press ().
- Tip: Press the Add soft key to display a pop-up menu containing: Contacts, Groups, and Recent Calls. These options allow you to find and add recipients to the Send To list.
  - The Subject: field appears in the display. Enter a subject for the Picture message using the keypad. (For more information, refer to "Entering Text" on page 32.)
- 6. Press the Down Navigation key until the Text: field is highlighted, then enter the message text using the keypad. (For more information, refer to "Entering Text" on page 32.)

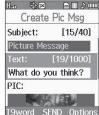

- 7. Your new picture appears in the **PIC:** field.
- If you wish to insert a sound into your Picture message, use the **Down** Navigation key to highlight the **Sound:** field and do the following; otherwise, proceed to step 9.

- Press the Sounds soft key, then select My Sounds. The following options appear in the display:
  - Record New --- Record a new memo to insert into the message.

Note: You can record and insert a voice memo of up to 60 seconds in length, if you record first before attaching a picture. If a picture is attached before recording, the size of the voice memo is limited to the amount of remaining memory.

> Audio files list — Select from the list of previously recorded voice memos and preloaded audio files on your phone.

> Select an option and select the desired sound file to be inserted into your message.

9. Press the **Options** soft key to set message send options.

The following options appear in the display:

- **Preview** View the picture as the recipient will see it.
- Save As Draft Save the message to your Draft folder.
- Priority Level Choose High or Normal.
- Validity Period Enter the Date when this message will cease to be valid, then use the Left and Right Navigation keys to choose the Time.
- Deferred Delivery Enter the Date and the Time that you would like the message delivered.
- Delivery Ack Choose On or Off Requests confirmation when your message is received.
- **Remove Pic** Remove the picture from your message.
- **Remove Sound** Remove the sound file from your message.

- Add To Contacts Save the recipient's number or e-mail address as a Contacts list entry.
   Select an option.
- Press of to send the message. A pop-up, "Connecting.." is displayed. "Sending Message" appears in the display and a progress bar indicates the send status.

# Send Picture Messages in Standby Mode

Send Picture messages to recipients with a compatible phone or other device, and accompany the Picture message with a voice memo, ring tone, or downloaded melody.

- Tip: You can send a Picture message to up to ten recipients. Enter each recipient's address or phone number in a separate **Send To** field of the Picture message composer.
  - In standby mode, press the Menu soft key, then select Message → Create Message → Picture Message. The Create Pic Msg screen then appears in the display with the Send To tab highlighted.

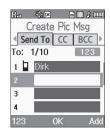

- Tip: To launch the Create Pic Msg screen using a voice command In standby mode, press and hold [exec] until the phone prompts, "Say a command." Say "Send Picture" into the microphone. You are then prompted to say a Contact name or a number for the first recipient of the message.
  - Enter the phone number or e-mail address of the recipient using the keypad, then press ().
- Tip: Press the Add soft key to display a pop-up menu containing: Contacts, Groups, and Recent Calls. These options allow you to find and add recipients to the Send To: list.
  - 3. The **Subject:** field appears in the display. Enter a subject for the Picture message using the keypad. (For more information, refer to *"Entering Text"* on page 32.)
  - Press the Down Navigation key until the Text: field is Abc SEND Option highlighted, then enter the message text using the keypad. (For more information,

| Rad             | \$\$ IX  |           |      |  |  |
|-----------------|----------|-----------|------|--|--|
| Ci              | reate l  | Pic Msg   |      |  |  |
| Subje           | ct:      | [15/40]   |      |  |  |
| Picture Message |          |           |      |  |  |
| Text:           |          | [15/1000] |      |  |  |
| Check           | c this c | out!      |      |  |  |
| PIC:            |          |           |      |  |  |
|                 |          |           |      |  |  |
| Abc             | SEI      | VD Opt    | ions |  |  |

- Press the Down Navigation key until the PIC: field is highlighted, then press the Picture soft key. A photo gallery of thumbnail images appears in the display.
- Use the Navigation keys to highlight a picture to be added to your message, then do the following:

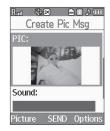

- If you want, press the **View** soft key to expand the highlighted picture to full-screen size.
- If you want to include a new picture, press the Camera soft key.

Note: For more information about using the camera feature in your phone, see "Camera" on page 62.

• Press ( ) to add the highlighted picture to your message. You are returned to the **Create Pic Msg** screen with the selected picture in the **PIC:** field.  If you wish to insert a sound into your Picture message, use the Down Navigation key to highlight the Sound: field and do the following; otherwise, proceed to step 8.

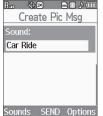

- Press the Sounds soft key, then select My Sounds. The following options appear in the display:
  - Record New Record a new memo to insert into the message.
- Note: You can record and insert a voice memo of up to 60 seconds in length, if you record first before attaching a picture. If a picture is attached before recording, the size of the voice memo is limited to the amount of remaining memory.
  - Audio files list Select from the list of previously recorded voice memos and preloaded audio files on your phone.
  - Select and insert a sound into your message.
  - Press c to exit the pop-up menu without inserting a sound.
  - Press the Options soft key to complete the message text and set message send options. The following options appear in the display:
    - **Preview** View the picture as the recipient will see it.
    - Save As Draft Save the message to your Draft folder.

- Priority Level Choose High or Normal.
- Validity Period Enter the Date when this message will cease to be valid, then use the Left and Right Navigation keys to choose the Time.
- Deferred Delivery Enter the Date and the Time that you would like the message delivered.
- Delivery Ack Choose On or Off Requests confirmation when your message is received.
- Remove Pic Remove the picture from your message.
- Remove Sound Remove the sound file from your message.
- Add To Contacts Save the recipient's number or e-mail address as a Contacts list entry.
- 9. Select an option to perform its function.
- Press o to send the message. A pop-up, "Connecting.." is displayed. "Sending Message" appears in the display and a progress bar indicates the send status.

# **Receive Picture Messages**

When you receive a Picture Message in standby mode, the ringer sounds (unless turned off) and **New Message** appears in the display along with the closed envelope icon ( $\boxtimes$ ). The date and time of the message also appear in the display along with the following options:

 View Now — Retrieves and opens the message, where you have the option to Reply, Forward, Delete, Save Text, Save Pic, or Save Msg. • View Later — Saves the message to your inbox, where you can view it later, then returns your phone to standby mode.

Select the desired option.

### View a Picture Message Now

- After you select the View Now option, "Connecting" appears in the display followed by "Retrieving" and a progress bar indicating that the message is downloading to your phone.
- After the Picture message has downloaded, an alert sounds, and the new Picture message appears in the display. If the message includes a sound file, the phone begins playing it.
- While viewing your message press the **Options** soft key. The following options appear in the display:
  - **Play Again** Play the sound file included in the picture message again.
  - Forward Send a copy of this message to another recipient.
  - Erase Discard (delete) this message.
  - Save Pic Save the picture included in this message to the My Images folder.
  - Save Sound Save the sound file included in this message to the My Sounds folder.

- Save Quick Text Save the text in this message as a new Quick Text.
- Lock / Unlock Block/permit erasure of the highlighted message.
- Add To Contacts Save the sender's number to your Contacts.
- Message Info Shows message delivery status, addressee, size, and so on.
- Extract Calls the sender of the received message.
- 4. Select an option to perform its function.

Note: For more information on received picture message options, see "Inbox" on page 53.

## View a Picture Message Later

- In standby mode, press the Inbox shortcut (Right Navigation key). The Inbox appears in the display.
- 2. If the new picture message is not highlighted, use the Up and **Down** Navigation keys to highlight the new message.
- Press View (). "Connecting" appears in the display followed by "Retrieving" and a progress bar indicating that the message is downloading to your phone.

4. Once a Picture message has been downloaded to your phone, the new Picture message appears in the display. If the message includes a sound file, the phone begins playing it.

Note: For more information on viewing and managing received picture messages, see "Inbox" on page 53.

# Message Boxes

Your phone stores messages in any one of five message boxes. The subsections that follow describe each message box in detail.

#### Inbox

Received messages of all types (except Voicemail) are stored in the **Inbox**.

 In standby mode, press the Inbox shortcut (Right Navigation key). The Inbox appears in the display.

Tip: While in a call, press the Options soft key, then select Messages → Inbox.

- 2. Select the message that you wish to view.
- While viewing your message, press the **Options** soft key. The following options appear in the display:

- Play Again Picture Messages Only Play the sound file included in the picture message again.
- Forward Send a copy of this message to another recipient.
- Reply With Copy Compose and send a reply message to the originator of the received message and include a copy of the original message.
- Erase Delete this message from the Inbox (available for Picture Messages only).
- Save Pic Picture Messages Only Save the picture included in this message to the My Images folder.
- Save Sound Picture Messages Only Save the sound file included in this message to the My Sounds folder.
- Save Quick Text Save the text in this message as a new Quick Text.
- Lock / Unlock Block/permit erasure of the highlighted message.
- Add To Contacts Save the sender's number to your Contacts.
- Message Info Shows message delivery status, sender, size, and so on.
- Extract Calls the sender of the received message.
- 4. Select an option to perform the function for that option.

#### **Managing Inbox Messages**

- In standby mode, press the Menu soft key, then select Messages → Inbox. The Inbox appears in the display.
- 2. Highlight a message in the list.

 Press the Erase soft key to remove the highlighted message from the Inbox.

- or -

Press the **Options** soft key. The following options appear in the display:

- **Reply** Compose and send a reply message to the originator of the received message.
- Reply With Copy Text Message Only Compose and send a reply message to the originator of the received message along with a copy of the original received message.
- Forward Send a copy of this message to another recipient.
- Lock / Unlock Block/permit erasure of the highlighted message.
- Add To Contacts Save the sender's number to your Contacts.
- Erase Inbox Delete all unlocked messages from the Inbox.
- Message Info Shows message delivery status, addressee, size, and so on.

Select an option to perform the function for that option.

### Outbox

Your phone stores messages in the Outbox, regardless of whether the message was successfully transmitted. Verify if and when a message or e-mail was successfully received by enabling the Enh. Delivery Ack/Delivery Ack feature.

#### **Review Messages in the Outbox**

 In standby mode, press the Menu soft key, then select Messages → Outbox. Your list of sent messages appear in the display.

Tip: While in a call, press the Options soft key, then select Messages → Outbox.

- 2. Select the message that you wish to view.
- While viewing your message press the **Options** soft key. The following options appear in the display:
  - **Play Again** Picture Messages Only Play the sound file included in the picture message again.
  - Forward Send the highlighted message to another recipient.
  - Erase Picture Messages Only Delete this message from the Outbox.
  - Save Quick Text Save the message text as Quick Text for insertion into other messages.
  - Lock / Unlock Block/permit erasure of the highlighted message.
  - Add To Contacts Save the recipient's number to your Contacts.
  - Message Info Shows message delivery status, addressee, size, and so on.
  - Extract Call the recipient of this message.

4. Select an option to perform the function for that option.

### Messages and Lock Mode

Your phone can still receive messages while in Lock Mode. The time and date of the message appear in the display, but you cannot access the message until you enter the lock code.

### Managing Outbox Messages

- In standby mode, press the Menu soft key, then select Messages → Outbox. Your list of sent messages appear in the display.
- 2. Highlight a message.
- Press the Erase soft key to remove the highlighted message from the Inbox.

– or –

Press the **Options** soft key. The following options appear in the display:

- Forward Send the highlighted message to another recipient.
- **Resend** Re-send the highlighted message to the original recipient.
- Lock / Unlock Block/permit erasure of the highlighted message.
- Add To Contacts Save the recipient's number to your Contacts.

- Erase Outbox Delete all unlocked messages from the Outbox.
- Message Info Shows message delivery status, addressee, size, and so on.

Select an option to perform the function for that option.

### Draft Box

Messages in the Draft Box are those that have been composed but never sent. You can return to the Draft Box at any time to view, edit, or send a draft message.

#### **Create a Draft Message**

- In standby mode, press the Menu soft key, then select Messages → Create Message and one of the following Create Message options:
  - Text Message
  - Picture Message

The **Create Txt Msg** screen or **Create Pic Msg** screen appears in the display showing the **To:** list.

- 2. Enter the phone Number or E-Mail address of a recipient, then press .
- Compose your message using the keypad, then press the Options soft key.

 Select Save As Draft. A confirmation message appears in the display and your message is saved to the Drafts box.

#### View and Edit Draft Text Messages

- In standby mode, press the Menu soft key, then select Messages → Drafts. A list of any draft messages that you've saved appears in the display.
- Highlight a text message that you wish to view or edit, then press EDIT (). The message text edit screen appears in the display.
- Enter or change the recipient's number and/or e-mail address and the message text using the keypad. (For more information, refer to "Entering Text" on page 32.)
- Press the **Options** soft key to complete the message text and set message send options. The following options appear in the display:
  - Edit Send To Edit the recipient list.
  - Add Quick Text Insert pre-composed text in your message.
  - Save As Draft Save the message to your Draft folder.
  - Priority Level Set the Priority to High or Normal.
  - Validity Period Enter the Date when this message will cease to be valid, then use the Left and Right Navigation keys to choose the Time.

- Enh. Delivery Ack Request a Msg Receipt.
- Add To Contacts Save the recipient's number or e-mail address as a Contacts list entry.
- 5. Select an option to perform the function for that option.

# View and Edit Draft Pic. Messages

- In standby mode, press the Menu soft key, then select Messages → Drafts. A list of any draft messages that you've saved appears in the display.
- Highlight the picture message that you wish to view, then press EDIT (()). The message edit screen appears in the display.
- Make any needed changes and press the **Options** soft key. The following options appear in the display:
  - Preview View the picture as the recipient will see it.
  - Add Quick Text Insert pre-composed text in your message.
  - Save As Draft Save the message to your Draft folder.
  - Priority Level Choose High or Normal.
  - Validity Period Enter the Date when this message will cease to be valid, then use the Left and Right Navigation keys to choose the Time.

- Deferred Delivery Enter the Date and the Time that you would like the message delivered.
- Delivery Ack Choose On or Off Requests confirmation when your message is received.
- **Remove Pic** Remove the picture from your message.
- Remove Sound Remove the sound file from your message.
- Add To Contacts Save the recipient's number or e-mail address as a Contacts list entry.
- 4. Select an option to perform the function for that option.

# Managing Draft Messages

- In standby mode, press the Menu soft key, then select Messages → Drafts. A list of any draft messages that you've saved appears in the display.
- 2. Highlight a message, then press the **Erase** soft key to remove the highlighted message from the **Drafts** box.

– or –

Press the **Options** soft key. The following options appear in the display:

- Send Send the highlighted message to the original recipient, if the recipient's number and/or e-mail address is included with the draft message.
- Lock / Unlock Block/permit erasure of the highlighted message.
- Add To Contacts Save the recipient's number and/or e-mail address to your Contacts.
- Save Quick Text Save the message text as Quick Text for insertion into other messages.
- Erase Drafts Delete all unlocked draft messages.
- 3. Select an option to perform the function for that option.

## Voicemail

Messages in your voice mailbox are logged in the Voicemail box of the **Messages** menu. Open the Voicemail box to view the **Callback #** (if available), **Urgency**, and other details of the Voicemail message.

### Listen to Voicemail Now

Once you've received a new voicemail message, you have the option to either:

- Listen Now Calls your voice mailbox and allows you to listen to your messages.
- Listen Later Returns you to standby mode where you can later choose to call your mailbox and review your messages.
  - Select the desired option.

#### Listen to Voicemail Now

When you choose to review your new voicemail message(s) right away, your phone calls your voice mailbox so that you can listen to the message(s). (For more information, refer to *"Listen to Voicemail"* on page 7.)

#### Listen to Voicemail Later

If you have chosen to review your voicemail messages at a later time:

- In standby mode, press the Menu soft key, then select Messages → Voicemail. The Voicemail screen appears in the display, showing the number of new voicemail messages received and the date and time the latest message was received.
- Press or or to call your voice mailbox and listen to the message.

Note: From standby mode, you can press and hold  $\fboxtimest$  to dial your voice mailbox.

## **Erase Messages**

You can erase all of the messages in each your boxes from one convenient location.

- Note: This function erases all messages in the selected box. To delete a single message, open the box from the Messages menu, then delete the message from the **Options** menu while viewing the message content.
  - In standby mode, press the Menu soft key, then select Messages → Erase Messages. The following options appear in the display:
    - Inbox Deletes all unlocked messages stored in the Inbox.
    - Outbox Deletes all unlocked messages stored in the Outbox.
    - Drafts Deletes all unlocked messages stored in the Drafts box.
    - All Messages Deletes all unlocked messages stored in all of the message boxes, except Voicemail.
  - Select the box containing the messages that you wish to delete. You're prompted to confirm the erasure of all messages in the selected box or in all boxes.
  - To delete the messages, press the Yes soft key. To cancel deleting the messages, press the No soft key.

# **Message Settings**

Use the **Msg Settings** sub-menu to define settings for your text and picture messages.

 In standby mode, press the Menu soft key, then select Messages → Msg Settings. The following options appear in the display:

- General
- Text Message
- Picture Message
- 2. Select an option and press 💽.

# **General Message Settings**

The following options are displayed:

- Auto Save Choose whether your messages are saved automatically when you exit them (On, Off, Prompt).
- Auto Erase Choose to receive (On) or not receive (Off) a warning message when you delete a message.
- Quick Text Insert pre-composed text in your message.
- Voicemail # Edit or view your Voicemail number.
- Entry Mode Choose the default method for entering text into messages (T9 Word, Abc, ABC, 123).
- Caliback # Choose whether to include a caliback phone number with your outgoing messages, and enter the number to be included.
- Signature Choose whether to include a text signature in outgoing message text, and enter the text to be included.
- Reminder Set the message reminder to Once, Every 2 Minutes, Every 15 Minutes, or Off.

# **Text Message Settings**

The following options are displayed:

- Auto View On/Off With Auto View On, the full content of a text message appears in the display as the messages is received.
- Auto Scroll On/Off With Auto Scroll On, the full content of a text message automatically rolls upward on the display, one screenfull at a time.

# Picture Message Settings

The following options are displayed:

 Auto Receive — On/Off — With Auto Receive Off, you will be notified when a picture message is received. You will be given the option to read it now or later. This section outlines how to launch Browser, how to navigate to other pages on the web, and how the keys on the keypad are used with the web application. Additionally, links to other sites are briefly discussed.

### Browser

With Browser, you can conveniently surf the web and download ringtones and wallpapers using your phone. Each time you launch Browser, your phone connects to the Internet and the service indicator icon (

#### **Stored Web Content**

Browser ends an Internet connection after a certain period of inactivity, however some information from your session remains stored in the phone (if you leave your phone turned on). You can access this information without reconnecting to the Internet. However, if you are viewing stored information, and you select a link to a site that was not accessed in your last session, you automatically re-connect to the Internet.

# Launching Browser

 In standby mode, press the Menu soft key, then select Browser → Go to Web. Note: The first time you launch Browser, the warning message "Browse & Download use airtime." pops up in your display. To have this message repeat the next time you launch Browser, press Continue ((□). To stop this message repeating, press Remove ((□).

A list of categories (each representing one or more web sites) appears in the display.

- 2. Use the Navigation keys to browse the categories.

#### Exit Browser

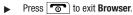

### **Using Browser**

When you use Browser, some of the keys operate differently than during a normal phone call. Browser presents on-screen items in any of the following ways:

- Text or numeric input.
- Links (embedded in content).
- Numbered options (some may not be numbered).
- · Simple text.

You can act upon options or links by using the soft keys.

# Browser soft keys

The bottom of the Browser display is a bar that contains browser commands. The Left and Right (--) soft keys on the keypad are used to execute the command that appears above them in the display. These are called "soft keys" because their function changes depending on the application.

# **Using Links**

Links have several purposes, such as jumping to a different page, to a different site, or even initiating a phone call. Links are shown inside of brackets ([ ]). You can normally use the Left soft key ((-)) to select a link when it is highlighted.

# How Browser Keys Work

The following table lists Browser keys and their functions.

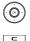

Navigation keys — Use to browse lists and options.

BACK Key — A browse, back-up key. Press once to back up one page. Press and hold to go back to home page. Press to clear the last number, letter, or symbol entered. Press and hold to completely clear the display.

- \*\*\* Asterisk/Shift Key Press before entering text to enable uppercase characters.
- Last Key Press to enter a zero (0), or to move to the last item in a menu.
- \* B Pound/Space Key Press to insert a space when entering text.
- Image:
   Number 1 thru 9 Use the number keys to select

   i
   items in a menu if they are numbered.
- End Key Press to exit the Browser and return the phone to standby mode.
- Left Soft Key Press to activate the command that appears above it in the display.
  - **Right Soft Key** Press to activate the command that appears above it in the display.

 $\square$ 

Use your MyShot phone to take full color digital pictures, display them on your phone's vivid color display, and instantly share them with family and friends. It's fun, and as easy to use as a traditional point-and-click camera. This section explains how you can do the following:

- Take pictures with your phone's built-in digital camera.
- Send and receive pictures taken with your phone's camera.
- Set the several options associated with the camera that help you take crisp, clear pictures.

## **Taking Pictures**

Taking pictures with the built-in camera is as simple as choosing a subject, pointing the lens [located on the outside of the folder (above the external display)], and pressing a button.

### Simple Snap Shot — Flip Open

To take a single picture using the current camera settings, do the following:

 In standby mode — on the right side of the phone, press and hold the Camera key (\_\_\_\_) then release it. The message "**Please**, **Wait...**" followed by a camera viewfinder screen appears in the display. (See "*Camera Screen*" on page 63 for more information.)

Note: You can also activate the camera (from standby mode) by selecting MENU → Multimedia → Camera.

- 2. Point the camera lens at your subject.
- Using the display as a viewfinder, press TAKE () when the image that you wish to capture appears in the display.

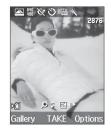

4. Press the Save soft key to

save the picture to the Image gallery in your phone, a part of the phone's memory devoted to storing, browsing, and viewing saved pictures. Press Send ()) to save the picture and include it in a Picture message. (See "Send Picture Messages in Camera Mode" on page 47 for more information.)

Press the Erase soft key to erase the photo.

Tip: You can change a number of the camera's settings to suit particular uses for your pictures. See "Camera Shortcuts" on page 64 for more information.

### **Camera Screen**

When you activate your phone's camera, the second line of the display is reserved for the current camera resolution setting and the picture counter. The center of the display shows a viewfinder image of the subject at which the camera is pointed. The soft key labels on the bottom line of the display change to the following:

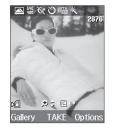

- Gallery Pressing the Gallery soft key opens the images gallery so you can view or manage your stored pictures.
- TAKE Pressing ③ takes a picture of the image currently appearing on the display.

 Options — Pressing the Options soft key opens a pop-up menu of camera settings.

### **Camera Screen Icons**

- Shooting Mode Takes a Single picture (shown), one of a Series of separate pictures ( ), one of a Mosaic ( ) of multiple pictures, or a single picture in a Fun Frame () each time you press .
- **E40 Resolution** Indicates the current Resolution setting (640x480 shown).
- Night Shot Indicates whether your phone is ready to take photos in low light: Off (shown) or On (C\*).
- Self Timer Delays the camera shutter by either  $3(\xi_{03}), 5(\xi_{05}), or 10(\xi_{10})$  seconds after you press . A countdown timer ( 10) indicates how many seconds remain until the next picture is take.
- ₩₩
- White Balance Indicates the current photo White Balance setting (Auto shown). Other options are:

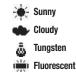

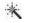

**Color Effect** — Lets you select a color filter for your photos.

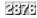

Memory Counter — Indicates the number of photos stored in the My Images folder and the maximum number of photos you can save at the current Resolution and Quality settings.

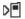

Camera Storage — Indicates the location, either Phone Memory (shown) or Memory Card (

- Brightness The direction arrows indicate that the Left and Right Navigation keys adjust the Brightness setting. A horizontal progress bar indicates the current photo Brightness setting.
- ★ Coom The direction arrows indicate that the Up and Down Navigation keys adjust the Zoom setting. A vertical progress bar indicates the current Zoom setting.

# **Camera Shortcuts**

You can use the Navigation Keys to quickly access both the Brightness and Zoom capabilities of the built in camera. When you exit the camera mode, all camera settings return to default values.

#### Brightness

1. In camera mode, change the brightness of your pictures

using the Left and Right Navigation keys.

2. Press TAKE (()) to take the picture.

# Zoom in on a Subject

With Resolution set to  ${\bf 640x480}$  and below, Your camera has 9 digital zoom settings.

- Note: Pictures may appear somewhat grainy as you zoom in; this is a normal result of digital enhancement.
- Note: The Zoom setting is affected by the Resolution setting (camera mode). With Resolution set to **1280x960**, no zoom is available. With Resolution set to **640x480** and lower, 9 Zoom settings are available.
  - 1. In camera mode, press the Up and Down Navigation keys to zoom in and out on your subject.
  - 2. Press TAKE  $(\bigcirc)$  to take the picture.

# **Camera Options**

The Camera Options let you temporarily override your default camera settings. Any settings you change using the Camera Options only apply to the current camera session or until you make another change using the Camera Options.

### Shooting Mode

Shooting Mode lets you take a single picture, multiple pictures in succession, or a single picture in a Fun Frame at the touch of the **TAKE** key (()).

### Single Shot Mode

- Press TAKE () for each picture, which then appears in the display.
- 3. To save the picture, press the Save soft key.

When taking pictures of moving subjects or subjects you cannot pose, such as children and pets, the camera's Series Shot and Mosaic Shot modes simplify the process of taking multiple pictures in quick succession.

### Series Shot Mode

1. In camera mode, press the Options soft key, then highlight

 $\boxed{} / \boxed{} / \boxed{} + \text{Series Shot. The } \overrightarrow{} \text{icon and the Series shot counter (} ) appear in the display.}$ 

 Press TAKE (). The Camera automatically takes a series of 5 pictures in quick succession. The Series shot counter indicates the number of pictures taken in the series.

After taking Series Shot pictures, the camera automatically displays thumbnail views of the pictures you have just taken so you can select the best picture(s) and discard the rest.

3. To save the pictures, press the Done soft key.

### Mosaic Shot Mode

- - 2x2 Combines 4 shots into a Mosaic picture.
  - 3x3 Combines 9 shots into a Mosaic picture.
- Select the desired Mosaic shot pattern. A Mosaic shot counter ( ) appears in the display.
- Press TAKE () for each of 4 or 9 shots for the Mosaic picture. The completed Mosaic picture appears in the display.
- 4. To save the picture, press the Save soft key.

### Fun Frames Mode

Fun Frames lets you temporarily apply one of the preloaded picture frames in your phone to characterize or enhance one or more pictures.

- 2. Select the fun frame of your choice. You're returned to the camera viewfinder screen.
- Press TAKE () for each picture, which then appears in the display.
- 4. To save the picture, press the Save soft key.

Note: Choose another camera mode to disable Fun Frames.

#### Resolution

- In camera mode, press the **Options** soft key, then highlight 1280 / 640 / 320 / 116 / 129 / 120 / 144 / 120 . The following options appear in the display:
  - 1280x960 (pixels)
  - 640x480 (pixels)
  - 320x240 (pixels)

- 176x144 (pixels)
- Picture ID Lets you take pictures the correct size and resolution for Contacts list picture IDs.
- 2. Select the desired resolution setting. The camera applies the selected Resolution setting to your next picture.

### **Night Shot**

Night Shot lets you take pictures in low light.

- - Off
  - On
- Select the Night Shot setting of your choice. You're returned to the camera viewfinder screen.

### **Delay Pictures with the Self Timer**

Self Timer lets you delay a picture long enough so you or the person taking the picture can join others in the picture.

1. In camera mode, press the **Options** soft key, then highlight  $\aleph_{10}^{-1}/\aleph_{05}^{-1}/\aleph_{03}^{-1}/\aleph$  . The following options appear in

Note: To avoid blurred pictures when taking Night Shots, hold your phone very steady for two seconds after pressing TAKE ().

the display:

- 10 Sec.
- 5 Sec.
- 3 Sec.
- Off
- Select the desired Self Timer delay. You are returned to the camera screen and, if you select a value other than Off, a countdown timer (such as, a function) appears in the display.

The next time you press **TAKE**  $(\bigcirc)$ , the countdown timer indicates the time remaining before the camera takes the picture.

#### White Balance

White Balance allows you to adjust picture quality according to available light.

- - Auto The camera automatically adjusts picture quality to available light.
  - Sunny Use this setting when taking pictures in full sun.

- Cloudy Use this setting when taking pictures in cloudy conditions.
- Tungsten Use this setting when taking pictures under incandescent lights.
- Fluorescent Use this setting when taking pictures under fluorescent lights.
- 2. Select the desired White Balance. The camera applies the selected White Balance setting to your next picture.

### **Color Effect**

Color Effect lets you change your pictures from full-color to twocolor, (black plus a color you select).

- In camera mode, press the **Options** soft key, then highlight
   The following options appear in the display:
  - Normal (full-color)
  - Black&White (monochrome)
  - Sepia
  - Negative
  - Green
  - Aqua
- Select the desired Color Effect. The camera applies the selected Color Effect setting to your next picture.

### Settings

Camera Settings (unlike other Camera Options) do not return to their respective default values when you end the current Camera session. Instead, Camera Settings apply to future Camera sessions until you change individual Settings values or until you use Reset Settings. To access the Camera Settings, do the following:

- Press OK (
  ). The Camera Settings screen appears in the display.

## Default Storage

- In camera mode, press the **Options** soft key. The options menu bar appears in the display.
- Select Settings → Default Storage. The following Memory options appear in the display:
  - Phone Memory Stores pictures in phone memory.
  - Card Memory Stores pictures on an optional microSD Memory Card.
- **3.** Select the memory location setting of your choice. You're returned to the camera viewfinder screen.

# Quality

- 1. In the **Camera Settings** screen, select **Quality**. The following options are available:
  - High
  - Normal
  - Economy
- Select the desired picture quality setting. The camera applies the selected Quality setting to your next picture.
- <u>IS0</u>
  - In camera mode, press the **Options** soft key. The options menu bar appears in the display.
  - Select Settings → ISO. The following options appear in the display:
    - Auto
    - 100
    - 200
    - 400
  - 3. Select the ISO setting of your choice. You're returned to the camera viewfinder screen.

### Metering

- In camera mode, press the **Options** soft key. The options menu bar appears in the display.
- Select Settings → Metering. The following options appear in the display:
  - Matrix Adjusts exposure to the average light level over a large picture area.
  - Center-weighted Adjusts exposure to the average light level over a center portion of the subject.
  - Spot Adjusts exposure to the light level over a small portion of the subject.
- **3.** Select the Metering setting of your choice. You're returned to the camera viewfinder screen.

When you take your next picture, the phone's display previews your subject image with the measured exposure.

### View Mode

- In the Camera Settings screen, select View Mode. The following options appear in the display:
  - Landscape Shows a wider, more panoramic view of the subject.
  - **Portrait** Shows a narrower, more vertically oriented view of the subject.

2. Select the view mode setting of your choice. You're returned to the camera viewfinder screen.

## Shutter Sound

Choose from three different sounds whenever you take a picture. Aside from being a cool sound effect, Shutter Sound acts as an audible reminder that your camera has taken the picture.

- In the Camera Settings screen, select Shutter Sound. The following options appear in the display:
  - Shutter 1 3
  - Off No Shutter Sound plays when you press TAKE (③).
- Select the desired Shutter Sound (each sound plays as it is highlighted) setting. The camera plays the selected Shutter Sound the next time you press TAKE (
  ).

### Auto Save

- In the Camera Settings screen, select Auto Save. The following options appear in the display:
  - Off You are prompted to save a new photo when you press 💿.
  - $\bullet$  On Your phone automatically saves a new photo when you press O .
- Select the Auto Save setting of your choice. You're returned to the camera viewfinder screen.

### Reset Settings

- In the Camera Settings screen, press the Reset soft key. The following options appear in the display:
  - No Keeps the current camera settings.
  - Yes Resets the camera settings to default values.
- 2. Select the desired option.

# The Photo Gallery

Saved pictures are stored in the My Images folder. You can browse the pictures one at a time (expanded mode), or view several pictures at once in thumbnail format.

 In the Camera viewfinder screen, press the Gallery soft key. Any pictures that you've saved appear in the display.

Note: You can also access My Images by pressing the Menu soft key, then selecting Multimedia → My Images.

- 2. Use the Navigation keys to browse pictures in the gallery.
- Press the **Options** soft key while viewing pictures in the Gallery. The following options appear in the display:
  - Send Send the currently displayed or highlighted picture as a Picture Message or Via Bluetooth.
  - Set As Lets you assign the selected picture as the Main Wallpaper, the Front Wallpaper, or the Picture ID for a Contact.

- Erase Images Mark and erase selected unlocked image files.
- Move Allows you to move pictures from your phone to your memory card (this option only appears when memory card is inserted).
- Copy Allows you to copy pictures to your memory card. This option is displayed only if a memory card is inserted.
- View by Location Allows you to view pictures from your Phone Memory, Card memory, or All pictures (this option only appears when memory card is inserted).
- **Rename** Rename the currently displayed or highlighted picture.
- Lock / Unlock Lock the currently displayed or highlighted image so that it cannot be deleted, or unlock the image so that it can be deleted.
- Slide Show Show the pictures as a full screen slide show.
- Image Info View the Title, time and date created, size, and resolution of the currently highlighted or displayed picture.
- 4. Select the desired option to perform the function for the option or enter its sub menu.

## Switch From Expanded to Thumbnail Mode

- Highlight a picture that you wish to view full size, then press View ().
- Press List (③) again to return to the thumbnail view of your photos.

## **Point, Click, and Send Pictures**

Take a picture or and send it to anyone with a compatible device in a few easy steps.

- In standby mode, press the Camera key (\_\_\_\_\_), hold it for 2 seconds, then release it to activate the camera.
- Using the display as a viewfinder, take the desired picture by pressing TAKE ().
- Press Send (). The picture is saved automatically, and the Create Pic Msg screen appears in the display.
- Enter the recipient's phone number or email address using the keypad.
- Press OK ((i)) to save the address(es) and move to the Subject field. Use the Navigation keys to move to the other message fields. (For more information, refer to "Messaging" on page 46.)
- When you are finished composing your message, press
   Send () to send the Picture message to the intended recipients.

This section outlines your phone's multimedia functions and key features associated with multimedia.

## Accessing Multimedia

- In standby mode, press the Menu soft key, then select Multimedia. The following Multimedia options appear in the display:
  - Camera Lets you launch and set up your phone's camera. (For more information, refer to "Camera" on page 62.)
  - My Images Lets you choose the multi-media or pictures that appear in your phone's display.
  - Music Player Lets you play music files and create and manage Playlists stored on an optional microSD™ Memory Card.
  - My Ringtones Lets you assign melody tones for calls, alarms, and other alerts.
  - My Sounds Lets you assign melody tones for calls, alarms, and other alerts.
- Select the desired option to launch the desired feature or open the desired sub-menu. The following sub-sections describe the above listed options in greater detail.

# **My Images**

My Images lets you choose the pictures that appear in your phone's display while in standby mode (wallpaper) and as picture IDs for your contacts.

1. In standby mode, press the Menu soft key, then select

#### Multimedia → My Images.

If there are no pictures stored in your phone or on a memory card, "Empty" appears in the My Images screen.

[To launch the camera to take a picture, press the **Camera** soft key. (For more information, refer to "Camera" on page 62.)]

If there are pictures stored in your phone or on a memory card, up to nine thumbnail images of your pictures appear in the display.

Tip: You can also access My Images from:

2. Use the Navigation keys to highlight a picture.

<sup>-</sup>The Camera screen, by pressing the Gallery soft key.

<sup>-</sup>The Edit Contact screen, by selecting the picture ID field and pressing the Set soft key.

Press 💿 to expand the selected picture to fill the screen.

- Press the **Options** soft key. A pop-up menu containing the following options appears in the display:
  - Send Send the currently displayed or highlighted picture as a Picture Message or Via Bluetooth.
  - Set As Lets you assign the selected picture as the Main Wallpaper, the Front Wallpaper, or the Picture ID for a Contact.
  - Erase Images Erases one or more selected, unlocked pictures.
  - Move Allows you to move pictures from your phone to your memory card. This option is displayed only if a memory card is inserted.
  - **Copy** Allows you to copy pictures to your memory card. This option is displayed only if a memory card is inserted.
  - View by Location Allows you to view pictures from your Phone Memory, Card memory, or All pictures (this option only appears when memory card is inserted).
  - Rename Lets you rename the selected image file.
  - Lock / Unlock Lets you protect the selected image file from being deleted.
  - Slide Show Shows the available images as a sequence of fullscreen pictures.
  - Image Info Displays information about the picture, such as the picture Name, creation Date and Time, Resolution, and the data Size.

- 4. Select the desired option.
- Fress c to return to the previous menu, or press
   to return to standby mode.

## **Music Player**

Music Player lets you play downloaded music files (MP3) stored on an optional Memory Card. (For more information, refer to *"Memory Card (Optional)"* on page 7.)

#### Launching the Music Player Library Menu

- In standby mode and with a Memory Card installed, press the Menu soft key, then select Multimedia → Music Player.
- Press the Library soft key. The Library screen appears in the display, showing the following options:

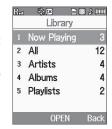

- Now Playing Lists the file(s) currently being played.
- All Lists all music files on the Memory Card and lets you play individual music files or play multiple music files by creating a temporary music playlist.

- Artists Lists artist names for music files on the Memory Card and lets you play one or more music files by a selected artist.
- Albums Lists album titles for music files on the Memory Card and lets you play one or more music files from a selected album.
- Playlists Lists any playlists you have saved and lets you create, save, and manage playlists.
- Select the desired option. A list of music files appears in the display.
- 4. Highlight a music file, then:
  - Press the **Play** soft key to play the file.
  - Press **MARK** (③) to select the file for playing or other options.
  - Press the **Options** soft key to select and apply any of the following options to the highlighted or marked music files(s):

| Rad  | A IX    | -    | ) 🔝 🎝 🎟 |
|------|---------|------|---------|
|      | A       |      |         |
| ۹I   |         |      |         |
| □ 4  | 4f128r. | mp3  |         |
| 4    | 4f32r.m | np3  |         |
| 4    | 4f64r.m | np3  |         |
|      | PNRG1   | mp   | 3       |
|      | PNRG2   | .mp( | 3       |
| Play | MA      | RK   | Options |

- Mark All Marks all listed music files for playing, removal, or assignment of player settings.
- $\ensuremath{\textit{Erase}}\xspace$  Deletes highlighted or marked music file(s) from the Memory Card.
- Add to Playlist --- Lets you add this file to a new or existing Playlist.

 Song Info — Lists the Title, Artist, Album, Genre, File Name, Encoding Format, Bitrate, Duration, File Size, and Date of the highlighted music file.

Select the desired option.

## **Playing Music**

- In standby mode, press the Menu soft key, then select Multimedia → Music Player.
- Press the Library soft key. The Library screen appears in the display, showing the following options:
  - Now Playing
  - All
  - Artists
  - Albums
  - Playlists

| 1 | Now Playing | 3  |
|---|-------------|----|
| 2 | All         | 12 |
| 3 | Artists     | 4  |
| 4 | Albums      | 4  |
| 5 | Playlists   | 2  |

- **3.** Select the desired option, then do one of the following:
  - If you select the All option Use the Navigation key to highlight a music file, then press the Play soft key to play the file.

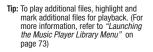

• If you select the other options — Highlight an Artist, Album, or Playlist, then press **Open** (③).

Rat

\$ IX

44f128r.mp3

Highlight a music file, then press the **Play** soft key to play the file. The Music Player screen appears in the display and the selected music file/playlist begins playing.

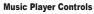

- Volume key:
  - To play a music file louder, press the Volume key Up.
  - To play a music file softer, press the Volume key Down.
- Navigation key:
- To pause/resume playing a music file, press 

   .

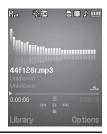

- Note: With the flip closed, use the Camera key on the right of the phone to pause/resume playing a music file.
  - To stop playing a music file, press the Down Navigation key.
  - To skip play to an earlier music file in the selected list, press the Left Navigation key.
  - To skip play to a later music file in the selected list, press the Right Navigation key.
  - To return to the selected list and choose another music file to play, press the Up Navigation key.
- Library soft key Returns you to the Library screen.
- Options soft key Shows the following sub-menus and options:
  - Play Mode Lets you change the play mode from Normal, Shuffle, Repeat One, or Repeat All.

- Add to Playlist Moves you to the Playlists menu to let you add the selected music file to a playlist.
- Remove From List Temporarily drops the selected music file from the Library list. To restore the music file to the list, turn your phone off and back on again.
- Visual Supplements Lets you change the Music Player visualization to Simple View, Equalizer, Album Art, or Lyrics.
- Memory Info Displays the Memory Usage screen which lists Memory Card usage and availability (Free) amounts.
- Song Info Lists the Title, Artist, Album, Genre, File Name, Encoding Format, Bitrate, Duration, File Size, and Date of the highlighted music file.

Select the desired option to launch the option or to access the submenu.

## **My Ringtones**

My Ringtones lets you assign ringtones (preloaded and downloaded) for calls, alerts, and as distinctive ringers for Contacts.

 In standby mode, press the Menu soft key, then select Multimedia → My Ringtones. A list of ringtones appears in the display.

Tip: You can also access My Ringtones from:

-A Set Alarm screen by selecting the Ringer option, highlighting the

second (file name) field, pressing the Left or Right Navigation key, and selecting **My Ringtones**.

-The  ${\it Edit}$  Contact screen by selecting the  ${\it Ringtone}$  field, pressing the  ${\it Set}$  soft key, and selecting  ${\it My}$   ${\it Ringtones}.$ 

- 2. Use the Navigation keys to highlight a particular ringtone, the following options are available:
  - Press the **Set As** soft key to assign the highlighted ringtone. The following options appear in the display:
    - Ringtone Lets you assign the selected ringtone to incoming voice calls.
    - Contact ID Lets you assign the selected ringtone as the distinctive ringer for a Contact.
    - Alert Tone Lets you assign the selected ringtone or sound file to All Msg, Text Msg, Pic Msg, or Voicemail Msg.
  - Press 💿 to Play the ringtone.
  - Press the **Info** soft key for information about the ringtone such as Title and File Type.
- 3. Press and/or select the desired option.
- 4. Press c to return to the previous menu, or press to return to standby mode.

## My Sounds

My Sounds lets you record voice memos and lets you assign preloaded and downloaded sound files as ringers for calls, alarms, and other alerts.

 In standby mode, press the Menu soft key, then select Multimedia → My Sounds. Record New and a list of sound files appears in the display.

Tip: You can also access My Sounds from:

-A Set Alarm screen by selecting the Ringer option, highlighting the second (file name) field, pressing the Left or Right Navigation key, and selecting My Sounds.

-The  ${\it Edit}$  Contact screen by selecting the  ${\it Ringtone}$  field, pressing the  ${\it Set}$  soft key, and selecting  ${\it My}$  Sounds.

Note: Recorded sound files (voice memos) do not appear in these lists.

- Select Record New to record a voice memo. (For more information, refer to "Voice Memo" on page 78)
- For recorded sound files, press the Options soft key. The following options are available:
  - Send Lets you send the selected sound file to a specified recipient in a Picture message or by way of a Bluetooth connection.

- Set As Lets you assign the highlighted sound file. The following
  options appear in the display:
  - Ringtone Lets you assign the selected ringtone to incoming voice calls.
  - Contact ID Lets you assign the selected ringtone as the distinctive ringer for a Contact.
  - Alert Tone Lets you assign the selected ringtone to All Msg, Text Msg, Pic Msg, or Voicemail Msg.
- Rename Lets you rename the sound file.
- Lock / Unlock Lets you protect the sound file from being deleted.
- Erase all Erases all or selected sound files.
- Sound Info Displays information about the sound file, such as the title, file size, file type, date, and time.
- Move Allows you to move sounds from your phone to your memory card. This option is displayed only if a memory card is inserted.
- Copy Allows you to copy sounds to your memory card. This
  option is displayed only if a memory card is inserted.
- 4. Select the desired option.
- 5. Press **C** to return to the previous menu, or press
  - to return to standby mode.

#### Voice Memo

You can use your phone to record voice memos for later playback.

Note: The maximum length for a single voice memo is 60 seconds.

You can save as many voice memos as will fit in the empty memory capacity.

Record a Voice Memo

- In standby mode, press the Menu soft key, then select Multimedia → My Sounds→ Record New. The Record New screen appears in the display.
- Press Rec (), then start speaking. As it is recording, the phone displays a countdown timer that shows the seconds remaining for the recording.
  - To pause the memo, press the **Pause** soft key. When a memo is paused, select **Resume** to continue recording.
- Once you're finished recording, press Save (). The new recording is saved, and the standby mode screen appears in the display.

### **Review Voice Memos**

If you've saved any voice memos, you can review them anytime.

- In standby mode, press the Menu soft key, then select Multimedia → My Sounds. A list of sound files appears in the display.
- 2. Highlight the voice memo you wish to review.
- 3. Press Play ()) to play the voice memo.
  - To stop the memo, press **Stop** (()). Press **Play** (()) again to restart playing the memo.

When the voice memo finishes playing, the selected voice memo remains highlighted in the list of sound files.

## Erase One Voice Memo

- In standby mode, press the Menu soft key, then select Multimedia → My Sounds. A list of sound files appears in the display.
- 2. Highlight the voice memo you wish to erase.
- 3. Press the **Erase** soft key. You are prompted to confirm the erasure of the highlighted file.
- Press the Yes soft key to erase the selected voice memo, or press the No soft key to return to the list of sound files.

### Erase All Voice Memos at One Time

1. In standby mode, press the Menu soft key, then select

Multimedia  $\rightarrow$  My Sounds. A list of sound files appears in the display.

- 2. Highlight a voice memo file.
- 3. Press the Options soft key.
- Select Erase all. You are prompted to confirm erasure of all recorded sound (voice memo) files.
- Press the Yes soft key to erase all of the selected recorded sound files or press the No soft key to return to the list of sound files.

This section explains how to use your phone's Digital Assistant functionality to schedule events, set reminders, create a "to do" list, perform calculations, and more.

## **Tools Menu**

Tools is a suite of Personal Information Management (PIM) applications such as a Calendar, To Do List, and Memo Pad that run on your phone. You can use your phone to schedule events, set reminders, create a to do list, perform calculations, and more with the functions provided by this useful feature.

## **Opening Tools Menu**

- In standby mode, press the Menu soft key, then select Tools. The following sub-menus appear in the display:
  - Bluetooth Lets you access Bluetooth functions.
  - Calendar Lets you view the current, past, or future month in a monthly calendar layout.
  - Memo Pad Lets you store and review useful information.
  - Alarm Clock Lets you set an alarm to go off once, or daily, at a specified time.
  - World Time Lets you view the current time of day or night in another part of the world.
  - Calculator Lets you perform calculations, including addition, subtraction, multiplication, and division.

- Stop Watch Lets you view the amount of time.
- Converter Lets you convert currencies (according to the latest rates) and weights, measures, and temperatures from one system or increment to another.
- Tip Calculator Lets you quickly calculate service gratuities with a minimum of keypresses.
- 2. Select the desired application.

The following sections provide detailed descriptions of the applications and how to use their functions.

## Bluetooth

Bluetooth is a short-range wireless communications technology capable of exchanging information over a distance of about 30 feet without requiring a physical connection.

Unlike infrared, you don't need to line up the devices to beam information with Bluetooth. If the devices are within a range of one another, you can exchange information between them, even if they are located in different rooms.

The Bluetooth wireless technology settings menu provides the ability to view and change the device name, show the visibility, and set the security for the device.

### Turn Bluetooth On/Off

When the Bluetooth is turned on, you can use the Bluetooth features available. When the Bluetooth is turned off, you cannot send or receive information via Bluetooth. To save battery life or in situations where Bluetooth use is prohibited, such as airline traveling, you can turn off the Bluetooth wireless technology headset.

#### Add New Device

To search for available Bluetooth devices:

- From the **Tools** menu, select **Bluetooth**. The following options appear in the display:
  - · Registered List
  - Bluetooth Settings
- 2. Select Registered List → Add New Device.

If Bluetooth is off, you are prompted to "Turn bluetooth on?".

- To leave Bluetooth off and return to the Registered List, press the  $\ensuremath{\text{No}}$  soft key.
- To turn Bluetooth on, press the Yes soft key.
- "Place device you are connecting to in discovery mode" appears in the display.

- 3. Place the Bluetooth device in discoverable mode. (See the device user manual for more information.)
- Press OK (()). Names of the available devices appear in the display.
- 5. Highlight the device you want to pair with your phone.
- Press PAIR () to pair the selected device with the phone. You are prompted to enter the Passkey or PIN for the selected device.
- Note: When pairing you phone with another Bluetooth device other than a headset or headphones, the same passkey or PIN must be entered on both devices (when prompted) for the pairing to succeed.
  - Enter the device Passkey or PIN and press OK (
    ). When pairing is complete, you are prompted to Connect with the selected device.
  - Select Yes to connect your phone with the selected device. Select No to bypass connection and return to the Registered List.

## **Registered List**

This menu provides a list of Bluetooth wireless technology devices discovered by your handset.

1. From the Tools menu, select

# Bluetooth $\rightarrow$ Registered List.

A list of registered devices appears in the display.

## **Connecting to a Bluetooth Device**

From the Device list,

- 1. Highlight the device and press OK ( $\bigcirc$ ).
- If you are unable to pair with the device a pop-up appears in the display. Press the **Yes** soft key to retry.

## **Bluetooth Settings**

#### Enable/Disable

Selecting this option turns Bluetooth on or off.

## **Discovery Mode**

Allows other users to see your accessibility. Select  ${\bf 0n}$  for other devices to see your device for 1 minute, or  ${\bf 0ff}$  for no visibility.

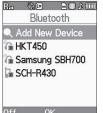

## **Device Name**

Shows the handset name. To change this name, enter a new name and press OK (). To keep the current Device Name, press the **Cancel** soft key.

### **Supported Profiles**

Lists and explains the Bluetooth profiles your phone supports.

## **Device Info**

Shows the Bluetooth Type, Status, and Address of your phone.

# Calendar

Calendar lets you view the current, past, or future month in a monthly calendar layout. While viewing the calendar, the current date is highlighted and days with scheduled events are surrounded by a box.

## View an event

1. From the Tools menu, select Calendar.

A calendar appears in the display with the current date highlighted. The month and year also appear.

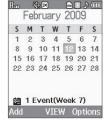

- 2. Use the Navigation key to move around within the calendar screen. The following controls are also available:
  - Press the **Add** soft key to add an event to the highlighted date.
  - To view previous months, press the Volume key (
  - To view future months, press the Volume key ( ) Down.
  - Use the Navigation key to move to an individual day, one day or one week at a time.
  - Press View () to open the highlighted date. A list of events on the selected date appears in the display.
  - Press the **Options** soft key while viewing the date/calendar. The following options appear in the display:
    - Monthly Date List only Returns the display to monthly format. (Only appears when the Date list contains events.)
    - Go to Date Calendar only Lets you jump to any date you specify.
    - Go to Today Calendar only Lets you jump to any date you specify.
    - Erase --- Date List only --- Lets you erase the highlighted event.
    - Erase Old --- Calendar only --- Lets you erase past events.
    - $\ensuremath{\text{Erase}}$  all Lets you erase all events.

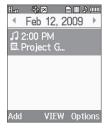

Select the desired option to perform the related process.

 In the events list, select the event you wish to view. The selected Event screen appears in the display.

## Add a New Event

1. From the Tools menu, select Calendar.

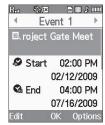

A calendar appears in the

display with the current date highlighted. The month and year also appear.

- Highlight the date of the new event, then press the Add soft key. The New Event screen appears in the display.
- Use the Navigation key and the keypad to select and enter details of the event. (For more information, refer to *"Entering Text"* on page 32.)

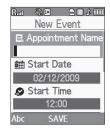

Note: Enter the dates and times for the event using 2 digits for day, month, hour, and minute entries. Use 4 digits for year entries.

Use the Left/Right Navigation keys to change between AM and PM.

Tip: You can also press erect for AM or press for PM.

When you're finished entering event details, press 
 or to store the event in your calendar.

Note: If you set a notification Alert, an alert (tone/vibration/light only) will notify you prior to the event.

## Memo Pad

You can create a notes and store them in Memo Pad. You can't prioritize or set an alert for stored notes. Return to Memo Pad anytime you wish to review and edit your notes.

#### Add a Memo

1. From the Tools menu, select Memo Pad.

If you have any stored memos, they appear as a list in the display. If this is your first time in **Memo Pad**, "**No memos**" appears in the display.

- To add a new memo, press the Add soft key. A numbered Memo screen appears in the display.
- 3. Enter a memo using the keypad. (For more information, refer to *"Entering Text"* on page 32.)
- 4. When you're finished entering details for the memo, press  $OK(\bigcirc)$  to save your memo.

#### View, Edit, and Erase Memos

- From the Tools menu, select Memo Pad, then highlight a memo.
  - To view the selected memo, press View (.).
  - To edit the selected memo, press the Options soft key, then select Edit. Edit the memo using the keypad. (For more information, refer to "Entering Text" on page 32.)
  - To erase the selected memo, press the **Options** soft key, then select **Erase** (to erase the highlighted memo) or **Erase all** (to erase all memos). You are prompted to verify the erasures.
    - To erase the memos, press the Yes soft key.
    - To keep the memos, press the No soft key.
  - To prevent a memo's erasure, press the **Options** soft key, then select **Lock**. To unlock the memo, press the **Options** key, then select **Unlock**.

## Alarm Clock

Your phone has an alarm clock that can be set to go off once, or daily at a specified time. Once set, the alarm clock is easy to change or turn off completely.

Note: The alarm doesn't function when the phone is turned off. If the time for an alarm that was set for **Once** has elapsed and the phone is off, the alarm occurs at the same time on the following day.

- From the Tools menu, select Alarm Clock. The following options appear in the display:
  - Alarm 1
  - Alarm 2
  - Alarm 3
- Select the desired Alarm. A Set Alarm screen appears in the display containing the following options:
  - Alarm Turns the alarm Off or On.
  - Time Use the numeric keys to enter the time, and use the Left and Right Navigation keys to select AM or PM.
  - Frequency Lets you repeat the alarm Daily, Mon Fri, Weekends, or Once.
  - **Ringer** Lets you set the alarm ringer to a particular Tone, to Vibrate, or to Light Only.

- Use the Up and Down Navigation keys to select options, and use the Left and Right Navigation keys to select values for the options.
- 4. Use the keypad to enter the time for the alarm.
- When you're finished, press Save (). The alarm is set and the alarm icon () appears in the top line of the display.

### When an Alarm Sounds

An animated alarm clock appears in the display with the options **Snooze** or **Dismiss**, and an alert sounds when the specified time for the alarm arrives.

- Select **Dismiss** to silence the alarm.
  - If the alarm was set as a Daily alarm, the alarm icon remains in the top of the display.
  - If the alarm was set as a Mon.-Fri. alarm, the alarm icon remains in the top of the display.
  - If the alarm was set as a Weekends only alarm, the alarm icon remains in the top of the display.
  - If the alarm was set as a Once only alarm, the alarm icon disappears from the top of the display.

### **Disabling Alarms**

#### **Turn Off the Alarm**

Turning an Alarm to Off allows you to retain the current settings for later reuse.

- From the Tools menu, select Alarm Clock. The following options appear in the display:
  - Alarm 1
  - Alarm 2
  - Alarm 3
- 2. Highlight an active Alarm.
- Press the **Options** soft key, then select **Off**. The selected alarm is turned off.

#### Reset the Alarm(s)

- From the Tools menu, select Alarm Clock. The following options appear in the display:
  - Alarm 1
  - Alarm 2
  - Alarm 3
- 2. Highlight an active alarm.
- Press the **Options** soft key. The following options pop-up in the display:

- Reset Alarm Disables the highlighted Alarm and resets its settings to default values.
- Reset All Disables all Alarms and resets all of their settings to default values.
- 4. Select the desired option.

## **World Time**

World Time lets you view the time of day or night in another part of the world. World Time displays time in any of 52 different cities and/or time zones around the world.

- From the Tools menu, select World Time. The World Time screen appears in the display.
- To display a time zone and city that you wish to view, do one of the following:
  - Use the Left/Right Navigation keys to browse the World Time map.
  - $\bullet\,$  Press the  $Options\,$  soft key and select Go to City, then select a city from the Go to City list.
- To display Daylight Saving Time (DST) for a selected time zone, press the DST On soft key. To restore Standard Time, press the DST Off soft key.

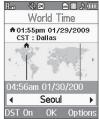

### Setting the Home Clock

The Home Clock time and date appear on the phone's Main and Front display clocks. The Home Clock time and date also appear near the top of the **World Time** Screen.

- In the World Time screen, use the Left/Right Navigation keys to highlight the desired time zone and/or city.
- Press the **Options** soft key, then select **Set as home clock**. You are prompted to confirm your Home Clock change.
- To change the Home Clock to the selected time zone, select Yes. To keep the current Home Clock setting, select No.

## Setting a Second Clock

The second clock time and date appear at the bottom of the World Time screen when you launch the tool. This is a handy option that lets you keep the times in two different time zones handy for ready reference.

 In the World Time screen, use the Left/Right Navigation keys to highlight the desired time zone and/or city.  Press the OK soft key. You are returned to the Tools menu. Now, whenever you launch World Time, your selected second clock's time and date appear at the bottom of the World Time screen.

## Calculator

You can perform calculations, including addition, subtraction, multiplication, and division using your phone.

- From the Tools menu, press sime for Calculator. The Calculator appears in the display.
- Enter the first number in your equation using the keypad (numbers can be up to nine digits long).
  - Press **\*\*\*** to enter a decimal point. (Calculator only accepts 3 digits after a decimal point.)
  - Press # 1 to change the sign of an entry.

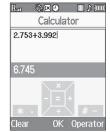

- Use the Navigation key to set the type of calculation that you wish to perform. Your choices are as follows:
  - Up Navigation key [x] Multiplication
  - Left Navigation key [-] Subtraction
  - OK key ---- [=] Equals/Total
  - Right Navigation key ---- [+] Addition
  - Down Navigation key [+] Division
- **4.** Use the keypad to enter the second number into your equation.
- Press = ((()) to perform the calculation and view the result.

To perform another calculation, press the Clear soft key.

# Stop Watch

You can use this menu to set a stop watch.

- 1. From the Tools menu, select Stop Watch.
- 2. Press () to start, stop, and resume the stopwatch count.

| Rati | Stop V   |      | ] ♪ (IIII)<br>ו |
|------|----------|------|-----------------|
|      | 00:00:   | 10.9 | 93              |
| Ŏ    | 00:00:04 | .51  |                 |
| ŏ    | 00:00:06 | .47  |                 |
| Ö    | 00:00:08 | .33  |                 |
| Ö    | 00:00:10 | .49  |                 |
|      | Sta      | rt   | Reset           |

- At the start of each succeeding event/lap, press the Record soft key to record the completion time for the previous event/lap.
- Press the Reset soft key to erase all stop watch (lap) times recorded.

## Converter

The conversion menu provides the following conversion categories:

- Currency
- Length
- Weight
- Volume
- Area
- Temperature

To convert a currency, length, weight, volume, area, or temperature, do the following:

- From the Tools menu, select Converter and the conversion feature you wish to use.
- 2. Use the Navigation key to select the units to be converted **From** and **To**.

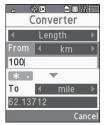

 Enter the quantity you want converted in the From field. The converted quantity appears in the To field.

Note: To include a decimal point, press the  $\fbox{***}$  key.

### Currency — Reviewing/Editing Exchange Rates

The Currency Converter includes long-term average exchange rates as default values. To review and/or change a default exchange rate to the current exchange rate, do the following:

- From the Tools menu, select Converter → Currency.
- Press the Rates soft key. The Exchange Rate list for the USD currency appears in the display.

| R <sub>in</sub> <sup>8</sup><br>EXC | &⊠@<br>Hange R/ | D♪@<br>TE |
|-------------------------------------|-----------------|-----------|
|                                     | 1 USD           |           |
| AUD                                 | 1.36            |           |
| BRL                                 | 2.34            |           |
| CAD                                 | 1.16            |           |
| CHF                                 | 1.31            |           |
| CNY                                 | 8.07            |           |
| Add                                 | EDIT            |           |

Base :

AUD

BRL

CAD

CHF

EDIT EXCHANGE RATE

1.36

2.34

1.16

1.31

USD

D from

Cance

- Press Edit ((). The Edit Exchange Rate screen appears in the display.
- 4. Highlight the currency Exchange Rate to be changed.
- Use the keypad to change the exchange rate. (For more information, refer to *"Entering Numbers"* on page 34.)
- 6. Press 💿 to save the changed exchange rate.
- 7. Press c to return to the Currency Converter screen.

### Currency — Adding Exchange Rates

You can use the Currency Converter to convert from and to obscure currencies by adding exchange rates for these currencies. To add a currency and its exchange rate to the Currency Converter, do the following:

- 1. From the Tools menu, select Converter  $\rightarrow$  Currency.
- Press the Rate soft key. The Exchange Rate list for the USD currency appears in the display.
- Press the Add soft key. The Add Exchange Rate screen appears in the display with the Base field highlighted.
- Use the Left/Right Navigation keys to select the Base currency to be converted from.
- 5. Highlight the Currency field.

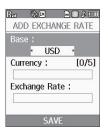

- Enter an identifier of up to 5 characters for the new currency using the keypad. (For more information, refer to *"Entering Text"* on page 32.)
- 7. Highlight the Exchange Rate field.
- 8. Enter a decimal exchange rate

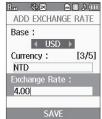

for the new currency using the keypad. (For more information, refer to "Entering Numbers" on page 34.)

Note: Press \*\*\* to enter the decimal point.

The  $\ensuremath{\textbf{Exchange}}$   $\ensuremath{\textbf{Rate}}$  field only accepts two digits after the decimal point.

9. Press Save ()) to save the new exchange rate.

### Currency — Erasing Exchange Rates

You cannot erase the preloaded currencies from the Exchange Rate list. You can erase a currency that you have added to the list by doing the following:

1. From the Tools menu, select Converter  $\rightarrow$  Currency.

- Press the Rate soft key. The Exchange Rate list for the USD currency appears in the display.
- **3.** Highlight the currency exchange rate to be erased.
- Press the Erase soft key. You are prompted to confirm the erasure.
- To erase the selected exchange rate, press the Yes soft key.

To return to the Exchange Rate list without erasing the selected exchange rate, press the **No** soft key.

# **Tip Calculator**

- Tip Calculator automatically calculates the following amounts:
- Gratuity (tip)
- Individual payment (for groups)

Calculations are based on the total amount of the check, a selected percentage, and the number of people paying.

 From the Tools menu, select Tip Calculator. The Tip Calculator screen appears in the display with the Bill field highlighted.

- Use the keypad to enter the total amount of the bill. (For more information, refer to "Entering Numbers" on page 34.)
- If needed, highlight the Tip field, then use the keypad to enter a tip percentage. (For more information, refer to "Entering Numbers" on page 34.)
- If needed, highlight the # Paying field, then use the keypad to enter the number of

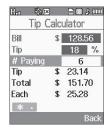

persons paying. (For more information, refer to *"Entering Numbers"* on page 34.)

5. The amount of the Tip, the bill Total, and the amount Each person should pay appear in the lower half of the screen.

This section explains how to use your phone's digital assistant functionality to schedule events, set reminders, create a "to do" list, perform calculations, and more.

## Launching Voice Service

VoiceSignal is state-of-the-art voice recognition software for your mobile phone that lets you dial numbers, lookup contact information, and open applications using your voice. To access your phone's voice settings, do the following:

- In standby mode, press the Menu soft key, then select Voice SVC. The following options appear in the display:
  - Voice Commands—Lets you place calls, access your Contacts List, review your appointments, and more by speaking commands into your phone. Also see "Making a Call — Voice Dialing" on page 21 and "Voice Method" on page 38 for more information.
  - Voice Settings—Lets you tailor VoiceSignal to better respond to your voice and your phone use preferences.
- Highlight the desired sub-menu, then press <a>O</a>.

## Voice Commands

To start VoiceSignal, do one of the following:

- In standby mode, press and hold the ekey.
- From the Voice SVC menu, select Voice Commands.

"Say a Command" appears in the display and is pronounced through the earpiece, followed by a list of available commands.

Note: You can also set your phone to start VoiceSignal when you open the phone. (For more information, refer to *"Voice Launch"* on page 96.)

VoiceSignal includes the following commands:

Call — Lets you dial the phone by saying any name stored in your contact list, without ever having to record, or "train" that name. VoiceSignal automatically voice-activates all your contacts, even if you have hundreds of them stored on your phone. You can also dial any telephone number, even if it is not stored in your contact list, by saying the digits in the number. (For more information, refer to "Making a Call — Voice Dialing" on page 21.)

Ren & X

Help

Say a command

Call <Name or #> Send Text <Name>

Go to (Menu)

Check (Item)

Settings

Send Picture <Name>

 Send Text — Lets you launch the Create Text Msg screen. (See "Create and Send Text Messages" on page 46 for more information.)

- Send Picture Lets you launch the Create Pic Msg screen. (See "Send Picture Messages in Standby Mode" on page 49 for more information.)
- Lookup Lets you look up and display contact information for any name stored in your Contacts list by saying the name. (See "Finding a Contacts Entry" on page 38 for more information.)
- Go to Lets you access the Voice Memo, Calendar, and Contacts List features of your phone. (See "Voice Memo" on page 78, "Calendar" on page 82, and "Your Contacts List" on page 35 for more information.)
- Check Lets you check your phone's status (that is, network coverage, signal strength, and battery in the same report), network coverage, signal strength, battery, and my phone number.

Note: Speaking clearly, say the command that you want to use. If, after a few seconds, the device has not recognized a command, it prompts you to repeat the command. If, after a few more seconds, it still has not recognized a command, it tells you "Sorry, no match found," and cancels voice recognition.

#### **Voice Command Tips:**

- · Make sure you wait for the beep before speaking.
- Speak clearly at a normal volume, as if you were talking on the phone.

## **Voice-Activating Your Contacts List**

When you first start VoiceSignal, it reads your Contacts list and voice-activates all the names stored there. When you have add or

change contacts, VoiceSignal automatically reloads and voice-activates the entire list.

## Ending Calls Before Restarting the VoiceSignal Software

When you use VoiceSignal to make a call, you must end that call before you can use VoiceSignal again.

## **Voice Settings**

## **Choice Lists**

VoiceSignal uses choice lists when it is not confident it has correctly recognized a name or number. In this case, it can display a list of up to three possible choices, and prompt you to confirm the correct one.

You can change the way that VoiceSignal uses choice lists with name dialing, digit dialing, and contacts. For each feature, you can choose to always see a choice list (even if there is only one choice), or never see a choice list (even if there are multiple choices). If you leave the setting at "Automatic," VoiceSignal displays a choice list only when it is not confident it has correctly recognized the name or number.

To change the way VoiceSignal uses choice lists:

 From the Voice SVC menu, select Voice Settings → Choice Lists the following options appear in the display:

- Automatic—VoiceSignal displays a choice list only when it is not sure if it has correctly recognized the name or number.
- Always On—VoiceSignal always displays a choice list, even when there is only one choice.
- Always Off—VoiceSignal never displays a choice list. Use the Navigation keys to highlight the Choice List behavior you prefer, then press the key to accept the new setting.

### Sensitivity

- From the Voice SVC menu, select Voice Settings → Sensitivity. The Sensitivity screen appears in the display.
- Use the Up/Down Navigation key to adjust the Sensitivity setting to Reject More spoken commands or names or to Reject Less spoken commands or names.
- 3. To accept the new setting, press the **OK** soft key.

#### **Digit Dialing**

If you regularly have trouble with VoiceSignal not recognize the numbers you say, try adapting digit dialing to your voice. Adapting can improve the accuracy of digit recognition, especially for people with strong regional accents. Note: After you adapt Digit Dial, your phone is customized to your voice, and your voice only. Others will not be able to use it unless they reset the phone to factory defaults.

Adaptation involves recording several sequences of four digits each. The recording process takes about a minute.

### **Tips for Adapting Digit Dialing**

- Use Adapt Digits in a quiet place.
- Make sure you wait for the beep before starting to speak.
- Speak clearly, and say each digit distinctly.
- If you make a mistake while recording a sequence of digits, or if there is an unexpected noise that spoils the recording, re-record that sequence.
- Only adapt digits if you are regularly having problems with digit dialing.
   Once you adapt, digit dialing will not work as well for other people using your phone. (You can always reset digit adaptation to its original state, as described below.)

### Adapt Digits

To adapt digit dialing, do the following:

- From the Voice SVC menu, press Voice Settings → Digit Dialing. The following options appear in the display:
  - Adapt Digits
  - Reset Digits

- Select Adapt Digits. Your phone displays the first digit sequence and "Please say" plays through the speaker followed by the four digits appearing in the display.
- Wait for the beep and say the digits using your normal tone of voice. After a moment, the phone plays back the recording and prompts "Did the recording sound OK?"
  - If the recording was good, say "Yes."
  - If you need to re-record, say "No."

If you say "**No**," the phone prompts you to pronounce the digits again. Wait for the beep and then say the digits. Repeat this step until you're satisfied with the recording.

- After confirming that the recording sounds "OK", continue the recording process with the next set of digits.
- After 10 sets of digits, "Adaptation complete" plays through the speaker and you are returned to the Digit Dialing menu.

#### **Reset Digits**

To reset digit dialing to factory default settings, do the following:

 From the Voice SVC menu, select Voice Settings → Digit Dialing. The following options appear in the display:

- Adapt Digits
- Reset Digits
- Select Reset Digits. The phone prompts you to confirm digit adaptation rest.

Press the **OK** soft key to reset your digit adaptation, or press the **Back** soft key to cancel and retain your digit adaptation.

## Sound

Sound lets you specify what (if any) text prompts you want your phone to read to you through the earpiece.

- From the Voice SVC menu, select Voice Settings → Sound. The following options appear in the display:
  - Prompts Enables or disables audio prompts.
  - Digits Enables or disables audio digit playback.
  - Names Enables or disables audio name playback.
  - Name Settings Lets you adjust the speed and volume of your phone's audio name playback.
- 2. Highlight the desired setting.
- 3. Press 💿 to accept the new setting.

#### **Voice Launch**

To set the key or action that launches VoiceSignal, do the following:

- From the Voice SVC menu, select Voice Settings → Voice Launch. The following options appear in the display:
  - Key Only Press and hold <a>c</a> to activate VoiceSignal for one call.
  - Key / EarMic Attach a headset to your phone. Press and hold
     icativate VoiceSignal. Now, you can make and end calls
     using VoiceSignal by pushing the button on the headset. Press
     icativate VoiceSignal.
  - Key / Flip Press and hold even to activate VoiceSignal for repeated calls. Open and close the flip to make and end calls using VoiceSignal. Press To release VoiceSignal.
- 2. Use the Navigation keys to highlight the option you want, then press ( to save and exit.

## About VoiceSignal

This option causes the **About VoiceSignal** screen to appear in the display, showing version and build information about the VoiceSignal software included on your phone.

From the Voice SVC menu, select Voice Settings  $\rightarrow$  About.

The **About Nuance** screen appears in the display showing the version level of the Vsuite software currently installed on your phone. This section explains how to customize your phone to suit your needs and preferences.

## Settings Menu

► To access the Settings menu, select Menu → Settings. The Settings menu appears in the display.

## Location

This function identifies your location to the network via the Global Positioning System (GPS). You can set this function for continuous operation or to operate only in the event that you dial 911.

Note: Contact your Wireless Provider to determine whether, when, or where location-based services are available.

- From the Settings menu, select Location. The following options appear in the display:
  - Location 0n- GPS location setting is on whenever you make or receive a call, wherever the feature is available.
  - **911 Only** GPS location setting is on only when you dial 911.
- Select the desired Location setting. You're returned to the Settings menu.

# **Display Settings**

Using the **Display** menu, you can set your wallpaper, set the standby mode animation, customize the backlight settings, and more.

## Wallpaper

Wallpaper lets you choose the pictures that appear in your phone's displays while in standby mode.

- From the Settings menu, select Display Settings → Wallpaper. The following options appear in the display:
  - Main Display
  - Front Display
- Select either option and the following image source options appear in the display:
  - · My Images
  - Preset Images
- Select either option and a matrix of thumbnail images appears in the display.
- 4. Highlight the preferred picture or image to display when the phone is in standby mode.

5. To save your preference, press OK (()).

#### **Clock Format**

Clock Format lets you choose the format for the Main and Front Display clocks.

- From the Settings menu, select Display Settings → Clock Format → Main Clock. A scrollable list of main display images appears in the display.
- Use the Left and Right Navigation keys to scroll through the following options until the desired format displays:

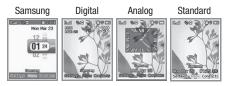

- Press the OK soft key to save your selection and return to the Clock Format menu.
- Select Front Clock. A scrollable list of front display images appears in the display.
- 5. Repeat steps 2 and 3 for the Front Clock.

## Theme

Theme lets you select the color scheme your phone uses to display and highlight menu items and scroll bar positions.

 At the Settings menu, select Display Settings → Theme. The following options appear in the display:

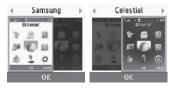

2. Highlight the desired setting, then press 🕥 to save the setting.

## **Dialing Font Size**

Dialing Font Size lets you select the font size used to display dialed numbers.

- At the Settings menu, select Display Settings → Dialing Font Size. The following options appear in the display:
  - Normal
  - Large
- 2. Select the desired option.

#### Banner

Banner lets you select the text that is displayed on the main display.

- 1. At the Settings menu, select Display Settings → Banner.

## Backlight

You can set the backlight for your display and keypad to remain on or off or to remain on for a specified period of time and at a specified brightness.

Note: Prolonged backlight use drains your battery faster.

- From the Settings menu, select Display Settings → Backlight → Main Display/Keypad. The following options appear in the display:
  - 7 Seconds
  - 15 Seconds
  - 30 Seconds
  - Always On (this setting uses much more power than the timed settings)
  - Always Off

2. Select the desired Backlight Time setting.

### Charging

Charging lets you set the backlight On or Off while charging.

- From the Settings menu, select Display Settings → Backlight → Charging. The Charging screen appears in the display.
- 2. Select On or Off.
- 3. To save your new setting, press the **OK** soft key.

### Brightness

Brightness lets you adjust the brightness of the backlight.

- From the Settings menu, select Display Settings → Backlight → Brightness. The Brightness screen appears in the display.
- 2. To adjust the backlight brightness, use the Left or Right Navigation key.
- 3. To save your new setting, press the **OK** soft key.

## Front Contrast

Set the Front (Sub) LCD contrast to your preference.

- At the Settings menu, select Display Settings → Front Contrast. The Front Contrast screen appears in the display.
- Use the Left or Right Navigation key to adjust the contrast for the Front Display. The results of your adjustments appear in the display.
- 3. Press OK ()) to save your new contrast setting.

## Sounds Settings

The Sounds Settings menu provides a variety of options to customize audio properties for such things as ringers, keypad tones alerts, and more.

#### Volume

Volume lets you adjust the loudness of the Voice Calls, Messages, and Alarms that your MyShot produces.

- From the Settings menu, select Sounds Settings → Volume. The Volume screen appears in the display.
- 2. Select Voice Calls, Messages, or Alarms.
- 3. Select the preferred Volume setting:
  - Ringer Off
     Vibrate
  - Low Low/Medium

- Medium
   Medium/High
- High Vibrate/High
- To preview your new setting, press the Play soft key. To end the preview, press the Stop soft key.
- To retain your setting, press the SET soft key. You are returned to the Volume screen.

### **Ringer Type**

You can assign ringer types and melody tones for calls, alarms, and other alerts, in the Ringer Type sub-menu.

1. From the Settings menu, select Sounds Settings  $\rightarrow$  Ringer Type.

The following options appear in the display:

- Voice Calls Lets you select which ringtone, sound file, and/or one of a set of ringtones and/or sound files plays when you receive a voice call.
- Messages Lets you select distinctive ringers for the following message types:
  - Text Message
  - Picture Message
  - Voicemail

- Roam Ringer— Lets you select distinctive ringers for when you are roaming.
- 2. Select the desired option. The following ringer file options appear in the display:
  - My Ringtones
  - My Sounds
- To assign a ringtone or sound to the selected option, select the desired ringtone or sound file in the list.

## Alerts

You can set your phone to sound an alert whenever you enter or leave your service area, connect or disconnect a call, as well as other options.

1. From the Settings menu, select Sounds Settings → Alerts.

The following Alerts options appear in the display:

- Minute Beep Sounds an alert ten seconds before each elapsed minute of a call.
- Roaming Sounds an alert when you leave your home service area during a call.
- Call Connect When you make a call, an alert sounds when the call is answered.
- Power On/Off Plays a melody when the phone is being turned on or off.

- Charge Alert Sounds an alert when the phone battery is recharged.
- 2. Select the desired Alert option setting (On or Off).
- To save your new alert settings and return to the Sound Settings menu, press the Save soft key.

## Key Tone

Key Tone lets you adjust the volume level and length of tone that the keypad generates each time you press a key.

- At the Settings menu, select Sound Settings → Key Tone. The following options appear in the display:
  - Tone Level (volume)
  - Tone Length

Tone Level is highlighted.

- $\label{eq:constraint} \textbf{2.} \quad \text{Select } \textbf{Tone } \textbf{Level } \text{to adjust the Key Tone volume}.$ 
  - Use the Volume key or Navigation key to set the Key Tone volume.
    - Off Low
    - Low/Medium Medium
    - Medium/High High
  - Press Set (③) when the desired key tone volume setting is reached. You are returned to the Key Tone sub-menu.

 Select Tone Length, then select Normal or Long. You are returned to the Key Tone sub-menu.

## **Call Settings**

You can use Call Settings to select how your phone handles voice calls,.

## **Call Answer**

You can select a specific answer mode when you receive an incoming call.

 From the Settings menu, select Call Settings → Call Answer.

The following call answer settings appear in the display:

- Any Key Press any key except the or Left soft key to answer an incoming call.
- Send Key Press **—** to answer an incoming call.
- Flip Open Open the flip or press **—** to answer an incoming call.

Tip: You can set your phone to answer calls automatically, without any input from you. (For more information, refer to "Auto Answer" on page 102)

2. Select the desired call answering method.

## **Call Alert**

- From the Settings menu, select Call Settings → Call Alert. The following Call Alert settings appear in the display:
  - **Ring Only** Phone rings for an incoming call.
  - Caller ID + Ring Phone rings and the display shows caller ID for an incoming call.
  - Name Repeat Phone repeats displaying Contact name or caller ID.
- Select the desired call alerting method and press the OK soft key to save your selection.

### **Auto Answer**

With Auto Answer enabled, your phone automatically answers calls after a period of time that you select.

- From the Settings menu, select Call Settings → Auto Answer. The following settings appear in the display:
  - Off Disables automatic answering of calls
  - After 1 Second Phone automatically answers calls after 1 second.
  - After 3 Seconds Phone automatically answers calls after 3 seconds.
  - After 5 Seconds Phone automatically answers calls after 5 seconds.

2. Select the desired call automatic answering setting and press the **OK** soft key to save your selection.

### Auto Retry

Auto Retry automatically re-dials a number if the connection fails. Depending upon your location, the number of times your phone automatically dials the number may vary.

- From the Settings menu, select Call Settings → Auto Retry. The following settings appear in the display:
  - Off Disables automatic re-dialing of numbers.
  - Every 10 Seconds Phone automatically re-dials a number every 10 seconds.
  - Every 30 Seconds Phone automatically re-dials a number every 30 seconds.
  - Every 60 Seconds Phone automatically re-dials a number every 60 seconds.
- Select the desired setting and press the **OK** soft key to save your selection.

## TTY Mode

Your phone is fully compatible with TTY equipment used by those who are hearing impaired. TTY equipment is connected to your phone through the headset connector on the top of the phone.

 $\ensuremath{\mathsf{TTY}}$  Mode must be enabled before you can use your phone with a  $\ensuremath{\mathsf{TTY}}$  device.

 From the Settings menu, select Call Settings → TTY Mode. You are prompted to confirm you want to change the current TTY Mode setting.

Note: The "Enabling TTY may Impair Headset Use and Non-TTY Accessory" message pops up when you select TTY Mode.

- To access the TTY Mode settings, press Yes 1(e<sup>\*</sup>). To return to the Call Settings sub-menu, press No 2<sup>nec</sup>.
- 3. If you select Yes, the following settings appear in the display:
  - **TTY Full** Enables TTY mode and disables microphone and earpiece.
  - **TTY+Talk** Enables TTY mode and microphone.
  - **TTY+Hear** Enables TTY mode and earpiece.
  - TTY Off Disables TTY mode.
- Select the desired TTY Mode setting and press the OK soft key to save your selection.
- Note: The TTY icon ( $\fbox)$  appears in the top of the display when the phone is in standby mode.

#### Voice Privacy

Voice Privacy when enabled (that is, set to **Enhanced**), turns on advanced voice encryption.

- From the Settings menu, select Call Settings → Voice Privacy. The following settings appear in the display:
  - Standard Voice privacy is disabled
  - Enhanced Voice privacy is enabled
- Select the desired Voice Privacy setting and press the OK soft key to save your selection.

#### **Data Settings**

Use the Data Settings menu to configure data connection settings.

- From the Settings menu, select Call Settings → Data Settings. The following settings appear in the display:
  - Data Off --- No incoming data calls accepted.
  - Data For Next Call Wait for data call for the next 10 minutes.
  - Data Until Powered Off Data calls only, no voice calls accepted, until you power the phone off and on again.
- 2. Select the desired data call connection setting and press the **OK** soft key to save your selection.

# **Phone Settings**

### Airplane Mode

When set to **On**, Airplane Mode disables all radio functions of your phone. This prevents you from receiving or making calls (except emergency calls), but allows you to use other features (such as the camera and the Tools) safely in sensitive environments, such as on board an aircraft.

- From the Settings menu, select Phone Settings → Airplane Mode. The following settings appear in the display:
  - **On** Disables the radio transmitter and receiver in your phone.
  - Off Enables the radio transmitter and receiver in your phone.
- Select the desired Airplane Mode setting and press the OK soft key to save your selection.

### Language

The Language option on your phone can change the language of voice prompts, menus, and text-input.

- From the Settings menu, select Phone Settings → Language. The following settings appear in the display:
  - English
  - Español

 Select the desired Language setting and press the OK soft key to save your selection.

### Security

Use the Security menu to lock your phone, set up emergency numbers, set restrictions, as well as other security options.

#### Lock Phone

Locking the phone limits all outgoing calls except calls to 911 emergency and the three user-programmable emergency numbers. You can lock the phone manually during use, or set the phone to lock automatically when it is turned on. With the phone in lock mode, you can answer incoming calls, but you must unlock the phone to place outgoing calls (except to emergency and secret numbers).

 From the Settings menu, select Phone Settings → Security. You're prompted to enter the lock code.

Note: The default lock code is the last four digits of your telephone number. You can change the lock code as needed. (For more information, refer to "Change Lock Code" on page 105.)

- 2. Enter the lock code and press the **OK** soft key.
- Select Lock Phone. The following phone Lock mode settings appear in the display:

- Lock Locks the phone immediately (The phone stays locked until you enter the lock code.)
- Unlock Unlocks the phone.
- On Power Up The phone locks automatically the next time your phone is powered ON (The phone stays locked until you enter the lock code.)
- 4. Select the desired phone Lock mode setting and press the OK soft key to save your selection.

#### **Change Lock Code**

The default lock code for your phone is generally the last four digits of your phone number. It is advisable to change the default lock code to a secret code for security purposes.

 From the Settings menu, select Phone Settings → Security. You're prompted to enter the lock code.

Note: The default lock code is the last four digits of your telephone number.

- 2. Enter the lock code and press the **OK** soft key.
- Select Change Lock. You're prompted to enter the new lock code.
- 4. Enter the new lock code. You're prompted to re-enter the new lock code for verification.

 Enter the new lock code again. Your new Lock Code is stored.

Note: Your phone does not allow you to view the Lock Code for obvious security reasons. If you change the Lock Code, be sure to write down or memorize the new code.

#### Emergency #

Your phone provides the option of storing three emergency numbers. Each number can be up to 32 digits in length. All emergency numbers can be manually called at any time, even when your phone is locked or restricted. This can be a useful feature for controlling outgoing calls from your phone.

Note: Emergency number 911 is hard-coded into your phone. You can dial this number any time, even when the phone is locked or restricted. If you call 911 an audible tone is heard and an Emergency prompt appears in the display for the duration of the call.

ImportantI: Because of various transmission methods, network parameters, and user settings necessary to complete a call from your wireless phone, a connection cannot always be guaranteed. Therefore, emergency calling may not be available on all wireless networks at all times.

Important!: DO NOT depend on this phone as a primary method of calling 911 or for any other essential or emergency communications. Remember to always turn your phone on and check for adequate signal strength before placing a call.

#### Store Emergency Numbers

 From the Settings menu, select Phone Settings → Security. You're prompted to enter the lock code.

Note: The default lock code is the last four digits of your telephone number.

- 2. Enter the lock code and press the OK soft key.
- 3. Select Emergency #.
- 4. Select from the three emergency number entries.
- 5. Enter an emergency number (up to 32 digits in length), then press the **OK** soft key.
- To save the number that you entered, press the OK soft key.

#### Call Emergency Numbers in Lock Mode

- 1. In standby mode, enter the emergency number.
- 2. Press roplace the call.

#### **Reset Phone**

Reset Phone returns all Settings to their factory default values.

 From the Settings menu, select Phone Settings → Security. You're prompted to enter the lock code.

Note: The default lock code is the last four digits of your telephone number.

- 2. Enter the lock code and press the OK soft key.
- Select Reset Phone. You are prompted to confirm that you want to restore default settings (except for the Contacts and Voice Dial).
- To return to the Security sub-menu without resetting the phone, press No. To restore default settings, press Yes.

#### **Erase All Contacts Entries**

Erase All Entries erases your Contacts and Group information (except Default). This feature is useful if you want to give your phone to someone else.

 From the Settings menu, select Phone Settings → Security. You're prompted to enter the lock code.

Note: The default lock code is the last four digits of your telephone number.

- 2. Enter the lock code and press the OK soft key.
- Select Erase All Entries. You are prompted to confirm erasure of all Contacts entries.

- Note: This procedure does not delete your Photo Gallery. The Photo Gallery needs to be deleted separately.
  - To erase all entries, press Yes. To keep the current entries and return to the Security sub-menu, press No.

#### Restrictions

Restriction lets you restrict the use of your phone for outgoing calls, incoming calls, and calls placed from your Contacts.

 From the Settings menu, select Phone Settings → Security. You're prompted to enter the lock code.

Note: The default lock code is the last four digits of your telephone number.

- 2. Enter the lock code and press the **OK** soft key.
- Select Restriction. The following options appear in the display:
  - **Outgoing** When set to **On**, restricts the phone from originating calls.
  - Incoming When set to **On**, restricts the phone from receiving calls.
  - Contacts When set to On, restricts access to the Contacts list.
- 4. Select the desired Restriction, then select the preferred setting.

5. To save your new setting, press the OK soft key.

#### NAM Selection

The Network menu allows you to select **NAM** (Number Assignment Module) settings for your phone. You can store two **NAM** settings, which are essentially telephone numbers, for your phone.

- From the Settings menu, select Phone Settings → NAM Selection. The following options appear in the display:
  - NAM1 Your service contract has one phone line.
  - NAM2 Your service contract has two phone lines.
- Select the desired NAM setting. The phone powers itself off and back on.

#### System Select

The **System Select** menu allows you to select the roaming setting for your phone.

 From the Settings menu, select Phone Settings → System Select.

The following roaming options appear in the display:

• Home only — Your phone is available for normal operation only within your designated coverage area.

- Automatic Your Wireless Provider's Preferred Roaming List (PRL) of networks is used to acquire service. If no preferred networks are found, any digital system is acquired.
- Select the preferred roaming option, then press the OK soft key.

#### Set Time

Use the Set Time option to set the current date and time.

Note: In digital service mode, the Set Time feature is disabled. The network adjusts time and date automatically.

With **Airplane Mode** set to **On**, this function is enabled. In digital service mode, setting **Airplane Mode** to **Off** also disables Set Time. (For more information, refer to "*Airplane Mode*" on page 104.)

- From the Settings menu, select Phone Settings → Set Time. The following options appear in the display:
  - Set Time
  - Set Date
- 2. Select the desired option.
  - For Set Time, the Set Time screen appears in the display.
    - Use the up and down arrow buttons to select the current time.
    - Press the **OK** soft key to save your time setting.
  - For Set Date, the Set Date screen appears in the display.

- Use the up and down arrow buttons to select the current date.
- Press the **OK** soft key to save your date setting.

### **Quick Search**

Quick Search is an easy way to locate Contacts.

- At the Settings menu, select Phone Settings → Quick Search. The following options appear in the display:
  - **On** Quick Search is enabled
  - Off Quick Search is disabled
- Use the Navigation key to highlight the desired Quick Search option, then press the key to save your setting.

# Searching for a Contact

 In standby mode, press the first few numeric keys that correspond to the letters of the contacts name.

For example, to search for "Sally" you would enter:

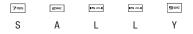

 Press the Up Navigation key. The Find screen appears in the display showing a list of Contact names that match your entry. 3. Highlight the desired Contact, then press **—** to call the highlighted Contact.

# **PC Connection**

PC Connection lets you allow or block PC connections to your phone, using an optional USB Data Cable.

- From the Settings menu, select Phone Settings → PC Connection. The following settings appear in the display:
  - USB Mass Storage Your phone appears as a removable disk drive to your PC, allowing you to transfer files (such as, music or text files) to and from your phone.
  - No Connection Blocks connection and file transfers with a PC.
- 2. Select the desired setting.

# Shortcut Key

Shortcut Key lets you program your Navigation keys to different applications.

- From the Settings menu, select Phone Settings → Shortcut Key.
- 2. Select one of the following Navigation keys:
  - Up Key
  - Right Key

- Down Key
- Left Key
- Select one of the listed applications to assign to that key and press the **OK** soft key.

# **Memory Info**

Memory Info lets you quickly and easily review and manage your phone memory usage. To access Memory Info, do the following:

- From the Settings menu, select Memory Info. The following options appear in the display:
  - Save Options Lets you specify whether your images will be stored in your phone or on an optional Memory Card.
  - Phone Memory Lets you review your phone's available memory and manage your files stored there.
  - Card Memory Lets you review a removable Memory Card's available memory, manage your files stored there, and format new Memory Cards.

# Save Options

Lets you specify where you want your images stored. To access  $\ensuremath{\textit{Save Options}}$  , do the following:

- From the Settings menu, select Memory Info → Save Options → Images.
- 2. The following storage options appear in the display:

- Phone Memory Saves the selected type of files in your phone's memory.
- Card Memory Saves the selected type of files in a removable microSD memory card.
- Select the desired storage location and press OK. "Images set" appears in the display, and you are returned to the Save Options menu.

# **Phone Memory**

Phone Memory sub-menus let you list files in your multimedia folders and let you erase or move files as needed to free up memory on your phone for reuse.

 From the Settings menu, select Memory Info → Phone Memory.

The **Phone Memory** menu appears in the display showing the following options:

- Memory Usage The phone Memory Usage screen appears in the display showing the following information:
  - Total Used memory usage
  - Available unused memory
  - My Images memory usage
  - My Ringtones memory usage
  - My Sounds memory usage

- Applications memory usage
- PIC Msg memory usage

Press the OK soft key to return to the Phone Memory menu.

- My Images
- My Ringtones
- My Sounds
- Select My Images / My Ringtones / My Sounds. A list of all files in the related folder appears in the display.

Files are listed by name, and each file entry shows the name of each file.

- 3. To erase files, do the following:
  - Press the Options soft key, then select Erase. The Erase Picture / Ringtone / Sound screen appears in the display.
  - Highlight a file you want to erase, then press the MARK soft key to mark the file for erasure. (Press the Mark All soft key to mark all files for erasure.)
  - Press the **Done** soft key. You are prompted to confirm erasure of the selected file(s).
  - Press Yes to erase the marked file(s) or press No to return to the My Images / My Ringtones / My Sounds screen.
  - Press **C** to return to the **Phone Memory** menu.
- 4. To move/copy files to the Memory Card, do the following:

- Press the Options soft key, then select Move / Copy. The Move (or Copy) Picture / Ringtone / Sound screen appears in the display.
- Highlight a file you want to move/copy, then press the MARK soft key to mark the file for removal/copying. (Press the Mark All soft key to mark all files for removal/copying.)
- Press the **Done** soft key. You are prompted to confirm removal/ copying of the selected file(s).
- Press Yes to removal/copying the marked file(s) or press No to return to the My Images / My Ringtones / My Sounds screen.
- Press **c** to return to the **Phone Memory** menu.
- 5. Press **C** to return to the **Memory Info** menu.

### **Card Memory**

**Card Memory** sub-menus let you list files in your multimedia folders and let you erase or move files as needed to free up space on your Memory Card for reuse.

- From the Settings menu, select Memory Info → Card Memory. The Card Memory menu appears in the display showing the following options:
  - Memory Usage Lets you review your usage of your Memory Card. The Card Memory Usage screen appears in the display showing the following information:
    - Total Used memory usage
    - Available unused memory

- My Images memory usage
- My Music memory usage
- My Ringtones memory usage
- My Sounds memory usage

Press the OK soft key to return to the Card Memory menu.

- · My Images
- My Music
- My Ringtones
- · My Sounds
- Format Card
- Select My Images / My Music / My Ringtones / My Sounds. A list of all files in the related folder appears in the display.

Files are listed by name, and each file entry shows the name of each file.

- 3. To erase files, do the following:
  - Press the Erase soft key. Highlight a file you want to erase, then press MARK (()) to mark the file for erasure. (Press the Mark All soft key to mark all files for erasure.)
  - Press the **Done** soft key. You are prompted to confirm erasure of the selected file(s).

- Press Yes to erase the marked file(s) or press No to return to the Erase Picture / Erase Music / Erase Ringtones / Erase Sounds screen.
- Press **c** to return to the **Card Memory** menu.
- 4. To move/copy files to Phone Memory, do the following:
  - Press the Options soft key, then select Move / Copy. The Move (or Copy) Picture / Ringtone / Sound screen appears in the display.

Note: You cannot move or copy music files to your phone's memory.

- Highlight a file you want to move/copy, then press the MARK soft key to mark the file for removal/copying. (Press the Mark All soft key to mark all files for removal/copying.)
- Press the **Done** soft key. You are prompted to confirm removal/ copying of the selected file(s).
- Press Yes to removal/copying the marked file(s) or press No to return to the My Picture / My Ringtones / My Sounds screen.
- Press **c** to return to the **Card Memory** menu.
- 5. Press **c** to return to the **Memory Info** menu.

### Formatting a Memory Card

Formatting a microSD Memory Card erases any data, files, and directories currently on the card and creates multimedia directories compatible with your phone.

Caution !: Repeated formatting of a Memory Card reduces its useful life.

To format a Memory Card, do the following:

- From the Settings menu, select Memory Info → Card Memory → Format Card. You are prompted to confirm formatting of the Memory Card.
- To format the Memory Card, press the Yes soft key. To return to the Card Memory menu without formatting the Memory Card, press the No soft key.

# **Phone Info**

Phone Info options let you identify important information about your phone, such as the hardware and software versions of your phone, the meanings of your phones status icons, and the phone number assigned to your phone.

### Phone Number

This option causes the Phone Number screen to appear in the display and show the ten-digit number assigned to your phone by your Wireless Provider.

 At the Settings menu, select Phone Info → Phone Number. The phone number assigned by your Wireless Provider appears in the display. 2. Press 💿 to return to the Phone Info menu.

# Icon Glossary

This option causes the ICON GLOSSARY list to appear in the display and show the icons that can appear in the display and the names of the icons.

- At the Settings menu, select Phone Info → Icon Glossary. A list of the icons that can appear on the top line of the display shows in the display.
- 2. Press 🛞 to return to the Phone Info menu.

### Version

You can view both the software and hardware version of your phone using this feature. This feature is helpful if you need to contact Customer Service.

- At the Settings menu, select Phone Info → Version. Your phone's hardware and software version information appears in the display.
- 2. Press  $\bigodot$  to return to the Phone Info menu.

This section outlines the safety precautions associated with using your phone. These safety precautions should be followed to safely use your phone.

# **Health and Safety Information**

### Exposure to Radio Frequency (RF) Signals

#### **Certification Information (SAR)**

Your wireless phone is a radio transmitter and receiver. It is designed and manufactured not to exceed the exposure limits for radio frequency (RF) energy set by the Federal Communications Commission (FCC) of the U.S. government.

These FCC exposure limits are derived from the recommendations of two expert organizations, the National Counsel on Radiation Protection and Measurement (NCRP) and the Institute of Electrical and Electronics Engineers (IEEE).

In both cases, the recommendations were developed by scientific and engineering experts drawn from industry, government, and academia after extensive reviews of the scientific literature related to the biological effects of RF energy.

The exposure limit set by the FCC for wireless mobile phones employs a unit of measurement known as the Specific Absorption Rate (SAR). The SAR is a measure of the rate of absorption of RF energy by the human body expressed in units of watts per kilogram (W/kg). The FCC requires wireless phones to comply with a safety limit of 1.6 watts per kilogram (1.6 W/kg).

The FCC exposure limit incorporates a substantial margin of safety to give additional protection to the public and to account for any variations in measurements.

SAR tests are conducted using standard operating positions accepted by the FCC with the phone transmitting at its highest certified power level in all tested frequency bands. Although the SAR is determined at the highest certified power level, the actual SAR level of the phone while operating can be well below the maximum value. This is because the phone is designed to operate at multiple power levels so as to use only the power required to reach the network. In general, the closer you are to a wireless base station antenna, the lower the power output.

Before a new model phone is available for sale to the public, it must be tested and certified to the FCC that it does not exceed the exposure limit established by the FCC. Tests for each model phone are performed in positions and locations (e.g. at the ear and worn on the body) as required by the FCC.

For body worn operation, this phone has been tested and meets FCC RF exposure guidelines when used with an accessory that

contains no metal and that positions the handset a minimum of 1.5 cm from the body.

Use of other accessories may not ensure compliance with FCC RF exposure guidelines.

The FCC has granted an Equipment Authorization for this mobile phone with all reported SAR levels evaluated as in compliance with the FCC RF exposure guidelines. The maximum SAR values for this model phone as reported to the FCC are:

- Cellular CDMA mode:
  - Head: 0.754 W/kg
  - Body-worn: 0.583 W/kg
- PCS Mode:
  - Head: 1.00 W/kg
  - Body-worn: 1.08 W/kg
- AWS mode:
  - Head: 0.679 W/kg
  - Body-worn: 0.442 W/kg

SAR information on this and other model phones can be viewed online at <a href="http://www.fcc.gov/oet/ea">http://www.fcc.gov/oet/ea</a>. To find information that pertains to a particular model phone, this site uses the phone FCC ID number which is usually printed somewhere on the case of the phone.

Sometimes it may be necessary to remove the battery pack to find the number. Once you have the FCC ID number for a

particular phone, follow the instructions on the website and it should provide values for typical or maximum SAR for a particular phone. Additional product specific SAR information can also be obtained at <u>www.fcc.gov/cgb/sar.</u>

# Warning Regarding Display

The display on your handset is made of glass or acrylic and could break if your handset is dropped or if it receives significant impact. Do not use if screen is broken or cracked as this could cause injury to you.

# Samsung Mobile Products and Recycling

Samsung cares for the environment and encourages its customers to recycle Samsung mobile phones and genuine Samsung accessories.

Go to:  $\underline{https://fun.samsungmobileusa.com/recycling/index.jsp} \ for \ more information.$ 

# **UL Certified Travel Adapter**

The Travel Adapter for this phone has met applicable UL safety requirements. Please adhere to the following safety instructions per UL guidelines.

FAILURE TO FOLLOW THE INSTRUCTIONS OUTLINED MAY LEAD TO SERIOUS PERSONAL INJURY AND POSSIBLE PROPERTY DAMAGE. IMPORTANT SAFETY INSTRUCTIONS - SAVE THESE INSTRUCTIONS.

DANGER - TO REDUCE THE RISK OF FIRE OR ELECTRIC SHOCK, CAREFULLY FOLLOW THESE INSTRUCTIONS.

FOR CONNECTION TO A SUPPLY NOT IN NORTH AMERICA, USE AN ATTACHMENT PLUG ADAPTOR OF THE PROPER CONFIGURATION FOR THE POWER OUTLET. THIS POWER UNIT IS INTENDED TO BE CORRECTLY ORIENTATED IN A VERTICAL OR HORIZONTAL OR FLOOR MOUNT POSITION.

#### **Consumer Information on Wireless Phones**

The U.S. Food and Drug Administration (FDA) has published a series of Questions and Answers for consumers relating to radio frequency (RF) exposure from wireless phones. The FDA publication includes the following information:

#### What kinds of phones are the subject of this update?

The term wireless phone refers here to hand-held wireless phones with built-in antennas, often called "cell," "mobile," or "PCS" phones. These types of wireless phones can expose the user to measurable radio frequency energy (RF) because of the short distance between the phone and the user's head. These RF exposures are limited by Federal Communications Commission safety guidelines that were developed with the advice of FDA and other federal health and safety agencies. When the phone is located at greater distances from the user, the exposure to RF is drastically lower because a person's RF exposure decreases rapidly with increasing distance from the source. The so-called "cordless phones," which have a base unit connected to the telephone wiring in a house, typically operate at far lower power levels, and thus produce RF exposures well within the FCC's compliance limits.

#### Do wireless phones pose a health hazard?

The available scientific evidence does not show that any health problems are associated with using wireless phones. There is no proof, however, that wireless phones are absolutely safe. Wireless phones emit low levels of radio frequency energy (RF) in the microwave range while being used. They also emit very low levels of RF when in the stand-by mode. Whereas high levels of RF can produce health effects (by heating tissue), exposure to low level RF that does not produce heating effects causes no known adverse health effects. Many studies of low level RF exposures have not found any biological effects. Some studies have suggested that some biological effects may occur, but such findings have not been confirmed by additional research. In some cases, other researchers have had difficulty in reproducing those studies, or in determining the reasons for inconsistent results.

# What is FDA's role concerning the safety of wireless phones?

Under the law, FDA does not review the safety of radiationemitting consumer products such as wireless phones before they can be sold, as it does with new drugs or medical devices. However, the agency has authority to take action if wireless phones are shown to emit radio frequency energy (RF) at a level that is hazardous to the user. In such a case, FDA could require the manufacturers of wireless phones to notify users of the health hazard and to repair, replace or recall the phones so that the hazard no longer exists.

Although the existing scientific data do not justify FDA regulatory actions, FDA has urged the wireless phone industry to take a number of steps, including the following:

- Support needed research into possible biological effects of RF of the type emitted by wireless phones;
- Design wireless phones in a way that minimizes any RF exposure to the user that is not necessary for device function; and
- Cooperate in providing users of wireless phones with the best possible information on possible effects of wireless phone use on human health.

FDA belongs to an interagency working group of the federal agencies that have responsibility for different aspects of RF

safety to ensure coordinated efforts at the federal level. The following agencies belong to this working group:

- National Institute for Occupational Safety and Health
- Environmental Protection Agency
- Federal Communications Commission
- Occupational Safety and Health Administration
- National Telecommunications and Information Administration

The National Institutes of Health participates in some interagency working group activities, as well.

FDA shares regulatory responsibilities for wireless phones with the Federal Communications Commission (FCC). All phones that are sold in the United States must comply with FCC safety guidelines that limit RF exposure. FCC relies on FDA and other health agencies for safety questions about wireless phones.

FCC also regulates the base stations that the wireless phone networks rely upon. While these base stations operate at higher power than do the wireless phones themselves, the RF exposures that people get from these base stations are typically thousands of times lower than those they can get from wireless phones.

Base stations are thus not the primary subject of the safety questions discussed in this document.

#### What are the results of the research done already?

The research done thus far has produced conflicting results, and many studies have suffered from flaws in their research methods. Animal experiments investigating the effects of radio frequency energy (RF) exposures characteristic of wireless phones have yielded conflicting results that often cannot be repeated in other laboratories. A few animal studies, however, have suggested that low levels of RF could accelerate the development of cancer in laboratory animals. However, many of the studies that showed increased tumor development used animals that had been genetically engineered or treated with cancer-causing chemicals so as to be pre-disposed to develop cancer in absence of RF exposure. Other studies exposed the animals to RF for up to 22 hours per day. These conditions are not similar to the conditions under which people use wireless phones, so we don't know with certainty what the results of such studies mean for human health.

Three large epidemiology studies have been published since December 2000. Between them, the studies investigated any possible association between the use of wireless phones and primary brain cancer, glioma, meningioma, or acoustic neuroma, tumors of the brain or salivary gland, leukemia, or other cancers. None of the studies demonstrated the existence of any harmful health effects from wireless phones RF exposures. However, none of the studies can answer questions about longterm exposures, since the average period of phone use in these studies was around three years.

# What research is needed to decide whether RF exposure from wireless phones poses a health risk?

A combination of laboratory studies and epidemiological studies of people actually using wireless phones would provide some of the data that are needed. Lifetime animal exposure studies could be completed in a few years. However, very large numbers of animals would be needed to provide reliable proof of a cancer promoting effect if one exists. Epidemiological studies can provide data that is directly applicable to human populations, but ten or more years' follow-up may be needed to provide answers about some health effects, such as cancer.

This is because the interval between the time of exposure to a cancer-causing agent and the time tumors develop - if they do - may be many, many years. The interpretation of epidemiological studies is hampered by difficulties in measuring actual RF exposure during day-to-day use of wireless phones. Many factors affect this measurement, such as the angle at which the phone is held, or which model of phone is used.

# What is FDA doing to find out more about the possible health effects of wireless phone RF?

FDA is working with the U.S. National Toxicology Program and with groups of investigators around the world to ensure that high priority animal studies are conducted to address important questions about the effects of exposure to radio frequency energy (RF).

FDA has been a leading participant in the World Health Organization international Electromagnetic Fields (EMF) Project since its inception in 1996. An influential result of this work has been the development of a detailed agenda of research needs that has driven the establishment of new research programs around the world. The Project has also helped develop a series of public information documents on EMF issues.

FDA and Cellular Telecommunications & Internet Association (CTIA) have a formal Cooperative Research and Development Agreement (CRADA) to do research on wireless phone safety. FDA provides the scientific oversight, obtaining input from experts in government, industry, and academic organizations.

CTIA-funded research is conducted through contracts to independent investigators. The initial research will include both laboratory studies and studies of wireless phone users. The CRADA will also include a broad assessment of additional

research needs in the context of the latest research developments around the world.

# What steps can I take to reduce my exposure to radio frequency energy from my wireless phone?

If there is a risk from these products - and at this point we do not know that there is - it is probably very small. But if you are concerned about avoiding even potential risks, you can take a few simple steps to minimize your exposure to radio frequency energy (RF). Since time is a key factor in how much exposure a person receives, reducing the amount of time spent using a wireless phone will reduce RF exposure.

 If you must conduct extended conversations by wireless phone every day, you could place more distance between your body and the source of the RF, since the exposure level drops off dramatically with distance. For example, you could use a headset and carry the wireless phone away from your body or use a wireless phone connected to a remote antenna.

Again, the scientific data do not demonstrate that wireless phones are harmful. But if you are concerned about the RF exposure from these products, you can use measures like those described above to reduce your RF exposure from wireless phone use.

#### What about children using wireless phones?

The scientific evidence does not show a danger to users of wireless phones, including children and teenagers. If you want to take steps to lower exposure to radio frequency energy (RF), the measures described above would apply to children and teenagers using wireless phones. Reducing the time of wireless phone use and increasing the distance between the user and the RF source will reduce RF exposure.

Some groups sponsored by other national governments have advised that children be discouraged from using wireless phones at all. For example, the government in the United Kingdom distributed leaflets containing such a recommendation in December 2000.

They noted that no evidence exists that using a wireless phone causes brain tumors or other ill effects. Their recommendation to limit wireless phone use by children was strictly precautionary; it was not based on scientific evidence that any health hazard exists.

# Do hands-free kits for wireless phones reduce risks from exposure to RF emissions?

Since there are no known risks from exposure to RF emissions from wireless phones, there is no reason to believe that hands-free kits reduce risks. Hands-free kits can be used with wireless phones for convenience and comfort. These systems reduce the

absorption of RF energy in the head because the phone, which is the source of the RF emissions, will not be placed against the head. On the other hand, if the phone is mounted against the waist or other part of the body during use, then that part of the body will absorb more RF energy. Wireless phones marketed in the U.S. are required to meet safety requirements regardless of whether they are used against the head or against the body. Either configuration should result in compliance with the safety limit.

# Do wireless phone accessories that claim to shield the head from RF radiation work?

Since there are no known risks from exposure to RF emissions from wireless phones, there is no reason to believe that accessories that claim to shield the head from those emissions reduce risks. Some products that claim to shield the user from RF absorption use special phone cases, while others involve nothing more than a metallic accessory attached to the phone. Studies have shown that these products generally do not work as advertised. Unlike "hand-free" kits, these so-called "shields" may interfere with proper operation of the phone. The phone may be forced to boost its power to compensate, leading to an increase in RF absorption. In February 2002, the Federal trade Commission (FTC) charged two companies that sold devices that claimed to protect wireless phone users from radiation with making false and unsubstantiated claims.

According to FTC, these defendants lacked a reasonable basis to substantiate their claim.

# What about wireless phone interference with medical equipment?

Radio frequency energy (RF) from wireless phones can interact with some electronic devices. For this reason, FDA helped develop a detailed test method to measure electromagnetic interference (EMI) of implanted cardiac pacemakers and defibrillators from wireless telephones. This test method is now part of a standard sponsored by the Association for the Advancement of Medical instrumentation (AAMI). The final draft, a joint effort by FDA, medical device manufacturers, and many other groups, was completed in late 2000. This standard will allow manufacturers to ensure that cardiac pacemakers and defibrillators are safe from wireless phone EMI. FDA has tested wireless phones and helped develop a voluntary standard sponsored by the Institute of Electrical and Electronic Engineers (IEEE). This standard specifies test methods and performance requirements for hearing aids and wireless phones so that no interference occurs when a person uses a compatible phone and a compatible hearing aid at the same time. This standard was approved by the IEEE in 2000.

FDA continues to monitor the use of wireless phones for possible interactions with other medical devices. Should harmful

interference be found to occur, FDA will conduct testing to assess the interference and work to resolve the problem.

Additional information on the safety of RF exposures from various sources can be obtained from the following organizations (Updated 12/9/2008):

- FCC RF Safety Program: <u>http://www.fcc.gov/oet/rfsafety/</u>
- Environmental Protection Agency (EPA): <u>http://www.epa.gov/radiation/</u>
- Occupational Safety and Health Administration's (OSHA): http://www.osha.gov/SLTC/radiofrequencyradiation/index.html
- National Institute for Occupational Safety and Health (NIOSH): <u>http://www.cdc.gov/niosh/homepage.html</u>
- World Health Organization (WHO): <u>http://www.who.int/peh-emf/</u>
- International Commission on Non-Ionizing Radiation Protection: <u>http://www.icnirp.de</u>
- Health Protection Agency: <u>http://www.hpa.org.uk/radiation</u>
- US Food and Drug Administration: <u>http://www.fda.gov/cellphones</u>

# **Road Safety**

Your wireless phone gives you the powerful ability to communicate by voice, almost anywhere, anytime. But an

important responsibility accompanies the benefits of wireless phones, one that every user must uphold.

When driving a car, driving is your first responsibility. When using your wireless phone behind the wheel of a car, practice good common sense and remember the following tips:

- Get to know your wireless phone and its features, such as speed dial and redial. If available, these features help you to place your call without taking your attention off the road.
- When available, use a hands-free device. If possible, add an additional layer of convenience and safety to your wireless phone with one of the many hands free accessories available today.
- Position your wireless phone within easy reach. Be able to access your wireless phone without removing your eyes from the road. If you get an incoming call at an inconvenient time, let your voice mail answer it for you.
- 4. Let the person you are speaking with know you are driving; if necessary, suspend the call in heavy traffic or hazardous weather conditions. Rain, sleet, snow, ice and even heavy traffic can be hazardous.

- Do not take notes or look up phone numbers while driving. Jotting down a "to do" list or flipping through your address book takes attention away from your primary responsibility, driving safely.
- 6. Dial sensibly and assess the traffic; if possible, place calls when you are not moving or before pulling into traffic. Try to plan calls when your car will be stationary. If you need to make a call while moving, dial only a few numbers, check the road and your mirrors, then continue.
- 7. Do not engage in stressful or emotional conversations that may be distracting. Make people you are talking with aware you are driving and suspend conversations that have the potential to divert your attention from the road.
- Use your wireless phone to call for help. Dial 9-1-1 or other local emergency number in the case of fire, traffic accident or medical emergencies.

- 9. Use your wireless phone to help others in emergencies. If you see an auto accident, crime in progress or other serious emergency where lives are in danger, call 9-1-1 or other local emergency number, as you would want others to do for you.
- 10. Call roadside assistance or a special non-emergency wireless assistance number when necessary. If you see a broken-down vehicle posing no serious hazard, a broken traffic signal, a minor traffic accident where no one appears injured, or a vehicle you know to be stolen, call roadside assistance or other special non-emergency number.

# "The wireless industry reminds you to use your phone safely when driving."

For more information, please call 1-888-901-SAFE, or visit our web-site <u>www.ctia.org</u>.

Important!: If you are using a handset other than a standard numeric keypad, please call 1-888-901-7233.

Provided by the Cellular Telecommunications & Internet Association.

# **Responsible Listening**

#### Caution !: Avoid potential hearing loss.

Damage to hearing occurs when a person is exposed to loud sounds over time. The risk of hearing loss increases as sound is played louder and for longer durations. Prolonged exposure to loud sounds (including music) is the most common cause of preventable hearing loss. Some scientific research suggests that using portable audio devices, such as portable music players and cellular telephones, at high volume settings for long durations may lead to permanent noise-induced hearing loss. This includes the use of headphones (including headsets, earbuds, and Bluetooth or other wireless devices). Exposure to very loud sound has also been associated in some studies with tinnitus (a ringing in the ear), hypersensitivity to sound and distorted hearing.

Individual susceptibility to noise-induced hearing loss and potential hearing problem varies. Additionally, the amount of sound produced by a portable audio device varies depending on the nature of the sound, the device settings, and the headphones that are used. As a result, there is no single volume setting that is appropriate for everyone or for every combination of sound, settings and equipment.

You should follow some commonsense recommendations when using any portable audio device:

- Set the volume in a quiet environment and select the lowest volume at which you can hear adequately.
- When using headphones, turn the volume down if you cannot hear the people speaking near you or if the person sitting next to you can hear what you are listening to.
- Do not turn the volume up to block out noisy surroundings. If you choose to listen to your portable device in a noisy environment, use noise-cancelling headphones to block out background environmental noise. By blocking background environment noise, noise cancelling headphones should allow you to hear the music at lower volumes than when using earbuds.
- Limit the amount of time you listen. As the volume increases, less time is required before you hearing could be affected.
- Avoid using headphones after exposure to extremely loud noises, such as rock concerts, that might cause temporary hearing loss. Temporary hearing loss might cause unsafe volumes to sound normal.
- Do not listen at any volume that causes you discomfort. If you
  experience ringing in your ears, hear muffled speech or experience
  any temporary hearing difficulty after listening to your portable audio
  device, discontinue use and consult your doctor.

You can obtain additional information on this subject from the following sources:

#### American Academy of Audiology

11730 Plaza American Drive, Suite 300 Reston, VA 20190 Voice: (800) 222-2336 Email: info@audiology.org Internet: <u>http://www.audiology.org</u>

#### National Institute on Deafness and Other Communication Disorders

National Institutes of Health 31 Center Drive, MSC 2320 Bethesda, MD 20892-2320 Email: nidcdinfo@nih.gov Internet: http://www.nidcd.nih.gov/

# National Institute for Occupational Safety and Health (NIOSH)

395 E Street, S.W.

Suite 9200

Patriots Plaza Building

Washington, DC 20201

Voice: 1-800-35-NIOSH (1-800-356-4647)

1-800-CDC-INFO (1-800-232-4636)

Outside the U.S. 513-533-8328

Email: cdcinfo@cdc.gov

Internet: http://www.cdc.gov

1-888-232-6348 TTY

Internet: <u>http://www.cdc.gov/niosh/topics/noise/</u> <u>default.html</u>

# **Operating Environment**

Remember to follow any special regulations in force in any area and always switch your phone off whenever it is forbidden to use it, or when it may cause interference or danger. When connecting the phone or any accessory to another device, read its user's guide for detailed safety instructions. Do not connect incompatible products.

As with other mobile radio transmitting equipment, users are advised that for the satisfactory operation of the equipment and for the safety of personnel, it is recommended that the equipment should only be used in the normal operating position (held to your ear with the antenna pointing over your shoulder if you are using an external antenna).

# **Using Your Phone Near Other Electronic Devices**

Most modern electronic equipment is shielded from radio frequency (RF) signals. However, certain electronic equipment may not be shielded against the RF signals from your wireless phone. Consult the manufacturer to discuss alternatives.

# Implantable Medical Devices

A minimum separation of six (6) inches should be maintained between a handheld wireless phone and an implantable medical device, such as a pacemaker or implantable cardioverter defibrillator, to avoid potential interference with the device.

Persons who have such devices:

- Should ALWAYS keep the phone more than six (6) inches from their implantable medical device when the phone is turned ON;
- Should not carry the phone in a breast pocket;

- Should use the ear opposite the implantable medical device to minimize the potential for interference;
- Should turn the phone OFF immediately if there is any reason to suspect that interference is taking place;
- Should read and follow the directions from the manufacturer of your implantable medical device. If you have any questions about using your wireless phone with such a device, consult your health care provider.

For more information see:

http://www.fcc.gov/oet/rfsafety/rf-faqs.html

# FCC Hearing-Aid Compatibility (HAC) Regulations for Wireless Devices

On July 10, 2003, the U.S. Federal Communications Commission (FCC) Report and Order in WT Docket 01-309 modified the exception of wireless phones under the Hearing Aid Compatibility Act of 1988 (HAC Act) to require digital wireless phones be compatible with hearing-aids.

The intent of the HAC Act is to ensure reasonable access to telecommunications services for persons with hearing disabilities.

While some wireless phones are used near some hearing devices (hearing aids and cochlear implants), users may detect a buzzing, humming, or whining noise. Some hearing devices are

more immune than others to this interference noise, and phones also vary in the amount of interference they generate.

The wireless telephone industry has developed a rating system for wireless phones, to assist hearing device users find phones that may be compatible with their hearing devices. Not all phones have been rated. Phones that are rated have the rating on their box or a label located on the box.

The ratings are not guarantees. Results will vary depending on the user's hearing device and hearing loss. If your hearing device happens to be vulnerable to interference, you may not be able to use a rated phone successfully. Trying out the phone with your hearing device is the best way to evaluate it for your personal needs.

**M-Ratings**: Phones rated M3 or M4 meet FCC requirements and are likely to generate less interference to hearing devices than phones that are not labeled. M4 is the better/higher of the two ratings.

**T-Ratings**: Phones rated T3 or T4 meet FCC requirements and are likely to generate less interference to hearing devices than phones that are not labeled. T4 is the better/higher of the two ratings.

Hearing devices may also be rated. Your hearing device manufacturer or hearing health professional may help you find this rating. Higher ratings mean that the hearing device is relatively immune to interference noise. The hearing aid and wireless phone rating values are then added together. A sum of 5 is considered acceptable for normal use. A sum of 6 is considered for best use.

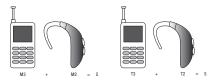

In the above example, if a hearing aid meets the M2 level rating and the wireless phone meets the M3 level rating, the sum of the two values equal M5. This is synonymous for T ratings. This should provide the hearing aid user with "normal usage" while using their hearing aid with the particular wireless phone. "Normal usage" in this context is defined as a signal quality that is acceptable for normal operation.

The M mark is intended to be synonymous with the U mark. The T mark is intended to be synonymous with the UT mark. The M and T marks are recommended by the Alliance for Telecommunications Industries Solutions (ATIS). The U and UT marks are referenced in Section 20.19 of the FCC Rules.

The HAC rating and measurement procedure are described in the American National Standards Institute (ANSI) C63.19 standard.

#### **Other Medical Devices**

If you use any other personal medical devices, consult the manufacturer of your device to determine if it is adequately shielded from external RF energy. Your physician may be able to assist you in obtaining this information. Switch your phone off in health care facilities when any regulations posted in these areas instruct you to do so. Hospitals or health care facilities may be using equipment that could be sensitive to external RF energy.

#### Vehicles

RF signals may affect improperly installed or inadequately shielded electronic systems in motor vehicles. Check with the manufacturer or its representative regarding your vehicle. You should also consult the manufacturer of any equipment that has been added to your vehicle.

### **Posted Facilities**

Switch your phone off in any facility where posted notices require you to do so.

# **Potentially Explosive Environments**

Switch your phone off when in any area with a potentially explosive atmosphere and obey all signs and instructions. Sparks

in such areas could cause an explosion or fire resulting in bodily injury or even death.

Users are advised to switch the phone off while at a refueling point (service station). Users are reminded of the need to observe restrictions on the use of radio equipment in fuel depots (fuel storage and distribution areas), chemical plants or where blasting operations are in progress.

Areas with a potentially explosive atmosphere are often but not always clearly marked. They include below deck on boats, chemical transfer or storage facilities, vehicles using liquefied petroleum gas (such as propane or butane), areas where the air contains chemicals or particles, such as grain, dust or metal powders, and any other area where you would normally be advised to turn off your vehicle engine.

# **Emergency Calls**

This phone, like any wireless phone, operates using radio signals, wireless and landline networks as well as userprogrammed functions, which cannot guarantee connection in all conditions. Therefore, you should never rely solely on any wireless phone for essential communications (medical emergencies, for example).

Remember, to make or receive any calls the phone must be switched on and in a service area with adequate signal strength. Emergency calls may not be possible on all wireless phone networks or when certain network services and/or phone features are in use. Check with local service providers.

To make an emergency call:

- 1. If the phone is not on, switch it on.
- Key in the emergency number for your present location (for example, 911 or other official emergency number).
   Emergency numbers vary by location.
- 3. Press the results key.

If certain features are in use (call barring, for example), you may first need to deactivate those features before you can make an emergency call. Consult this document and your local cellular service provider.

When making an emergency call, remember to give all the necessary information as accurately as possible. Remember that your phone may be the only means of communication at the scene of an accident; do not cut off the call until given permission to do so.

#### **Restricting Children's access to your Phone**

Your phone is not a toy. Children should not be allowed to play with it because they could hurt themselves and others, damage the phone or make calls that increase your phone bill.

# **FCC Notice and Cautions**

# FCC Notice

The phone may cause TV or radio interference if used in close proximity to receiving equipment. The FCC can require you to stop using the phone if such interference cannot be eliminated.

Vehicles using liquefied petroleum gas (such as propane or butane) must comply with the National Fire Protection Standard (NFPA-58). For a copy of this standard, contact the National Fire Protection Association:

# NFPA (National Fire Protection Agency)

1 Batterymarch Park

Quincy, Massachusetts

USA 02169-7471

Internet: http://www.nfpa.org

# Cautions

Any changes or modifications to your phone not expressly approved in this document could void your warranty for this equipment, and void your authority to operate this equipment. Only use approved batteries, antennas and chargers. The use of any unauthorized accessories may be dangerous and void the phone warranty if said accessories cause damage or a defect to the phone.

Although your phone is quite sturdy, it is a complex piece of equipment and can be broken. Avoid dropping, hitting, bending or sitting on it.

# **Other Important Safety Information**

- Only qualified personnel should service the phone or install the phone in a vehicle. Faulty installation or service may be dangerous and may invalidate any warranty applicable to the device.
- Check regularly that all wireless phone equipment in your vehicle is mounted and operating properly.
- Do not store or carry flammable liquids, gases or explosive materials in the same compartment as the phone, its parts or accessories.
- For vehicles equipped with an air bag, remember that an air bag inflates with great force. Do not place objects, including both installed or portable wireless equipment in the area over the air bag or in the air bag deployment area. If wireless equipment is improperly installed and the air bag inflates, serious injury could result.
- Switch your phone off before boarding an aircraft. The use of wireless phone in aircraft is illegal and may be dangerous to the aircraft's operation.
- Failure to observe these instructions may lead to the suspension or denial of telephone services to the offender, or legal action, or both.

### **Product Performance**

#### **Getting the Most Out of Your Signal Reception**

The quality of each call you make or receive depends on the signal strength in your area. Your phone informs you of the current signal strength by displaying a number of bars next to the signal strength icon. The more bars displayed, the stronger the signal.

If you're inside a building, being near a window may give you better reception.

#### **Understanding the Power Save Feature**

If your phone is unable to find a signal after searching, a Power Save feature is automatically activated. If your phone is active, it periodically rechecks service availability or you can check it yourself by pressing any key.

Anytime the Power Save feature is activated, a message displays on the screen. When a signal is found, your phone returns to standby mode.

#### **Understanding How Your Phone Operates**

Your phone is basically a radio transmitter and receiver. When it's turned on, it receives and transmits radio frequency (RF) signals. When you use your phone, the system handling your call controls the power level. This power can range from 0.006 watts to 0.2 watts in digital mode.

#### Maintaining Your Phone's Peak Performance

For the best care of your phone, only authorized personnel should service your phone and accessories. Faulty service may void the warranty.

There are several simple guidelines to operating your phone properly and maintaining safe, satisfactory service.

- To ensure that the Hearing Aid Compatibility rating for your phone is maintained, secondary transmitters such as Bluetooth and WLAN components must be disabled during a call. For more information, refer to the "Disabling Bluetooth or WLAN" section.
- If your phone is equipped with an external antenna, hold the phone with the antenna raised, fully-extended and over your shoulder.
- Do not hold, bend or twist the phone's antenna, if applicable.
- Do not use the phone if the antenna is damaged.
- If your phone is equipped with an internal antenna, obstructing the internal antenna could inhibit call performance.
- · Speak directly into the phone's receiver.
- Avoid exposing your phone and accessories to rain or liquid spills. If your phone does get wet, immediately turn the power off and remove the battery. If it is inoperable, call Customer Care for service.

# **Availability of Various Features/Ring Tones**

Many services and features are network dependent and may require additional subscription and/or usage charges. Not all

features are available for purchase or use in all areas. Downloadable Ring Tones may be available at an additional cost. Other conditions and restrictions may apply. See your service provider for additional information.

# **Battery Standby and Talk Time**

Standby and talk times will vary depending on phone usage patterns and conditions. Battery power consumption depends on factors such as network configuration, signal strength, operating temperature, features selected, frequency of calls, and voice, data, and other application usage patterns.

# **Battery Precautions**

- Avoid dropping the cell phone. Dropping it, especially on a hard surface, can potentially cause damage to the phone and battery. If you suspect damage to the phone or battery, take it to a service center for inspection.
- Never use any charger or battery that is damaged in any way.
- Do not modify or remanufacture the battery as this could result in serious safety hazards.
- If you use the phone near the network's base station, it uses less power; talk and standby time are greatly affected by the signal strength on the cellular network and the parameters set by the network operator.
- Follow battery usage, storage and charging guidelines found in the user's guide.

- Battery charging time depends on the remaining battery charge and the type of battery and charger used. The battery can be charged and discharged hundreds of times, but it will gradually wear out. When the operation time (talk time and standby time) is noticeably shorter than normal, it is time to buy a new battery.
- If left unused, a fully charged battery will discharge itself over time.
- Use only Samsung-approved batteries and recharge your battery only with Samsung-approved chargers. When a charger is not in use, disconnect it from the power source. Do not leave the battery connected to a charger for more than a week, since overcharging may shorten its life.
- Do not use incompatible cell phone batteries and chargers. Some Web sites and second-hand dealers, not associated with reputable manufacturers and carriers, might be selling incompatible or even counterfeit batteries and chargers. Consumers should purchase manufacturer or carrier recommended products and accessories. If unsure about whether a replacement battery or charger is compatible, contact the manufacturer of the battery or charger.
- Misuse or use of incompatible phones, batteries, and charging devices could result in damage to the equipment and a possible risk of fire, explosion, leakage, or other serious hazard.
- Extreme temperatures will affect the charging capacity of your battery: it may require cooling or warming first.
- Do not leave the battery in hot or cold places, such as in a car in summer or winter conditions, as you will reduce the capacity and

lifetime of the battery. Always try to keep the battery at room temperature. A phone with a hot or cold battery may temporarily not work, even when the battery is fully charged. Li-ion batteries are particularly affected by temperatures below 0 °C (32 °F).

- Do not place the phone in areas that may get very hot, such as on or near a cooking surface, cooking appliance, iron, or radiator.
- Do not get your phone or battery wet. Even though they will dry and appear to operate normally, the circuitry could slowly corrode and pose a safety hazard.
- Do not short-circuit the battery. Accidental short-circuiting can occur when a metallic object (coin, clip or pen) causes a direct connection between the + and - terminals of the battery (metal strips on the battery), for example when you carry a spare battery in a pocket or bag. Short-circuiting the terminals may damage the battery or the object causing the short-circuiting.
- Do not permit a battery out of the phone to come in contact with metal objects, such as coins, keys or jewelry.
- Do not crush, puncture or put a high degree of pressure on the battery as this can cause an internal short-circuit, resulting in overheating.
- Dispose of used batteries in accordance with local regulations. In some areas, the disposal of batteries in household or business trash may be prohibited. For safe disposal options for Li-Ion batteries, contact your nearest Samsung authorized service center. Always recycle. Do not dispose of batteries in a fire.

# **Care and Maintenance**

Your phone is a product of superior design and craftsmanship and should be treated with care. The suggestions below will help you fulfill any warranty obligations and allow you to enjoy this product for many years.

- Keep the phone and all its parts and accessories out of the reach of small children.
- Keep the phone dry. Precipitation, humidity and liquids contain minerals that will corrode electronic circuits.
- Do not use the phone with a wet hand. Doing so may cause an electric shock to you or damage to the phone.
- Do not use or store the phone in dusty, dirty areas, as its moving parts may be damaged.
- Do not store the phone in hot areas. High temperatures can shorten the life of electronic devices, damage batteries, and warp or melt certain plastics.
- Do not store the phone in cold areas. When the phone warms up to its normal operating temperature, moisture can form inside the phone, which may damage the phone's electronic circuit boards.
- Do not drop, knock or shake the phone. Rough handling can break internal circuit boards.
- Do not use harsh chemicals, cleaning solvents or strong detergents to clean the phone. Wipe it with a soft cloth slightly dampened in a mild soap-and-water solution.

- Do not paint the phone. Paint can clog the device's moving parts and prevent proper operation.
- Do not put the phone in or on heating devices, such as a microwave oven, a stove or a radiator. The phone may explode when overheated.
- If your phone is equipped with an external antenna, use only the supplied or an approved replacement antenna. Unauthorized antennas or modified accessories may damage the phone and violate regulations governing radio devices.
- If the phone, battery, charger or any accessory is not working properly, take it to your nearest qualified service facility. The personnel there will assist you, and if necessary, arrange for service.

## **Standard Limited Warranty**

#### What is Covered and For How Long?

SAMSUNG TELECOMMUNICATIONS AMERICA, LLC ("SAMSUNG") warrants to the original purchaser ("Purchaser") that SAMSUNG's Phones and accessories ("Products") are free from defects in material and workmanship under normal use and service for the period commencing upon the date of purchase and continuing for the following specified period of time after that date:

| Phone                   | 1 Year  |
|-------------------------|---------|
| Batteries               | 1 Year  |
| Leather Case            | 90 Days |
| Holster                 | 90 Days |
| Other Phone Accessories | 1 Year  |

What is Not Covered? This Limited Warranty is conditioned upon proper use of Product by Purchaser. This Limited Warranty does not cover: (a) defects or damage resulting from accident, misuse, abuse, neglect, unusual physical, electrical or electromechanical stress, or modification of any part of Product, including antenna, or cosmetic damage; (b) equipment that has the serial number removed or made illegible; (c) any plastic surfaces or other externally exposed parts that are scratched or damaged due to normal use; (d) malfunctions resulting from the use of Product in conjunction with accessories, products, or ancillary/peripheral equipment not furnished or approved by SAMSUNG; (e) defects or damage from improper testing, operation, maintenance, installation, or adjustment; (f) installation, maintenance, and service of Product, or (g) Product used or purchased outside the United States or Canada.

This Limited Warranty covers batteries only if battery capacity falls below 80% of rated capacity or the battery leaks, and this Limited Warranty does not cover any battery if (i) the battery has been charged by a battery charger not specified or approved by SAMSUNG for charging the battery, (ii) any of the seals on the battery are broken or show evidence of tampering, or (iii) the battery has been used in equipment other than the SAMSUNG phone for which it is specified.

What are SAMSUNG's Obligations? During the applicable warranty period, SAMSUNG will repair or replace, at SAMSUNG's sole option, without charge to Purchaser, any defective component part of Product. To obtain service under this Limited Warranty, Purchaser must return Product to an authorized phone service

facility in an adequate container for shipping, accompanied by Purchaser's sales receipt or comparable substitute proof of sale showing the date of purchase, the serial number of Product and the sellers' name and address. To obtain assistance on where to deliver the Product, call Samsung Customer Care at 1-888-987-4357. Upon receipt, SAMSUNG will promptly repair or replace the defective Product. SAMSUNG may, at SAMSUNG's sole option, use rebuilt, reconditioned, or new parts or components when repairing any Product or replace Product with a rebuilt. reconditioned or new Product. Repaired/replaced leather cases, pouches and holsters will be warranted for a period of ninety (90) days. All other repaired/replaced Product will be warranted for a period equal to the remainder of the original Limited Warranty on the original Product or for 90 days, whichever is longer. All replaced parts, components, boards and equipment shall become the property of SAMSUNG.

If SAMSUNG determines that any Product is not covered by this Limited Warranty, Purchaser must pay all parts, shipping, and labor charges for the repair or return of such Product.

WHAT ARE THE LIMITS ON SAMSUNG'S WARRANTY/LIABILITY? EXCEPT AS SET FORTH IN THE EXPRESS WARRANTY CONTAINED HEREIN, PURCHASER TAKES THE PRODUCT "AS IS," AND SAMSUNG MAKES NO WARRANTY OR REPRESENTATION AND THERE ARE NO CONDITIONS, EXPRESS OR IMPLIED, STATUTORY OR OTHERWISE, OF ANY KIND WHATSOEVER WITH RESPECT TO THE PRODUCT, INCLUDING BUT NOT LIMITED TO:

- THE MERCHANTABILITY OF THE PRODUCT OR ITS FITNESS FOR ANY PARTICULAR PURPOSE OR USE;
- WARRANTIES OF TITLE OR NON-INFRINGEMENT;
- DESIGN, CONDITION, QUALITY, OR PERFORMANCE OF THE PRODUCT;
- THE WORKMANSHIP OF THE PRODUCT OR THE COMPONENTS CONTAINED THEREIN; OR
- COMPLIANCE OF THE PRODUCT WITH THE REQUIREMENTS OF ANY LAW, RULE, SPECIFICATION OR CONTRACT PERTAINING THERETO.

NOTHING CONTAINED IN THE INSTRUCTION MANUAL SHALL BE CONSTRUED TO CREATE AN EXPRESS WARRANTY OF ANY KIND WHATSOEVER WITH RESPECT TO THE PRODUCT. ALL IMPLIED WARRANTIES AND CONDITIONS THAT MAY ARISE BY OPERATION OF LAW, INCLUDING IF APPLICABLE THE IMPLIED WARRANTIES OF MERCHANTABILITY AND FITNESS FOR A PARTICULAR PURPOSE, ARE HEREBY LIMITED TO THE SAME DURATION OF TIME AS THE EXPRESS WRITTEN WARRANTY STATED HEREIN. SOME STATES/PROVINCES DO NOT ALLOW LIMITATIONS ON HOW LONG AN IMPLIED WARRANTY LASTS, SO THE ABOVE LIMITATION MAY NOT APPLY TO YOU. IN ADDITION, SAMSUNG SHALL NOT BE LIABLE FOR ANY DAMAGES OF ANY KIND RESULTING FROM THE PURCHASE, USE, OR MISUSE OF, OR INABILITY TO USE THE PRODUCT OR ARISING DIRECTLY OR INDIRECTLY FROM THE USE OR LOSS OF USE OF THE PRODUCT OR FROM THE BREACH OF THE EXPRESS WARRANTY, INCLUDING INCIDENTAL, SPECIAL, CONSEQUENTIAL OR SIMILAR DAMAGES. OR LOSS OF ANTICIPATED PROFITS OR BENEFITS, OR FOR DAMAGES ARISING FROM ANY TORT (INCLUDING NEGLIGENCE OR GROSS NEGLIGENCE) OR FAULT COMMITTED BY SAMSUNG. ITS AGENTS OR EMPLOYEES, OR FOR ANY BREACH OF CONTRACT OR FOR ANY CLAIM BROUGHT AGAINST PURCHASER BY ANY OTHER PARTY, SOME STATES/PROVINCES DO NOT ALLOW THE EXCLUSION OR LIMITATION OF INCIDENTAL OR CONSEQUENTIAL DAMAGES, SO THE ABOVE LIMITATION OR EXCLUSION MAY NOT APPLY TO YOU. THIS WARBANTY GIVES YOU SPECIFIC LEGAL RIGHTS, AND YOU MAY ALSO HAVE OTHER RIGHTS, WHICH VARY FROM STATE TO STATE/PROVINCE TO PROVINCE. THIS LIMITED WARBANTY SHALL NOT EXTEND TO ANYONE OTHER THAN THE ORIGINAL PURCHASER OF THIS PRODUCT AND STATES PURCHASER'S EXCLUSIVE REMEDY. IF ANY PORTION OF THIS I IMITED WARRANTY IS HELD II I EGAL OR UNENFORCEABLE BY REASON OF ANY LAW, SUCH PARTIAL ILLEGALITY OR UNENFORCEABILITY SHALL NOT AFFECT THE ENFORCEABILITY FOR THE REMAINDER OF THIS I IMITED WARBANTY WHICH PURCHASER ACKNOWLEDGES IS AND WILL ALWAYS BE CONSTRUED TO BE LIMITED BY ITS TERMS OR AS LIMITED AS THE LAW PERMITS. THE PARTIES UNDERSTAND THAT THE PURCHASER MAY USE THIRD-PARTY SOFTWARE OR EQUIPMENT

IN CONJUNCTION WITH THE PRODUCT. SAMSUNG MAKES NO WARRANTIES OR REPRESENTATIONS AND THERE ARE NO CONDITIONS, EXPRESS OR IMPLIED, STATUTORY OR OTHERWISE, AS TO THE QUALITY, CAPABILITIES, OPERATIONS, PERFORMANCE OR SUITABILITY OF ANY THIRDPARTY SOFTWARE OR EQUIPMENT, WHETHER SUCH THIRD-PARTY SOFTWARE OR EQUIPMENT IS INCLUDED WITH THE PRODUCT DISTRIBUTED BY SAMSUNG OR OTHERWISE, INCLUDING THE ABILITY TO INTEGRATE ANY SUCH SOFTWARE OR EQUIPMENT WITH THE PRODUCT. THE QUALITY, CAPABILITIES, OPERATIONS, PERFORMANCE AND SUITABILITY OF ANY SUCH THIRD-PARTY SOFTWARE OR EQUIPMENT LIE SOLELY WITH THE PURCHASER AND THE DIRECT VENDOR, OWNER OR SUPPLIER OF SUCH THIRD-PARTY SOFTWARE OR EQUIPMENT, AS THE CASE MAY BE.

This Limited Warranty allocates risk of Product failure between Purchaser and SAMSUNG, and SAMSUNG's Product pricing reflects this allocation of risk and the limitations of liability contained in this Limited Warranty. The agents, employees, distributors, and dealers of SAMSUNG are not authorized to make modifications to this Limited Warranty, or make additional warranties binding on SAMSUNG. Accordingly, additional statements such as dealer advertising or presentation, whether oral or written, do not constitute warranties by SAMSUNG and should not be relied upon.

# End User License Agreement for Software

IMPORTANT. READ CAREFULLY: This End User License Agreement ("EULA") is a legal agreement between you (either an individual or a single entity) and Samsung Electronics Co., Ltd. for software owned by Samsung Electronics Co., Ltd. and its affiliated companies and its third party suppliers and licensors that accompanies this EULA, which includes computer software and may include associated media, printed materials, "online" or electronic documentation ("Software"). BY CLICKING THE "I ACCEPT" BUTTON (OR IF YOU BYPASS OR OTHERWISE DISABLE THE "I ACCEPT", AND STILL INSTALL, COPY, DOWNLOAD, ACCESS OR OTHERWISE USE THE SOFTWARE), YOU AGREE TO BE BOUND BY THE TERMS OF THIS EULA. IF YOU DO NOT ACCEPT THE TERMS IN THIS EULA, YOU MUST CLICK THE "DECLINE" BUTTON, DISCONTINUE USE OF THE SOFTWARE.

1. GRANT OF LICENSE. Samsung grants you the following rights provided that you comply with all terms and conditions of this EULA: You may install, use, access, display and run one copy of the Software on the local hard disk(s) or other permanent storage media of one computer and use the Software on a single computer or a mobile device at a time, and you may not make the Software available over a network where it could be used by multiple computers at the same time. You may make one copy of the Software in machine-readable form for backup purposes only; provided that the backup copy must include all copyright or other proprietary notices contained on the original.

2. RESERVATION OF RIGHTS AND OWNERSHIP. Samsung reserves all rights not expressly granted to you in this EULA. The Software is protected by copyright and other intellectual property laws and treaties. Samsung or its suppliers own the title, copyright and other intellectual property rights in the Software. The Software is licensed, not sold.

3. LIMITATIONS ON END USER RIGHTS. You may not reverse engineer, decompile, disassemble, or otherwise attempt to discover the source code or algorithms of, the Software (except and only to the extent that such activity is expressly permitted by applicable law notwithstanding this limitation), or modify, or disable any features of, the Software, or create derivative works based on the Software. You may not rent, lease, lend, sublicense or provide commercial hosting services with the Software.

4. CONSENT TO USE OF DATA. You agree that Samsung and its affiliates may collect and use technical information gathered as part of the product support services related to the Software provided to you, if any, related to the Software. Samsung may use this information solely to improve its products or to provide customized services or technologies to you and will not disclose this information in a form that personally identifies you.

5. UPGRADES. This EULA applies to updates, supplements and add-on components (if any) of the Software that Samsung may provide to you or make available to you after the date you obtain your initial copy of the Software, unless we provide other terms along with such upgrade. To use Software identified as an upgrade, you must first be licensed for the Software identified by Samsung as eligible for the upgrade. After upgrading, you may no longer use the Software that formed the basis for your upgrade eligibility.

6. SOFTWARE TRANSFER. You may not transfer this EULA or the rights to the Software granted herein to any third party unless it is in connection with the sale of the mobile device which the Software accompanied. In such event, the transfer must include all of the Software (including all component parts, the media and printed materials, any upgrades, this EULA) and you may not retain any copies of the Software. The transfer may not be an indirect transfer, such as a consignment. Prior to the transfer, the end user receiving the Software must agree to all the EULA terms.

7. EXPORT RESTRICTIONS. You acknowledge that the Software is subject to export restrictions of various countries. You agree to comply with all applicable international and national laws that apply to the Software, including the U.S. Export Administration Regulations, as well as end user, end use, and destination restrictions issued by U.S. and other governments.

8. TERMINATION. This EULA is effective until terminated. Your rights under this License will terminate automatically without notice from Samsung if you fail to comply with any of the terms and conditions of this EULA. Upon termination of this EULA, you shall cease all use of the Software and destroy all copies, full or partial, of the Software.

9. DISCLAIMER OF WARRANTIES. You expressly acknowledge and agree that use of the Software is at your sole risk and that the entire risk as to satisfactory quality, performance, accuracy and effort is with you. TO THE MAXIMUM EXTENT PERMITTED BY APPLICABLE LAW. THE SOFTWARE IS PROVIDED "AS IS" AND WITH ALL FAULTS AND WITHOUT WARRANTY OF ANY KIND. AND SAMSUNG AND ITS LICENSORS (COLLECTIVELY REFERRED TO AS "SAMSUNG" FOR THE PURPOSES OF SECTIONS 9, 10 and 11) HEREBY DISCLAIM ALL WARRANTIES AND CONDITIONS WITH RESPECT TO THE SOFTWARE, EITHER EXPRESS, IMPLIED OR STATUTORY, INCLUDING, BUT NOT LIMITED TO, THE IMPLIED WARRANTIES AND/OR CONDITIONS OF MERCHANTABILITY. OF SATISFACTORY QUALITY OR WORKMANLIKE EFFORT, OF FITNESS FOR A PARTICULAR PURPOSE, OF RELIABILITY OR AVAILABILITY, OF ACCURACY. OF LACK OF VIRUSES. OF QUIET ENJOYMENT. AND NON-INFRINGEMENT OF THIRD PARTY RIGHTS, SAMSUNG DOES NOT WARRANT AGAINST INTERFERENCE WITH YOUR ENJOYMENT OF THE SOFTWARE, THAT THE FUNCTIONS CONTAINED IN THE SOFTWARE WILL MEET YOUR

REQUIREMENTS, THAT THE OPERATION OF THE SOFTWARE WILL BE UNINTERRUPTED OR ERROR-FREE, OR THAT DEFECTS IN THE SOFTWARE WILL BE CORRECTED. NO ORAL OR WRITTEN INFORMATION OR ADVICE GIVEN BY SAMSUNG OR A SAMSUNG AUTHORIZED REPRESENTATIVE SHALL CREATE A WARRANTY. SHOULD THE SOFTWARE PROVE DEFECTIVE, YOU ASSUME THE ENTIRE COST OF ALL NECESSARY SERVICING, REPAIR OR CORRECTION. SOME JURISDICTIONS DO NOT ALLOW THE EXCLUSION OF IMPLIED WARRANTIES OR LIMITATIONS ON APPLICABLE STATUTORY RIGHTS OF A CONSUMER, SO THESE EXCLUSIONS AND LIMITATIONS MAY NOT APPLY TO YOU.

10. EXCLUSION OF INCIDENTAL, CONSEQUENTIAL AND CERTAIN OTHER DAMAGES. TO THE EXTENT NOT PROHIBITED BY LAW, IN NO EVENT SHALL SAMSUNG BE LIABLE FOR PERSONAL INJURY, OR ANY INCIDENTAL, SPECIAL, INDIRECT OR CONSEQUENTIAL DAMAGES WHATSOEVER, OR FOR LOSS OF PROFITS, LOSS OF DATA, BUSINESS INTERRUPTION, OR FOR ANY PECUNIARY DAMAGES OR LOSSES, ARISING OUT OF OR RELATED TO YOUR USE OR INABILITY TO USE THE SOFTWARE, THE PROVISION OF OR FAILURE TO PROVIDE SUPPORT OR OTHER SERVICES, INFORMATION, SOFTWARE, AND RELATED CONTENT THROUGH THE SOFTWARE OR OTHERWISE ARISING OUT OF THE USE OF THE SOFTWARE, OR OTHERWISE UNDER OR IN CONNECTION WITH ANY PROVISION OF THIS EULA, HOWEVER CAUSED, REGARDLESS OF THE THEORY OF LIABILITY (CONTRACT, TORT OR OTHERWISE) AND EVEN IF SAMSUNG HAS BEEN ADVISED OF THE POSSIBILITY OF SUCH DAMAGES. SOME JURISDICTIONS DO NOT ALLOW THE LIMITATION OF LIABILITY FOR PERSONAL INJURY, OR OF INCIDENTAL OR CONSEQUENTIAL DAMAGES, SO THIS LIMITATION MAY NOT APPLY TO YOU.

11. LIMITATION OF LIABILITY. Notwithstanding any damages that you might incur for any reason whatsoever (including, without limitation, all damages referenced herein and all direct or general damages in contract or anything else), the entire liability of Samsung under any provision of this EULA and your exclusive remedy hereunder shall be limited to the greater of the actual damages you incur in reasonable reliance on the Software up to the amount actually paid by you for the Software or US\$5.00. The foregoing limitations, exclusions and disclaimers (including Sections 9, 10 and 11) shall apply to the maximum extent permitted by applicable law, even if any remedy fails its essential purpose.

12. U.S. GOVERNMENT END USERS. The Software is licensed only with "restricted rights" and as "commercial items" consisting of "commercial software" and "commercial software documentation" with only those rights as are granted to all other end users pursuant to the terms and conditions herein.

13. APPLICABLE LAW. This EULA is governed by the laws of TEXAS, without regard to conflicts of laws principles. This EULA

shall not be governed by the UN Convention on Contracts for the International Sale of Goods, the application of which is expressly excluded. If a dispute, controversy or difference is not amicably settled, it shall be finally resolved by arbitration in Seoul, Korea in accordance with the Arbitration Rules of the Korean Commercial Arbitration Board. The award of arbitration shall be final and binding upon the parties.

14. ENTIRE AGREEMENT; SEVERABILITY. This EULA is the entire agreement between you and Samsung relating to the Software and supersedes all prior or contemporaneous oral or written communications, proposals and representations with respect to the Software or any other subject matter covered by this EULA. If any provision of this EULA is held to be void, invalid, unenforceable or illegal, the other provisions shall continue in full force and effect.

#### Precautions for Transfer and Disposal

If data stored on this device is deleted or reformatted using the standard methods, the data only appears to be removed on a superficial level, and it may be possible for someone to retrieve and reuse the data by means of special software.

To avoid unintended information leaks and other problems of this sort, it is recommended that the device be returned to Samsung's Customer Care Center for an Extended File System (EFS) Clear which will eliminate all user memory and return all settings to default settings. Please contact the **Samsung Customer Care Center** for details.

Important!: Please provide warranty information (proof of purchase) to Samsung's Customer Care Center in order to provide this service at no charge. If the warranty has expired on the device, charges may apply.

Customer Care Center:

1000 Klein Rd.

Plano, TX 75074

Toll Free Tel: 1.888.987.HELP (4357)

Samsung Telecommunications America, LLC:

1301 East Lookout Drive

Richardson, Texas 75082

Phone: 1-800-SAMSUNG (726-7864)

Important!: If you are using a handset other than a standard numeric keypad, dial the numbers listed in brackets.

Phone: 1-888-987-HELP (4357)

©2009 Samsung Telecommunications America. All rights reserved.

No reproduction in whole or in part allowed without prior written approval. Specifications and availability subject to change without notice.

# Index

# Δ Adding Words to the T9 Dictionary 33 Adiust key tone 101 Ringer Setting 15 Airplane Mode 104 В Banner 99 Batterv 4 Charging 5 Low Battery Indicator 6 Removal 5 Travel Adapter 5 Bluetooth 80 Add New Device 81 Connecting 82 Registered List 82 Settings 82 Turn On/Off 81 Brightness, pictures 64 Browser 60 How Browser Kevs Work 61 Launching Browser 60

Using Browser 60 Using Links 61

### С

**Call Functions** 

Adjusting the Call Volume 24 Answering a Call 23 Call Log 24 Making a Call — Contact Dialing 19 Making a Call — Number Entry Dialing 18 Making a Call — Quick Search Dialing 20 Making a Call — Speed Dialing 20 Making a Call — Voice Dialing 21 **Call Settings** Auto Answer 102 Auto Retry 103 Call Alert 102 Call Answer 102 Data Settings 104 Camera Options 64 Photo Gallery 70

Screen 63 Screen Icons 63 Self Timer 66 Shortcuts 64 Taking Pictures 62 Camera Mode 16 Camera Screen 63 Card Memory Formatting 112 Management 111 Contacts List 35 Open 35 Create Messages 46 D Delay pictures 66

Display Screen Icons 14 Display Settings Backlight 99 Dialing Font Size 98 Front Contrast 99 Theme Color 98 Wallpaper 97 Draft Folder 55

#### Draft Messages 55 E

Emergency Calls 18 Erase Messages 58 Erase voice memos 78 Exit Browser 60

# F

File Save Options 110 Formatting a Memory Card 112 Formatting a microSD Card 112 G

Gallery Photo 70 Getting Started Activating Your Phone 6 Understanding this User Manual 4 Voicemail 7 Go Back One Menu 30 H HAC 126 Health and Safety Information 114 I Icon Glossary 113 Image Shuffle Wallpaper 97 Inhox Folder 53 International Calls 18 In-Use Menu 23 Κ Kev Tone 101 L Language 104 Launching Voice Service 92 М Melody Shuffle Ringer Type 100 Memo Pad Add a Memo 84 Review, edit, and erase memos 84 Memory Card Formatting 112 Memory Card (Optional) Install 7 Menu. In-Use Options 23 Message Folder Draft Box 55 Erase Messages 58 Inbox 53 Outbox 54 Voice 57

Voicemail 57 Messages and Lock Mode 55 Messages, Creating 46 Messages, Receive in a Call 47 Messaging Types of Messages 46 microSD Formatting 112 microSD<sup>™</sup> 7 Mode Call Answer 15 Camera 16 Handsfree 16 Lock 17 Silent 16 Speakerphone 16 Standby 14 Text Input 17 Vibrate 16 M-Ratings 126 Msa Settina Sub Menu 58 Ν NAM selection 108

NAM selection 108 Navigation Key Shortcuts 30 Notes and Tips 4

143

Notes, Description 4 Number Entry Dialing 18 O

Outbox Folder 54 Outbox, Reviewing Messages 54

# Ρ

Personal Organizer

Alarm Clock 85 Calculator 87 Calendar 82 Memo Pad 84 Voice Memo 78 World Time 86 Phone Command Keys 12 Display Screen 13 Features 9 Modes 14

View, Closed 9 View, Open, Front 10 Phone Info Icon Glossary 113 Phone Number 113 Version 113

**Phone Memory** 

Usage Info 111 Phone Number 113 Phone Safety 125 Phone Settings Airplane Mode 104 Language 104 NAM selection 108 Quick Search 109 Set Time 108 System Select 108 Photo gallery 70 Photos Sending 71 Picture Messages Online Viewing 52 Receiving 51 Send in Camera Mode 47 Pictures brightness 64 Quality 68 Shutter Sounds 69 Zooming In 64 0

Quality, Pictures 68

### R

Receive Messages in Call 47 Receive Picture Messages 51 Receive Text Messages 47 Record memos 78 Resolution, Notes About 64 Return to Last Menu 30 Reviewing Outbox 54 Roaming 29

# S

SAR values 114 Security Settings Change Lock 105 Emergency # 106 Erase Contacts Entries 107 Lock Phone 105 Resetting Your Phone 106 Restriction 107 Self Timer 66 Send Pic messages 71 Set Time 108 Settings Call Settings 102 Dialing Font Size 98 Display 97

Front Contrast 99 Key Tone 101 Phone 104 Phone Info 113 Quick Search 109 Security 105 Sound 100 Theme 98 Setup Location 97 Shortcut to menus 30 Shutter Sounds 69 Sound Settings Alerts 101 Key Tone 101 Ringer Type 100 Speed Dialing 20 One-Touch Dialing 20 Three Touch Dialing 20 Two-Touch Dialing 20 Standard Limited Warranty 134 т

### T9 Word

Adding Words 33 Using 33

Take Pictures With Flip Open 62 Taking pictures 62 Text Entering Numbers 34 Entering Symbols 34 Using Abc Mode 34 Using T9® Mode 33 Text Conventions 4 Text Messages, Receiving 47 Timer Camera 66 Tip, Description 4 Tools Tools Menu 80 T-Ratings 126 TTY Mode 103 U

**UL Certification** 115 **Understanding Your Contacts** Adding a New Contact Entry 35 Deleting a Contact Entry 44

Editing an Existing Contact Entry 40 Finding a Contact Entry 38 Memory 45

Pauses 41

#### v

Version 113 Voice Dialing 21 Voice Folder 57 Voice Launch 96 Voice Memo 78 Frase all memos 78 Record memos 78 Review memos 78 Voice Privacy 104 Voice Service Launching 92 Voicemail Checking 57 Listening To 7 VoiceSignal About VoiceSignal 96 w

Wallpaper 97 Warranty Information 134 Ζ Zooming, Pictures 64